# marantz.

## **Model NA-11S1 Gebruiksaanwijzing**

Netwerk audio speler

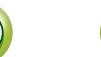

#### **N VEILIGHEIDSMAATREGELEN**

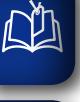

Aa<br>**ବି**କି

**MENU** 

#### **CAUTION RISK OF ELECTRIC SHOCK DO NOT OPEN**

#### **WAARSCHUWING:**

**OM HET RISICO OP ELEKTRISCHE SCHOK TE VOORKOMEN MAG U DE KLEP (OF DE RUGZIJDE) NIET VERWIJDEREN). DIT APPARAAT BEVAT GEEN ONDERDELEN DIE DOOR DE GEBRUIKER KUNNEN WORDEN ONDERHOUDEN OF GEREPAREERD. LAAT ONDERHOUD EN REPARATIES OVER AAN BEVOEGDE ONDERHOUDSTECHNICI.**

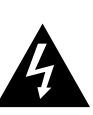

De bliksemflits met het pijlsymbool in de gelijkzijdige rechthoek is bedoeld om de gebruiker te waarschuwen voor de aanwezigheid van niet-geïsoleerde "gevaarlijke spanning" in het product die krachtig genoeg kan zijn om elektrische schokken te veroorzaken.

Het uitroepteken binnen een gelijkzijdige driehoek is bedoeld om de gebruiker te waarschuwen van de aanwezigheid voor belangrijke gebruiks- en onderhouds (reparatie)-richtlijnen in de documentatie die bij het toestel is geleverd.

**WAARSCHUWING: STEL DIT APPARAAT NIET BLOOT AAN REGEN OF VOCHT OM HET RISICO OP BRAND OF ELEKTRISCHE SCHOKKEN TE VOORKOMEN.**

## **BELANGRIJKE VEILIGHEIDSINSTRUCTIES**

- 1. Lees deze instructies.<br>2. Bewaar deze instructie
- Bewaar deze instructies.
- 3. Let op alle waarschuwingen.
- 4. Volg alle instructies.
- 5. Gebruik het apparaat niet bij water.
- 6. Reinig het apparaat alleen met een droge doek.
- 7. Blokkeer de ventilatieopeningen niet.
	- Installeer het toestel in overeenstemming met de instructies van de fabrikant.
- 8. Niet gebruiken bij warmtebronnen zoals radiatoren, warmteregisters, ovens en andere apparatuur (zoals versterkers) die warmte produceren.
- 9. Bescherm de netkabel, zodat men er niet over kan lopen en hij niet bekneld raakt. Let vooral op de nabijheid van stekkers, stopcontacten en het punt waar de kabel op het apparaat is aangesloten.
- 10. Gebruik alleen toebehoren en accessoires die zijn aanbevolen door de fabrikant.
- 11. Gebruik het toestel alleen met een wagentje, standaard, statief, steun of tafel die door de fabrikant is opgegeven of die bij het toestel wordt verkocht. Wordt een wagen gebruikt, wees dan voorzichtig als de wagen met de apparatuur wordt verplaatst, zodat ze niet kunnen omvallen en letsel veroorzaken.
- 12. Neem de stekker uit het stopcontact tijdens onweer en als het apparaat langere tijd niet wordt gebruikt.
- 

#### • **EENVORMIGHEIDSVERKLARING**

- Wij verklaren uitsluitend op onze verantwoordelijkheid dat dit produkt, waarop deze verklaring betrekking heeft, in overeenstemming is met de volgende normen:
- EN60065, EN55013, EN55020, EN61000-3-2, EN61000-3-3, EN300328, EN301489-01, EN301489-17 en EN50371.

Volgens de voorzieningen van lage spanningsrichtlijn 2006/95/EC en EMC-richtlijn 2004/108/EC, de EU-richtlijn 1275/2008 en de kaderrichtlijn 2009/125/EC voor energieverbruikende producten (ErP).

> Marantz Europe A division of D&M Europe B.V. Beemdstraat 11, 5653 MA Eindhoven, The Netherlands

#### **EEN AANTEKENING MET BETREKKING TOT DE RECYCLING:**

Het inpakmateriaal van dit product is recycleerbaar en kan opnieuw gebruikt worden. Er wordt verzocht om zich van elk afvalmateriaal te ontdoen volgens de plaatselijke voorschriften.

Volg voor het wegdoen van de speler de voorschriften voor de verwijdering van wit- en bruingoed op.

Batterijen mogen nooit worden weggegooid of verbrand, maar moeten volgens de plaatselijke voorschriften betreffende chemisch afval worden verwijderd.

Op dit product en de meegeleverde accessoires, m.u.v. de batterijen is de richtlijn voor afgedankte elektrische en elektronische apparaten (WEEE) van toepassing.

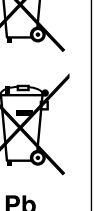

**Voorbereiding**

Voorbereiding

**Bediening**

**Informatie**

Informatie

- 13. Laat reparaties uitvoeren door bevoegd reparatiepersoneel. Reparaties zijn nodig als het apparaat is beschadigd, bijvoorbeeld als de voedingskabel of stekker is beschadigd, als er vloeistof op het apparaat is gemorst of als er voorwerpen in het apparaat zijn gevallen, het apparaat is blootgesteld aan regen of vocht, het apparaat niet normaal werkt of het apparaat is gevallen.
- 14. De batterijen mogen niet worden blootgesteld aan overmatige hitte, zoals zon, vuur, enz.

### **WAARSCHUWING:**

Om de voeding van dit product volledig te onderbreken moet de stekker uit het stopcontact worden getrokken.

De netstekker wordt gebruikt om de stroomtoevoer naar het toestel volledig te onderbreken en moet voor de gebruiker gemakkelijk bereikbaar zijn.

I

#### **D ALVORENS TE GEBRUIKEN**

#### **WAARSCHUWINGEN**

• Vermijd hoge temperaturen.

**DA** 

Aa<br>66

**MENU** 

- Zorg er bij installatie in een audiorack voor, dat de door het toestel geproduceerde warmte goed kan worden afgevoerd.
- Hanteer het netsnoer voorzichtig. Houd het snoer bij de stekker vast wanneer deze moet worden aan- of losgekoppeld.
- Laat geen vochtigheid, water of stof in het apparaat binnendringen.
- • Neem altijd het netsnoer uit het stopcontact wanneer het apparaat gedurende een lange periode niet wordt gebruikt.
- • De ventilatieopeningen mogen niet worden geblokkeerd.
- Laat geen vreemde voorwerpen in dit apparaat vallen.
- • Voorkom dat insecticiden, benzeen of verfverdunner met dit toestel in contact komen.
- Dit toestel mag niet gedemonteerd of aangepast worden.
- De ventilatie mag niet worden belemmerd door de ventilatieopeningen af te dekken met bijvoorbeeld kranten, een tafelkleed of gordijnen.
- • Plaats geen open vlammen, bijvoorbeeld een brandende kaars, op het apparaat.
- • Houd u steeds aan de milieuvoorschriften wanneer u gebruikte batterijen wegdoet.
- Stel het apparaat niet bloot aan druppels of spatten.
- • Plaats geen voorwerpen gevuld met water, bijvoorbeeld een vaas, op het apparaat.
- • Raak het netsnoer niet met natte handen aan.
- Als de schakelaar op OFF (STANDBY) staat, is het apparaat niet volledig losgekoppeld van de netspanning (MAINS).
- De apparatuur wordt in de buurt van het stopcontact geïnstalleerd, zodat dit altijd gemakkelijk toegankelijk is.
- • Bewaar de batterijen niet op een plaats waar deze blootstaan aan direct zonlicht of op plaatsen waar zeer hoge temperaturen heersen, zoals in de buurt van een kachel.

#### n **VOORZORGSMAATREGELEN BIJ DE INSTALLATIE**

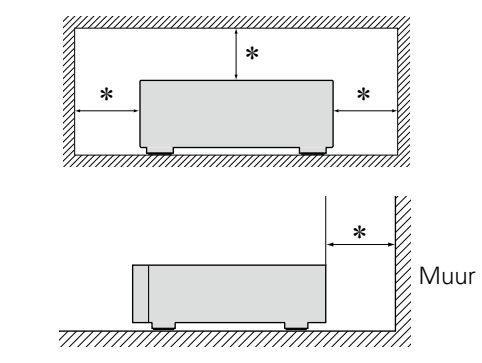

- z **Plaats dit toestel niet in een kleine afgesloten ruimte, zoals een boekenkast e.d., omdat anders de warmte niet op gepaste wijze kan worden afgevoerd.**
	- • Meer dan 0,1 m is aanbevolen.

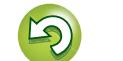

## **Aan de slag**

**Inhoud**

<span id="page-3-0"></span>**NI** 

 $\mathop{\widehat{\mathbb{G}}^{\rm a}}\limits^{\rm Aa}$ 

**MENU** 

# Voorbereiding **Voorbereiding**

**Aan de slag** ········································································1 Accessoires·······································································1 [Voornaamste kenmerken··················································2](#page-4-0) [Voorzorgsmaatregelen bij werken met de eenheid](#page-5-0) ··········3 Over de afstandsbediening [···············································3](#page-5-0)

Bewaar deze handleiding nadat u deze hebt gelezen om deze later te kunnen raadplegen.

#### **Voorbereiding**[································································](#page-7-0) 5

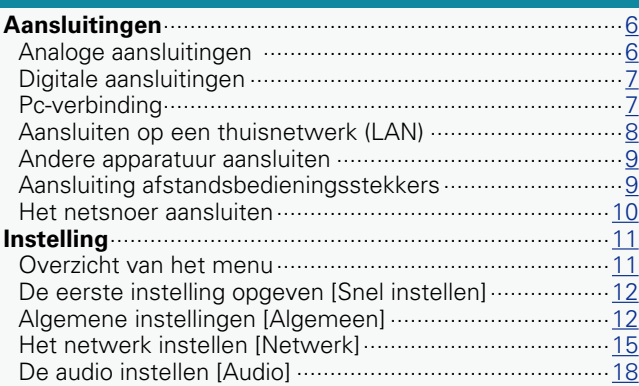

#### **Bediening** [·········································································21](#page-23-0) [Voorbereiding··································································21](#page-23-0) [Bedieningsmogelijkheden tijdens weergave···················21](#page-23-0) [Netwerkaudioweergave··················································23](#page-25-0) [Favoriete functie ····························································29](#page-31-0) iPod-weergave [································································30](#page-32-0) **Bediening** [······································································](#page-22-0) 20

Dank u voor het vertrouwen dat u in dit Marantz-product hebt gesteld. Lees deze gebruiksaanwijzing aandachtig door voordat u het product gaat gebruiken.

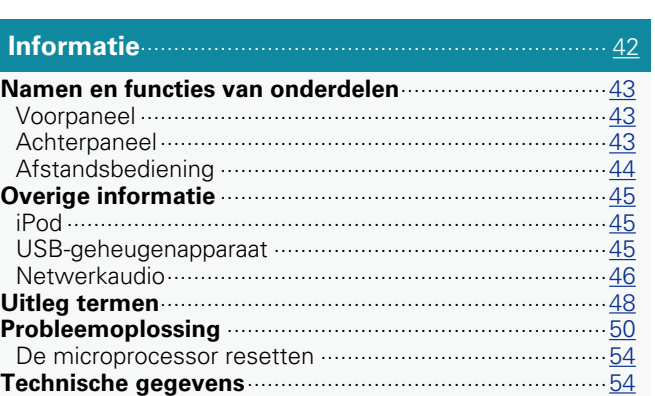

[Weergave van een USB-geheugenapparaat](#page-34-0) ····················32 AirPlay-functie [·································································34](#page-36-0) [Functie afspelen op afstand············································36](#page-38-0) [Webregelfunctie······························································37](#page-39-0) [Gebruiken als een D/A-omvormer···································39](#page-41-0) [Andere functies·······························································40](#page-42-0)

## **Accessoires**

Controleer of bij dit product de volgende onderdelen zijn meegeleverd.

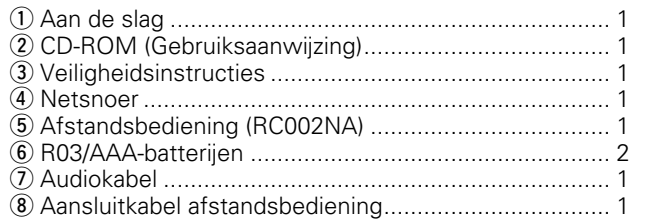

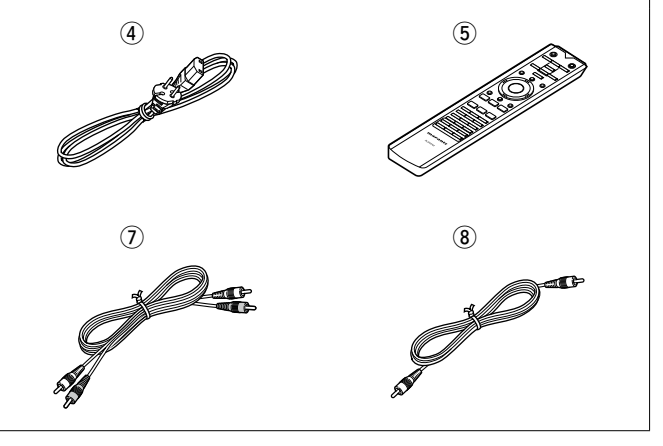

## **Voornaamste kenmerken**

**MENU** 

<span id="page-4-0"></span>凶

#### **Een DSD-bestand afspelen**

Dit toestel kan het DSD-bestand afspelen via USB type B.

#### **Toroïdale transformator**

Dit toestel is voorzien van een toroïdale transformator die minder trillingen en magnetische lekkrachtstroom produceert in vergelijking met de gangbare stroomtransformators. De materialen en het productieproces van de ringvormige kern, zijn strikt gecontroleerd om trilling te verminderen, terwijl de korte ring die aan de buitenkant van de transformator is bevestigd, de magnetische lekkrachtstroom vermindert.

#### **Blokcondensator met grote capaciteit**

Een condensator met een hoge capaciteit van 4700 μF werd nauwkeurig geselecteerd voor zijn akoestische kenmerken en is geïntegreerd in het audiostroomcircuit.

#### **Film- en elektrolytische condensators op audiofielniveau**

Het toestel beschikt over dezelfde film- en elektrolytische condensators op audiofielniveau die specifiek worden gebruikt in modellen van het hoogste niveau.

**Filtercircuit met lage ruis en lage vervorming en hoge snelheid HDAMSA2-type uitgangsversterker met differentieel ingangstype HDAM**

#### **Dubbellaags chassis**

**Hoogwaardig machinaal vervaardigde analoge audio-uitgangen**

#### **Kan worden gebruikt als een D/A-omvormer**

Digitale audiosignalen die van een extern apparaat of computer in dit toestel worden ingevoerd, kunnen worden geconverteerd en uitgevoerd als analoge signalen met de D/A-omvormer van dit toestel.

#### **Analoog uitgangssignaal met omgekeerde fase is mogelijk**

De gebalanceerde uitgang van dit toestel is van het Amerikaanse systeem en kan worden omgekeerd om een gebalanceerde invoer naar een versterker van het Europese type mogelijk te maken.

#### **De functie voor het uitschakelen van de stroomkring van randapparatuur minimaliseert storingen van het audio-uitgangssignaal**

Om ruis van de stroomkring van randapparatuur die het analoge audiosignaal zou kunnen verstoren, te minimaliseren, is dit toestel uitgerust met een functie voor het uitschakelen van de stroomkring van randapparatuur waarmee het digitale uitgangscircuit, het display en de lamp worden uitgeschakeld.

#### **Functie voor het schakelen van functies**

Schakelen tussen 2 types filterkenmerken is mogelijk tijdens weergave in het DSD-bestand en het PCM-bestand, zodat de luisteraar kan genieten van verschillende nuances van de muziek.

**Geschikt voor internetradio en muziek-streaming Geschikt voor AirPlay® (**v**[blz.34\)](#page-36-1)**

 $\mathfrak{p}$ 

**DLNA ver. 1.5 ondersteund voor audionetwerk**

**Ondersteunt online muziek, inclusief Last.fm, Spotify** 

**Ondersteuning voor audioweergave met hoge kwaliteit**

**WAV/FLAC/ALAC (Apple Lossless Audio Codec)**

**Ondersteuning voor weergave zonder pauze Weergave zonder pauze tussen muziekbestanden (alleen voor WAV/FLAC)**

**iPod automatisch detecteren laadt uw apparaat op zelfs nadat dit toestel naar stand-by is gegaan**

**"Marantz Remote App" compatibel voor het uitvoeren van basisbedieningen voor het toestel met een iPad®, iPhone of Android smartphone**

**Informatie**

**OLED (Organic Light Emitting Diode)-display dat 3 lijnen kan weergeven**

**Automatische stand-bymodus voor energiebesparing**

# <span id="page-5-0"></span>必

 $\overbrace{ }^{\mathbf{A}\mathbf{a}}$ 

**MENU** 

## **Voorzorgsmaatregelen bij werken met de eenheid**

#### • **Voordat u de voedingsschakelaar inschakelt**

Controleer opnieuw dat alle aansluitingen goed zitten en dat er geen problemen met de aansluitkabels zijn.

• Stroom wordt toegevoerd naar delen van het circuit, zelfs wanneer de eenheid in de stand-bymodus staat. Wanneer u reist of uw huis voor een lange periode verlaat, zorg dan dat u het stroomsnoer uit het stopcontact trekt.

#### • **Over condens**

Als er een groot verschil is tussen de temperatuur in het toestel en daarbuiten, kan er condens worden gevormd op de onderdelen binnen in de eenheid, waardoor het toestel mogelijk niet naar behoren functioneert.

Wanneer dit zich voordoet laat u het toestel gedurende een paar uren met uitgeschakelde netspanning staan en wacht u totdat het temperatuurverschil is afgenomen voordat u het toestel weer in gebruik neemt.

#### • **Voorzorgsmaatregelen wanneer u een smartphones gebruikt**

Als u een smartphone bij deze eenheid gebruikt, kan dit resulteren in ruis. Indien dit zo is, verwijdert u de smartphone van de eenheid, wanneer deze in gebruik is.

#### • **De eenheid verplaatsen**

Schakel de netspanning uit en trek de stekker van het netsnoer uit het stopcontact. Koppel vervolgens ook de kabels die op andere systeemeenheden zijn aangesloten voordat u het toestel verplaatst.

## **Over de afstandsbediening**

## **De batterijen plaatsen**

q Verwijder de achterklep van de afstandsbediening.

3) Plaats het deksel terug.

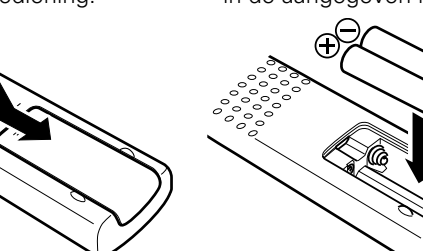

(2) Stop twee R03/AAAbatterijen in het batterijvak in de aangegeven richting.

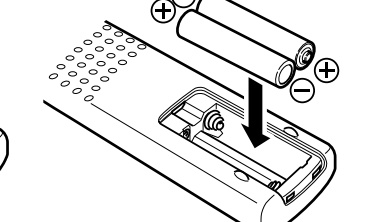

#### **OPMERKING**

• Plaats de aangegeven batterijen in de afstandsbediening.

- • Vervang de batterijen door nieuwe als het toestel zelfs niet meet werkt wanneer de afstandsbediening dicht bij het toestel wordt gebruikt. (De meegeleverde batterijen zijn alleen bedoeld om u de werking van het toestel te kunnen laten controleren. Vervang ze zo snel als mogelijk door nieuwe batterijen.)
- •Zorg ervoor dat u de batterijen in de juiste richting plaatst volgens de aanduidingen  $\oplus$  en  $\ominus$  in het batterijcompartiment.
- • Voorkom beschadiging van de batterijen of lekkage van batterijvloeistof:
- • Gebruik een nieuwe batterij niet samen met een oude.
- • Gebruik geen twee verschillende soorten batterijen.
- • Probeer droge batterijen niet op te laden.
- • De batterijen niet kortsluiten, uiteenhalen, verwarmen of weggooien in open vlam.
- • Bewaar de batterijen niet op een plaats waar deze blootstaan aan direct zonlicht of op plaatsen waar zeer hoge temperaturen heersen, zoals in de buurt van een kachel.
- In geval van lekkage van batterijvloeistof veegt u de vloeistof in het batterijcompartiment voorzichtig weg en plaatst u nieuwe batterijen.
- • Verwijder de batterijen uit de afstandsbediening als u ze voor lange tijd niet gaat gebruiken.
- • Gebruikte batterijen moeten volgens lokale reglementen betreffende het verwijderen van batterijen worden afgevoerd.
- • De afstandsbediening kan verkeerd werken als er oplaadbare batterijen zijn gebruikt.

Informatie **Informatie**

**Bediening**

3

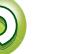

## <span id="page-6-1"></span>必

Aa 66

**MENU** 

### <span id="page-6-0"></span>**Werkingsbereik van de afstandsbediening**

Richt de afstandsbediening tijdens het gebruik ervan op de afstandsbedieningssensor van het toestel.

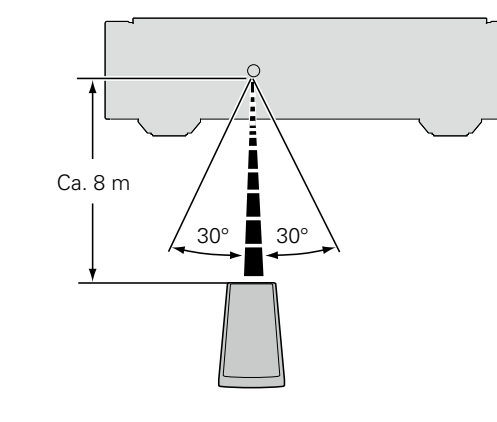

#### **OPMERKING**

• Het toestel werkt mogelijk niet naar behoren of de afstandsbediening werkt mogelijk niet als de afstandsbedieningssensor wordt blootgesteld aan direct zonlicht, sterk kunstmatig licht van een TL-lamp met inverter of infrarood licht.

• Bij gebruik van 3D-videotoestellen die radiocommunicatiesignalen (bijvoorbeeld infrarood signalen) voor de diverse toestellen (monitor, 3D-bril, 3D-zenderunit, etc.) gebruiken, werkt de afstandsbediening vanwege interferentie door deze radiocommunicatiesignalen mogelijk niet. Stel in dat geval de richting en afstand voor 3D-communicatie voor ieder toestel in en controleer dat de afstandsbediening niet meer door dergelijke signalen wordt gestoord.

#### **Marantz Remote App**

Marantz Remote App is een unieke toepassing voor de iPhone, iPod touch en Android smartphone. Met deze toepassing kunt u Marantz-apparatuur bedienen die is aangesloten op uw huisnetwerk. Installeer de App op uw iPhone, iPod touch of Android smartphone om de apparatuur te bedienen.

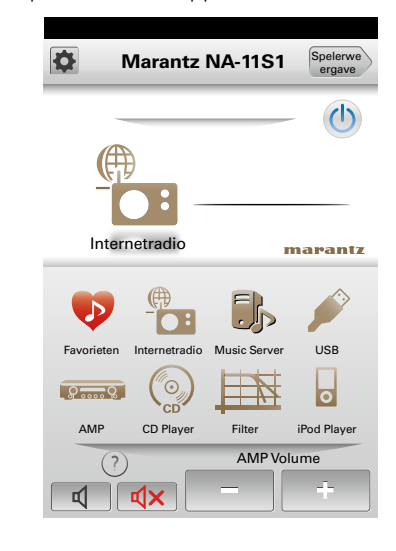

• Er vindt tweerichtingscommunicatie plaats.

 $\bigtriangledown$ 

• De Marantz Remote App kan gratis worden gedownload van de Apple App store of Google Play store.

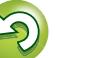

<span id="page-7-0"></span>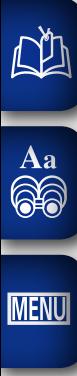

# **Voorbereiding**

**Voorbereiding**

**Hier worden de aansluitingen en de basisbedieningsmethoden van het toestel beschreven.**

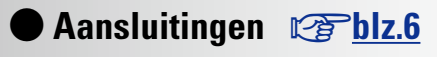

**O** Instelling  $\mathbb{C}$ [blz.11](#page-13-1)

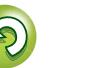

 $\widetilde{\alpha}$ 

## <span id="page-8-1"></span>**Aansluitingen**

### **OPMERKING**

<span id="page-8-0"></span>DÀ

**MENU** 

## • Met de 3-pins constructie kan het muzieksignaal worden uitgezonden als een gebalanceerd signaal, met weinig **Bediening**

• Het afneembare vergrendelingsmechanisme minimaliseert speling van de aansluiting en verbetert de betrouwbaarheid van de verbinding.

De XLR-aansluiting voor professioneel gebruik is intern bekabeld in een van de volgende twee systemen. Dit toestel gebruikt het Amerikaanse systeem.

De BALANCED-stekkers op dit toestel zijn uitgerust met XLR-aansluitingen die op grote schaal worden gebruikt op professionele apparatuur. Hun functies worden hieronder

• Amerikaans systeem

n **BALANCED-stekkers**

effect van externe ruis.

vermeld.

 $(2)$  PIN=KOUD (COLD)  $(3)$  PIN=WARM (HOT))

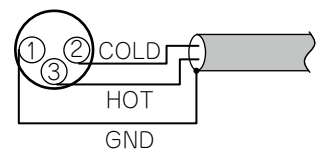

• Europees systeem  $(2)$  PIN=WARM (HOT)  $(3)$  PIN=KOUD (COLD))

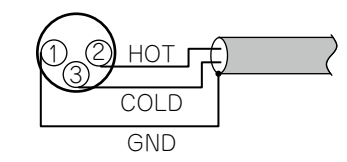

Als een product dat het Europese systeem gebruikt, op dit toestel wordt aangesloten via een gebalanceerde kabel, kan de fase van het gereproduceerde signaal worden omgekeerd.

Om de omkering te corrigeren, stelt u "Fase" in op "Geïnverteerd" in de menu-instelling (var[blz.19\)](#page-21-0).

- • Steek de stekker van het netsnoer pas in het stopcontact  $\mathop{\widehat{\mathbb{G}\mathbb{Q}}} \limits^{\mathbf{A}\mathbf{a}}$ nadat alle aansluitingen tot stand zijn gebracht.
	- Raadpleeg tijdens het aansluiten ook de gebruiksaanwijzingen van de andere componenten.
	- • Zorg dat u de linker en rechter kanalen juist aansluit (links op links, rechts op rechts).
	- • Bind netsnoeren en aansluitsnoeren of verschillende aansluitsnoeren niet samen tot een bundel. Dat kan brom of ruis veroorzaken.
	- • Sluit het toestel niet aan op de PHONO-ingangen op de versterker.

## **Kabels die voor aansluitingen worden gebruikt**

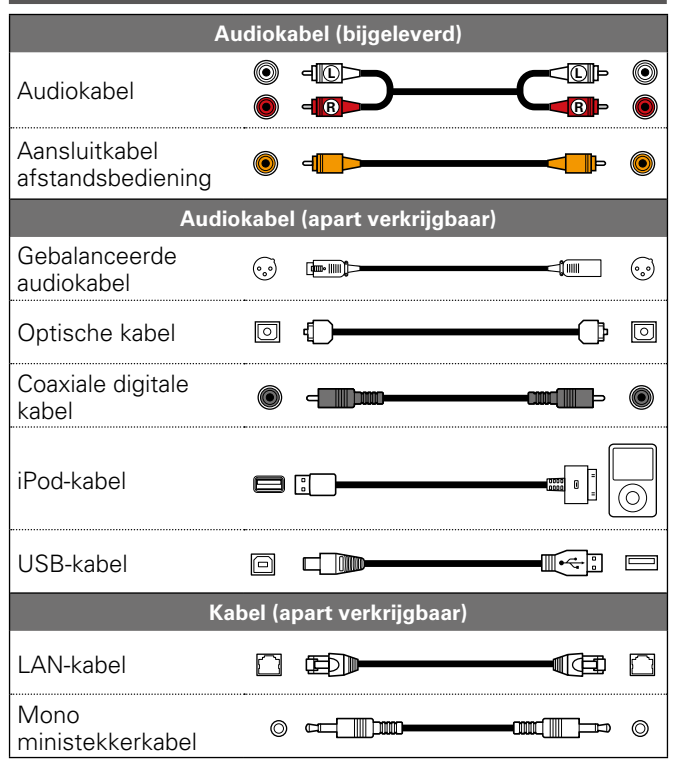

## <span id="page-8-2"></span>**Analoge aansluitingen**

## **UNBALANCED**

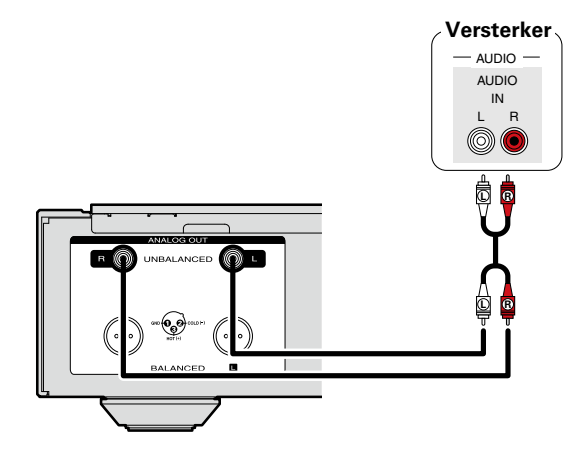

## **BALANCED**

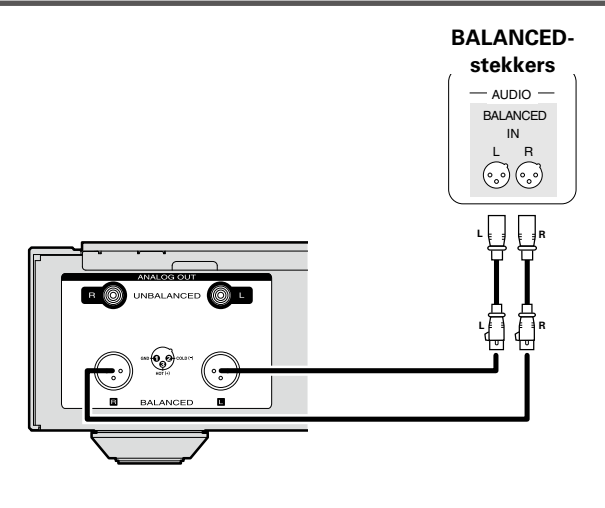

6

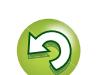

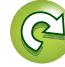

## **Digitale aansluitingen**

Gebruik een in de handel verkrijgbare optische of coaxiale digitale kabel voor de aansluiting.

## <span id="page-9-2"></span>**Digitale audio-uitgang**

<span id="page-9-0"></span>**DA** 

 $\mathop{\widehat{\mathbb{G}\mathbb{Q}}} \limits^{\mathbf{A}\mathbf{a}}$ 

**MENU** 

Sluit digitale apparaten, zoals AV-ontvangers en D/Aomvormers, aan op het toestel om te genieten van de digitale audio-uitgang van het toestel.

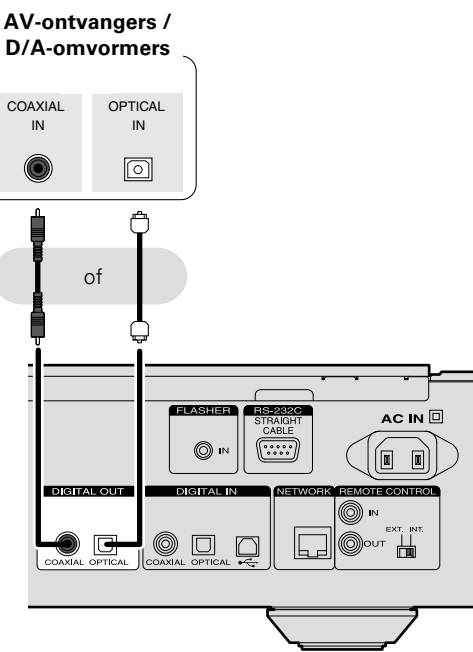

#### **OPMERKING**

- • Digitale audio-uitvoer wordt gestopt tijdens DSDsignaalweergave.
- • De digitale audio-uitvoer kan worden in-/uitgeschakeld in het menu "Digitale uitgang" (@B[blz.18](#page-20-1)).
- □ Wanneer u de optische digitale uitgang aansluit **met een optische transmissiekabel (afzonderlijk verkrijgbaar)**

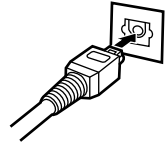

Stem de vormen van de stekkers af en stop ze stevig in het toestel.

## <span id="page-9-3"></span>**Digitale audio-ingang**

Als een apparaat, uitgerust met cd-transport of digitale audio-uitgang, wordt aangesloten op dit toestel, kan dit toestel worden gebruikt als een D/A-omvormer (@F[blz.39](#page-41-1) ["Gebruiken als een D/A-omvormer"](#page-41-1)).

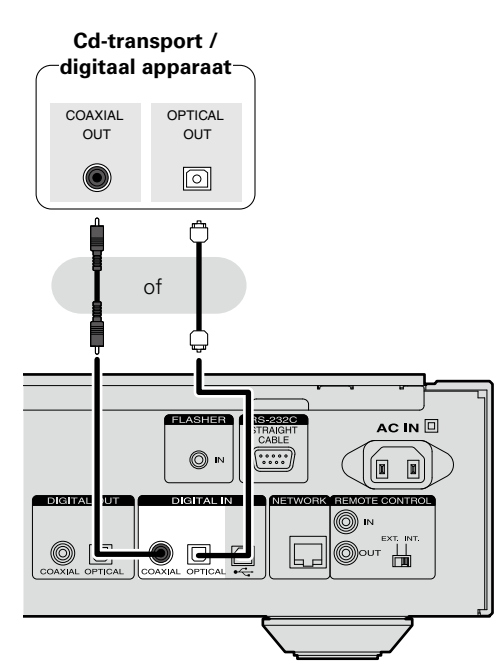

## **OPMERKING**

- • Lineaire PCM-signalen met een bemonsteringsfrequentie van 32 kHz, 44.1 kHz, 48 kHz, 64 kHz, 88.2 kHz, 96 kHz, 176.4 kHz of 192 kHz kunnen worden ingevoerd in dit toestel.
- • Voer geen andere signalen dan lineaire PCM-signalen, zoals Dolby digital, DTS, AAC enz. in dit apparaat. Dit kan ruis veroorzaken waardoor de luidsprekers kunnen beschadigd raken.

## <span id="page-9-1"></span>**Pc-verbinding**

Door een computer aan te sluiten op de USB-poort op het achterpaneel van dit toestel via een in de handel verkrijgbare USB-kabel, kan dit toestel worden gebruikt als een D/Aomvormer ( $\mathbb{C}$ [blz.39 "Gebruiken als een D/A-omvormer"\)](#page-41-1).

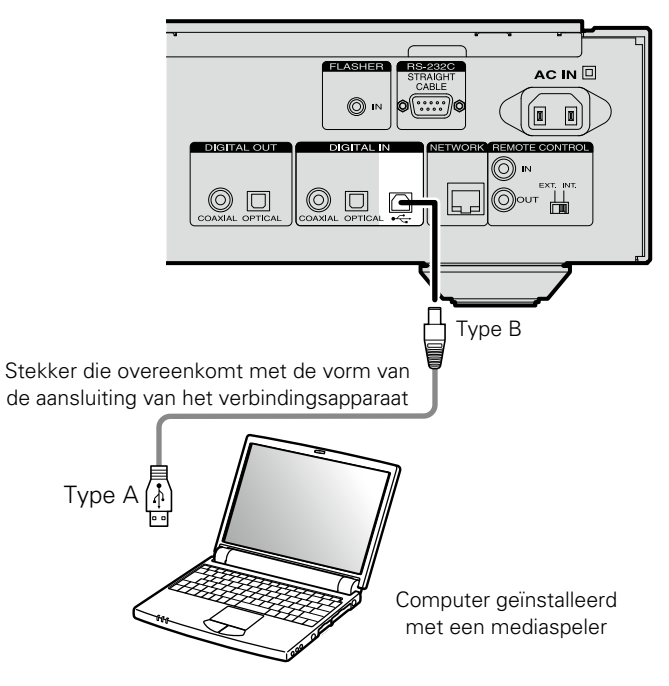

#### **OPMERKING**

- Dit zal niet correct werken als de computer wordt aangesloten voordat het specifieke stuurprogramma is geïnstalleerd.
- • Gebruik een kabel van maximum 3 m voor het aansluiten op de computer.

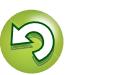

## <span id="page-10-1"></span>**Aansluiten op een thuisnetwerk (LAN)**

• Met dit toestel kunt u via uw thuisnetwerk (LAN) muziekbestanden afspelen die op een computer zijn opgeslagen en muziekinhoud afspelen van bijvoorbeeld internetradio en online services.

U kunt dit toestel ook bedienen vanaf een computer via de webregelfunctie.

• Bijwerken is mogelijk door het downloaden van de nieuwste firmware op de Marantz-website.

Zie "Update" (@P[blz.12](#page-14-1)) voor meer informatie.

• Zie ["Het netwerk instellen \[Netwerk\]" \(](#page-17-1)varblz.15) voor meer informatie over de netwerkinstelling.

## **Bekabeld LAN**

<span id="page-10-0"></span>**DA** 

 $\mathop{\widehat{\mathbb{G}\mathbb{Q}}} \limits^{\mathop{\mathbf{A}\mathbf{a}}}$ 

**MENU** 

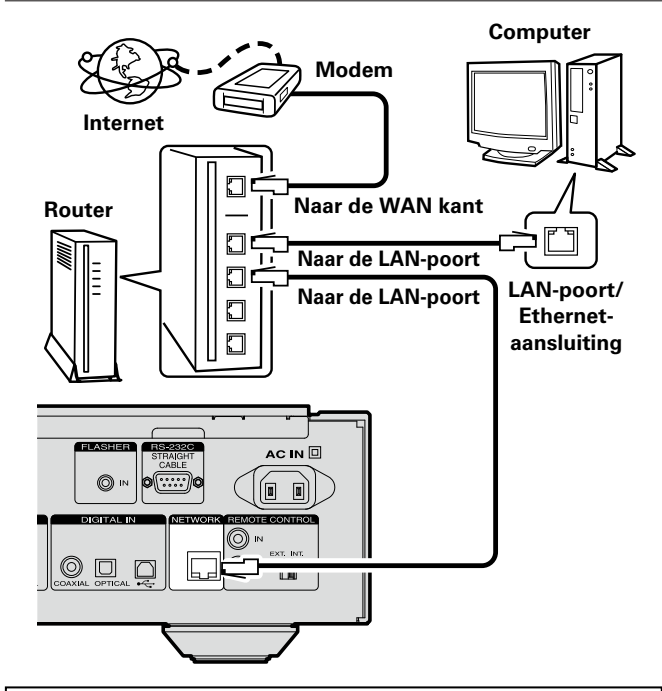

**Raadpleeg een ISP (Internet Service Provider) of een computerwinkel voor het verbinden met het internet.**

## <span id="page-10-2"></span>**Systeemvereisten**

#### n **Breedband internetverbinding**

#### n **Modem**

Een toestel dat verbonden wordt met het breedbandcircuit en communicatie met het internet uitvoert.

Er is ook een type beschikbaar dat is uitgerust met een router.

#### **□** Router

Het is raadzaam om met dit toestel een router te gebruiken die is uitgerust met de volgende functies:

- Ingebouwde DHCP-server Deze functie wijst automatisch IP-adressen toe aan apparaten binnen het lokale netwerk (LAN).
- Ingebouwde 100BASE-TX switch

Het is bij het aansluiten van meerdere apparaten raadzaam een switch te gebruiken met een snelheid van tenminste 100 Mbps.

#### n **LAN-kabel (CAT-5 of hoger aanbevolen)**

- • Gebruik alleen in de handel verkrijgbare afgeschermde STP of ScTP LAN-kabels.
- • Sommige ethernetkabels van het platte type worden gemakkelijk beïnvloed door ruis.

Wij raden u aan een normaal type kabel te gebruiken.

#### • Als u een internetabonnement hebt boor een verbinding waarmee de netwerkinstellingen handmatig moeten worden ingevoerd, voert u de instellingen in via ["Netwerkverbinding](#page-17-2) [\(wanneer de instellingen voor "DHCP" zijn ingesteld op](#page-17-2) ["Uit"\)" \(](#page-17-2) $\sqrt{p}$ blz.15).

- • De DHCP en Auto IP-functies van dit toestel kunnen worden gebruikt om de netwerkinstellingen automatisch in te stellen.
- • Dit toestel voert automatisch de IP-adresinstellingen en andere instellingen uit, wanneer dit toestel met de ingeschakelde DHCP-functie van de breedbandrouter wordt gebruikt.

Gebruikt u dit toestel in een netwerk zonder DHCP-functie, dan moet u de instellingen voor het IP-adres e.d. invoeren via ["Netwerkverbinding \(wanneer de instellingen voor "DHCP"](#page-17-2) [zijn ingesteld op "Uit"\)" \(](#page-17-2) $\sqrt{\mathbb{Q}}$ blz.15).

• Wanneer u manuele instellingen maakt, dient u de inhoud van de instellingen te controleren met de netwerkbeheerder.

#### **OPMERKING**

 $\overline{\rightarrow}$ 

- Om toegang tot internet te krijgen heeft u een abonnement bij een internetprovider nodig.
- Als u al een breedband internetverbinding heeft, dan heeft u geen aanvullend abonnement nodig.
- • Het type van router dat kan worden gebruikt, kan per internetprovider variëren. Neem voor details contact op met uw internetprovider of computerwinkel.
- • Marantz is in geen enkel geval verantwoordelijk voor communicatiefouten of problemen die ontstaan door de netwerkomgeving of de aangesloten apparaten van de klant.
- • Dit toestel is niet compatibel met PPPoE. U hebt een router nodig die compatibel is met PPPoE als u een abonnement hebt voor een PPPoE-internetverbinding.
- • Sluit nooit rechtstreeks een ethernetaansluiting aan op de LAN-poort/Ethernet-aansluiting van uw computer.
- • Voor het luisteren naar audio-streaming, moet u een router gebruiken die voor audio-streaming geschikt is.

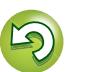

Sluit een extern besturingsapparaat of een ander apparaat aan voor onderhoud. (Gebruik een rechte kabel voor de aansluiting.)

<span id="page-11-2"></span>**RS-232C**

<span id="page-11-0"></span>DÀ

 $\overline{\overset{\mathbf{Aa}}{\circledast}}$ 

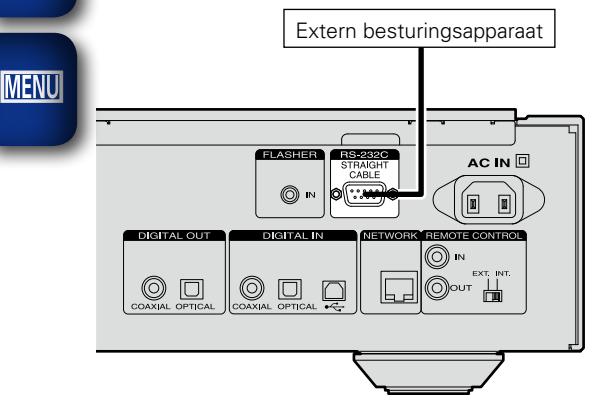

## <span id="page-11-3"></span>**FLASHER IN**

Dit toestel kan worden bediend door<br>een besturingsdoos of een ander een besturingsdoos of een besturingsapparaat aan te sluiten op dit toestel.

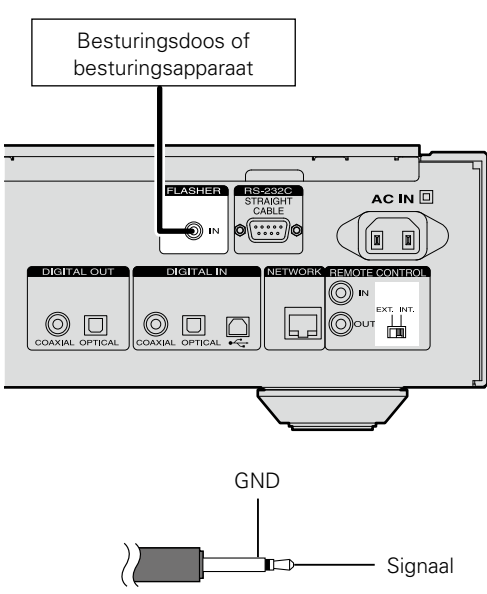

Mono ministekkerkabel

Om de FLASHER IN-stekker te gebruiken, stelt u de afstandsbedieningsschakelaar in op  $"INT."$ 

## **Andere apparatuur aansluiten Aansluiting afstandsbedieningsstekkers**

<span id="page-11-1"></span>Als dit toestel wordt aangesloten op een Marantz-versterker, kan de versterker worden bediend met de Marantz Remote App of de webbeheerfunctie (v $\mathcal{F}$ [blz.37](#page-39-1)). Daarnaast kunnen signalen van de afstandsbediening die door de versterker worden ontvangen, worden gebruikt voor het bedienen van dit toestel.

### n **Aansluiting**

Gebruik de bijgeleverde aansluitkabel voor de afstandsbediening om de REMOTE CONTROL IN-aansluiting van dit toestel aan te sluiten op de REMOTE CONTROL OUT-aansluiting van de versterker.

#### n **Instelling**

Stel de afstandsbedieningsschakelaar van dit toestel in op "EXT." om deze functie te gebruiken.

- • Deze instelling zal de ontvangst van de afstandsbedieningssensor van dit toestel uitschakelen.
- • Om het toestel te bedienen, richt u de afstandsbediening naar de sensor op de versterker.

 $\overline{\mathscr{E}}$ 

9

Om dit toestel te gebruiken zonder het aan te sluiten op de versterker, stelt u de afstandsbedieningsschakelaar in op "INT.".

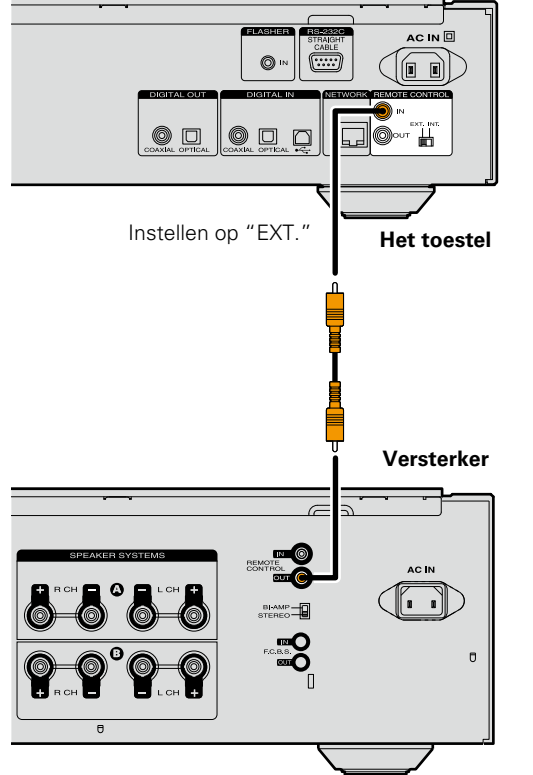

## <span id="page-12-1"></span>**Het netsnoer aansluiten**

Wanneer alle aansluitingen zijn voltooid, stopt u de stekker in het stopcontact.

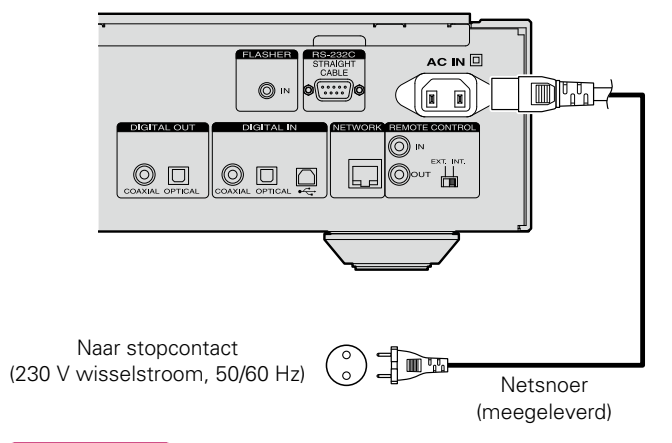

#### **OPMERKING**

<span id="page-12-0"></span> $\mathbb{Z}$ 

Aa<br>66

**MENU** 

- • Maak de stekkers stevig vast. Losse aansluitingen kunnen ruis genereren.
- • Koppel het netsnoer niet los terwijl het toestel werkt.
- • Gebruik geen ander netsnoer dan het snoer dat bij dit toestel is geleverd.

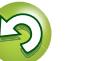

## <span id="page-13-1"></span>**Instelling**

<span id="page-13-0"></span>凶

 $\overline{\overset{\mathbf{A}}{\otimes\mathbf{0}}}$ 

**MENU** 

## <span id="page-13-2"></span>**Overzicht van het menu**

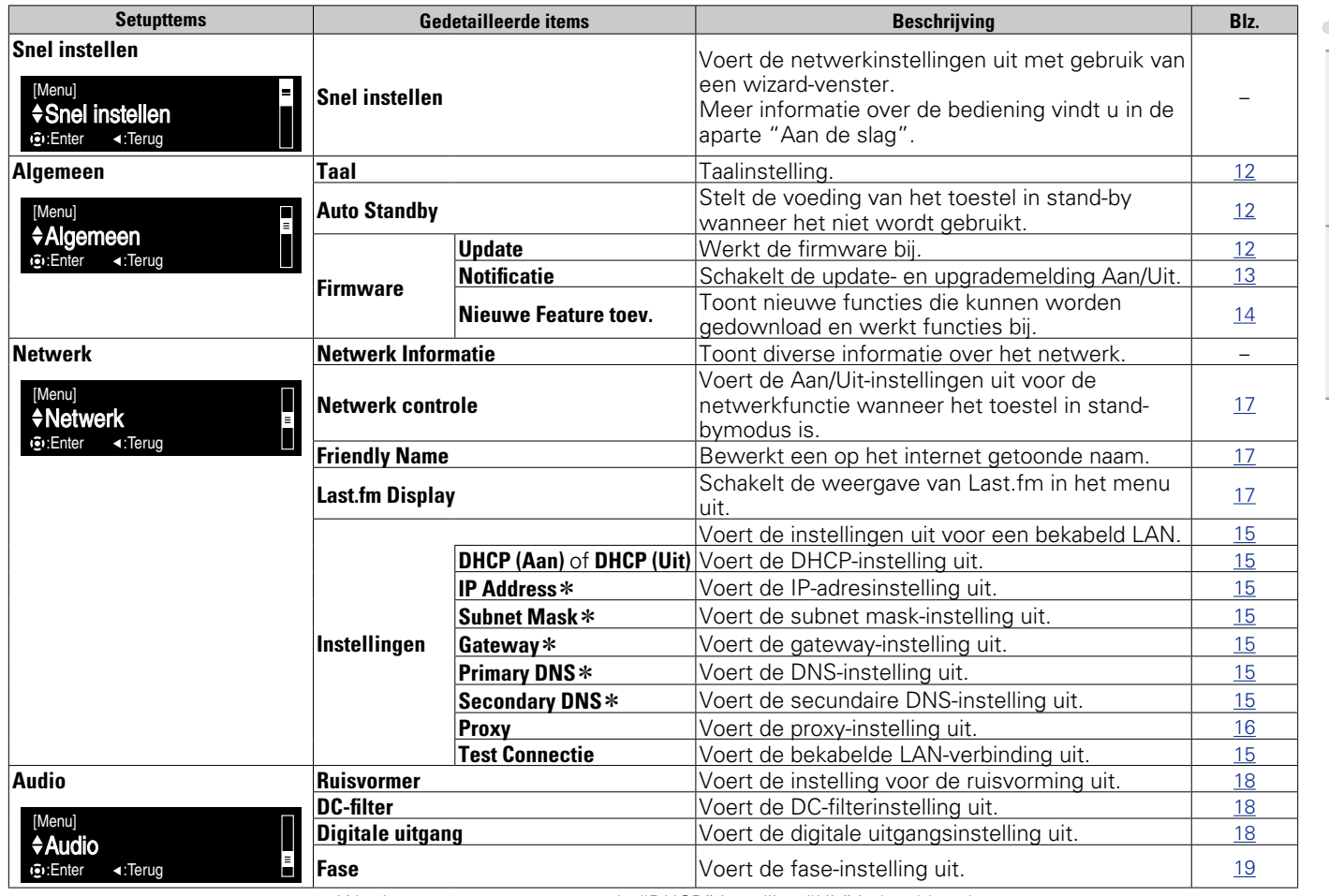

## <span id="page-13-3"></span>**Menubewerking**

**selecteren.**

*1* **Druk op MENU.** Schakelt de menuinstellingsmodus in en het menu verschijnt op het display (reiblz.11 "Overzicht van het [menu"](#page-13-2)). **2 Gebruik**  $\Delta \nabla$  **en ENTER** om **het menu dat u wilt wijzigen, te** 

 $\overline{\mathbb{O}}$ 

Ö  $_{\rm HeH}$  $\sqrt{2}$ 

• Om terug te keren naar de bovenkant van het menu, drukt u tijdens de menubewerking op **HOME**.

\* Wordt weergegeven wanneer de "DHCP"-instelling "Uit" is (vr[blz.15](#page-17-2)).

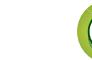

## **Algemene instelling opgeven Algement Construction and Construction** and the set of the set of the set of the set of the set of the set of the set of the set of the set of the set of the set of the set of the set of the **[Snel instellen]**

- • **Meer informatie over de bewerkingen voor "Snel instellen" vindt u in de "Aan de slag".**
- • **Als u het menu "Snel instellen" hebt geannuleerd of de netwerkomgeving hebt gewijzigd, voert u "Menu" – "Snel instellen".**

<span id="page-14-5"></span>**Algemene instellingen**  ЮI **[Algemeen]**

## <span id="page-14-2"></span>**Taal**

<span id="page-14-0"></span>凶

Aa<br>60

**MENU** 

Stelt de taal voor de menuweergave. • De standaardinstelling is "English".

## *1* **Druk op MENU.** Schakelt de menu-instellingsmodus

- in en het menu verschijnt op het<br>display (rebblz.11 "Overzicht  $display$  ( $\mathbb{Q}\rightarrow$  blz.11 [van het menu"\)](#page-13-2).
- **2 Gebruik** △▽ en **ENTER** om "Algemeen" "Taal" te **selecteren en druk vervolgens op ENTER** of  $\triangleright$ .

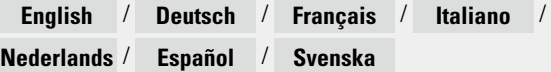

## <span id="page-14-3"></span>**Auto Standby**

Wanneer dit toestel zich in de stopstatus bevindt en er gedurende 30 minuten geen ingangssignaal noch bediening is, schakelt het automatisch over naar de standby-modus. • De standaardinstelling is "Aan".

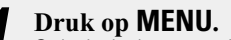

Schakelt de menu-instellingsmodus in en het menu verschijnt op het<br>display (reblz.11 "Overzicht  $display$  ( $\mathbb{C}\widehat{\mathbb{F}}$ blz.11 [van het menu"\)](#page-13-2).

*2* **<b>Cebruik**  $\Delta$ <del></del> **Z en <b>ENTER** om **"Algemeen" – "Auto Standby" te selecteren en druk vervolgens op ENTER** of  $\triangleright$ . Het menu "Select. Auto Standby" verschijnt.

*Gebruik* $\Delta \nabla$  **om "Aan" of "Uit" te selecteren en druk dan op de ENTER** of  $\triangleright$ . De instelling wordt ingevoerd.

#### **OPMERKING**

In de volgende situaties werkt de functie Auto Standby niet. • Wanneer de bron "iPod" (Direct-modus) of "AirPlay" is.

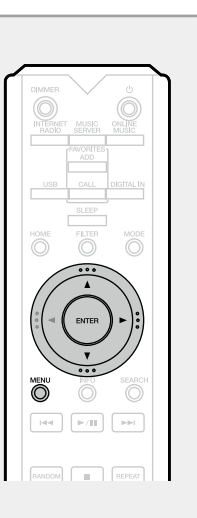

## <span id="page-14-4"></span>**Firmware**

#### n **Update**

- <span id="page-14-1"></span>• Om de firmware bij te werken, zijn de omgeving en instellingen nodig die voor het verbinden met breedbandinternet zijn vereist (ver[blz.8\)](#page-10-1).
- Start de firmware-update pas nadat ten minste 2 minuten zijn verstreken na het inschakelen van de stroom van het toestel.

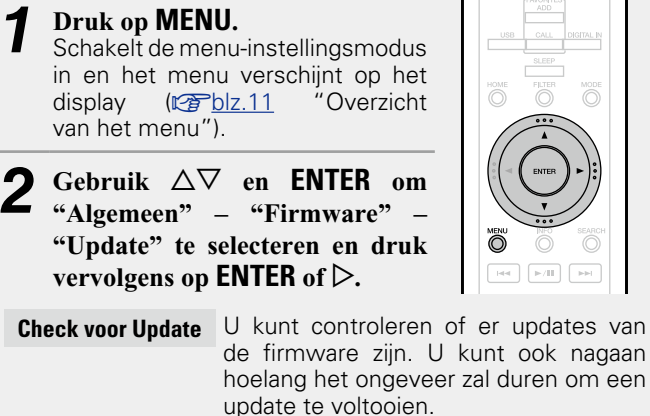

**Start Update** Start het installatieproces van de update.

• Als het updaten niet lukt, zal het toestel het automatisch opnieuw proberen, maar als het updaten nog steeds niet mogelijk is, wordt een van de hieronder getoonde berichten weergegeven. Controleer de netwerkinstellingen en -aansluitingen wanneer een van onderstaande meldingen verschijnt en probeer daarna nogmaals om de update te installeren.

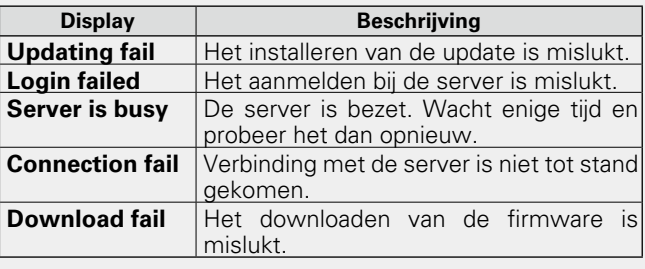

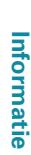

 $1 - 10 - 27$ 

 $W(0) = 1 - 1$ 

## <span id="page-15-3"></span><u>N</u>

Aa<br>66

**MENU** 

#### n **Update op webscherm**

<span id="page-15-2"></span>Firmware kan worden bijgewerkt met de ["Webregelfunctie"](#page-39-1)  $(x * b)$ <sub> $z$ </sub> $37$ ).

De instellingen ["Webregelfunctie" \(](#page-39-1)verblz.37) moeten vooraf worden voltooid op een pc die bij hetzelfde netwerk hoort.

Voor informatie over het verkrijgen van updatebestanden, dient u contact op te nemen met ons klantenservicecentrum.

#### *Klik op* $\widehat{A}$  **vanaf stap 5 voor de ["Webregelfunctie"](#page-39-1) (**v**[blz.37\).](#page-39-1)**

Het volgende scherm verschijnt op de pc. Wacht ongeveer 1 minuut.

U kunt ook toegang krijgen door het IP-adres dat op het toestel is vermeld, op te geven in een webbrowser.

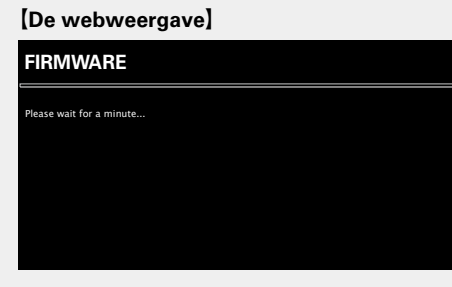

[De schermweergave van het toestel]

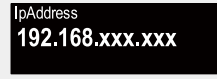

**2** Wanneer het volgende scherm wordt weergegeven door de pc, klikt u op de knop "Choose File" (1), **selecteert u het updatebestand en klikt u op de knop "Upload"** (2).

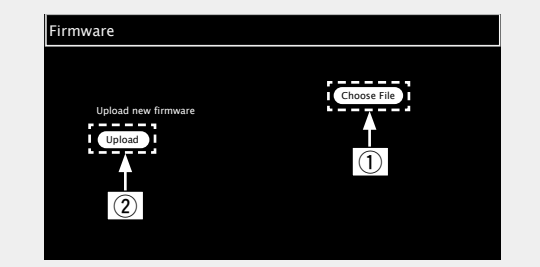

- **3** Wanneer het volgende scherm wordt weergegeven,
	- **klikt u op de knop "OK"**  $(3)$ .

Het bijwerken wordt gestart.

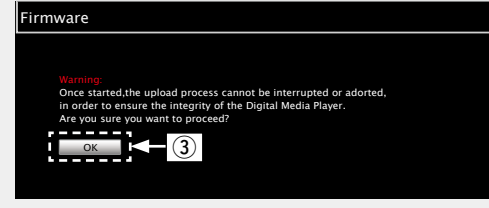

#### **OPMERKING**

Bedien het toestel niet terwijl de update bezig is.

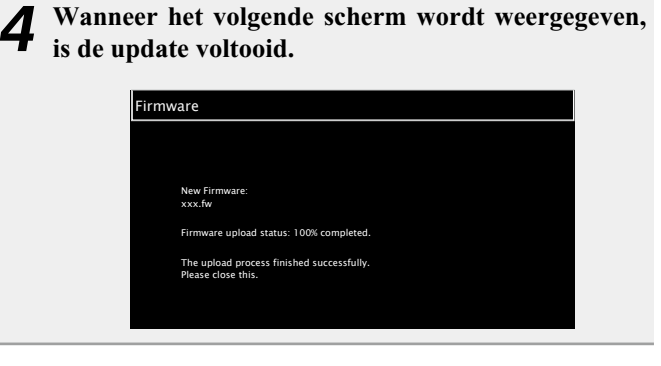

De toetsnamen kunnen verschillen afhankelijk van de OS-taal die op uw computer wordt gebruikt.

13

#### <span id="page-15-0"></span>□ Notificatie

#### <span id="page-15-1"></span>**Update**

Toont een bericht op het menuscherm van dit toestel waarin wordt meegedeeld wanneer de recentste firmware werd uitgegeven met "Update".

Maak verbinding met breedbandinternet (var[blz.8\)](#page-10-1) wanneer u van deze functie gebruik maakt.

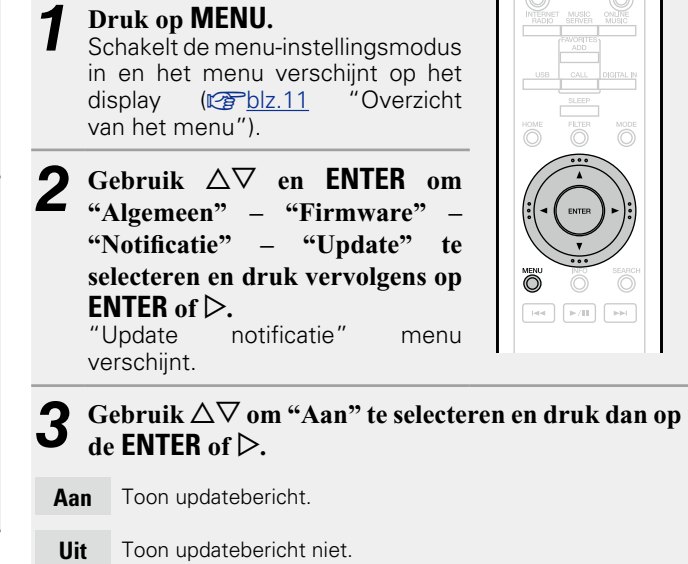

- • Wanneer u op **ENTER** drukt tijdens het weergeven van het bericht, wordt "Check voor Update" getoond. (Zie [blz.12](#page-14-1) voor meer informatie over "Update".)
- $\bullet$  Druk op  $\triangleleft$  om de mededeling te wissen.

#### **Algemene instellingen [Algemeen]**

#### <span id="page-16-1"></span>**Upgrade**

<span id="page-16-2"></span> $\mathbb{Z}$ 

 $\mathop{\widehat{\mathbb{G}\mathbb{Q}}} \limits^{\mathop{\mathbf{A}\mathbf{a}}}$ 

**MENU** 

Toont een bericht op het menuscherm van dit toestel waarin wordt meegedeeld wanneer de downloadbare firmware werd uitgegeven met "Nieuwe Feature toev.".

Maak verbinding met breedbandinternet ( $\sqrt{p}$ [blz.8\)](#page-10-1) wanneer u van deze functie gebruik maakt.

*1* **Druk op MENU.** Schakelt de menu-instellingsmodus in en het menu verschijnt op het<br>display (rebblz 11 "Overzicht  $display$  ( $\mathbb{C}\widehat{\mathbb{F}}$ blz.11 [van het menu"\)](#page-13-2).

**2 Gebruik** △▽ en **ENTER** om 
<sup>2</sup> **"Algemeen" – "Firmware" – "Notificatie" – "Upgrade" te selecteren en druk vervolgens op ENTER of**  $\triangleright$ **.**<br>"Uparade notificatie" "Upgrade notificatie" menu verschijnt.

 $\left\lceil \det \right\rceil \left\lceil \frac{\mu}{\mu} \right\rceil$  $\overline{\phantom{a}}$ 

**3** Gebruik  $\Delta \nabla$  om "Aan" te selecteren en druk dan op  $de$ **ENTER** of  $\triangleright$ .

**Aan** Toon updatebericht.

**Uit** Toon updatebericht niet.

- • Wanneer u op **ENTER** drukt tijdens het weergeven van het bericht, wordt "Nieuwe Feature toev." getoond. (Raadpleeg [blz.14](#page-16-0) voor meer informatie over "Nieuwe Feature toev.".)
- $\bullet$  Druk op  $\triangleleft$  om de mededeling te wissen.

#### **Nieuwe Feature toev.**

- <span id="page-16-0"></span>• Om nieuwe functies toe te voegen, zijn de omgeving en instellingen nodig die voor het verbinden met breedbandinternet zijn vereist ( $\sqrt{\mathscr{F}}$ [blz.8\)](#page-10-1).
- • Start de bediening voor het toevoegen van de nieuwe functie pas nadat ten minste 2 minuten zijn verstreken na het inschakelen van dit toestel.

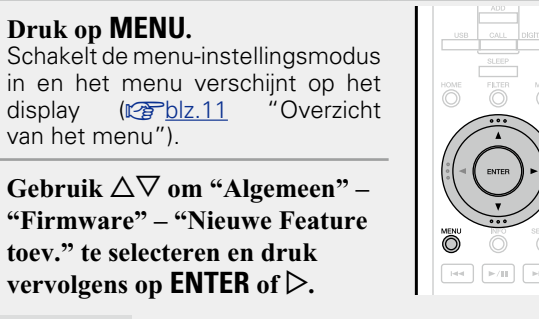

- **Upgrade status** Toont een lijst met aanvullende functies die door de upgrade worden geleverd.
- **Start Undate** Voer het upgradeproces uit.
- • Wanneer de upgrade mislukt, verschijnt een foutmelding die identiek is aan de melding in "Update" (@B[blz.12\)](#page-14-1) op het display. Controleer de instellingen en de netwerkomgeving en voer de update opnieuw uit.
	- **Upgrade ID** Het ID-nummer dat in dit scherm wordt getoond is vereist bij het uitvoeren van de procedure.

Raadpleeg de Marantz-website voor meer details over updates. Wanneer de procedure is uitgevoerd, wordt "Geregistreerd" weergegeven en kunt u updates uitvoeren. Als de procedure niet werd uitgevoerd, wordt "Niet geregistreerd" weergegeven.

#### **[Opmerkingen over het gebruik van "Update" en "Nieuwe Feature toev."]**

- Schakel de stroom niet uit voordat de update of upgrade afgerond is.
- • Zelfs met een breedband internetverbinding duurt het volledig updaten/upgraden ongeveer 20 minuten.
- Als het installeren van de update / upgrade eenmaal is gestart, kunnen de normale functies van dit toestel niet eerder weer worden gebruikt dan nadat de update / upgrade volledig is geïnstalleerd.
- Het installeren van firmware update / upgrade kan tot gevolg hebben dat de standaardwaarden van de voor dit toestel ingestelde parameters e.d. worden hersteld.
- Als de update of upgrade mislukt, moet u de stekker van het netsnoer even ontkoppelen en vervolgens weer verbinden. "Update Retry" verschijnt vervolgens op het display en de update wordt voortgezet vanaf het punt waar de update werd onderbroken. Controleer de netwerkomgeving, indien de fout zich ondanks dit nog steeds voordoet.
- • Informatie over de "Update" functie en "Nieuwe Feature toev." zullen telkens op de Marantz-website aangekondigd worden, wanneer dergelijke plannen gedefinieerd zijn.
- • Wanneer bruikbare nieuwe firmware wordt uitgegeven met "Update" of "Nieuwe Feature toev.", wordt dit meegedeeld in een bericht op het menuscherm. Stel in op "Update" ( $[Fe]$ [blz.13](#page-15-1)) en "Upgrade" ( $[Fe]$ [blz.14](#page-16-1)) op "Uit", wanneer u niet op de hoogte wilt worden gebracht.

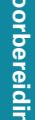

# <span id="page-17-0"></span>**DA**

## <span id="page-17-1"></span>**Het netwerk instellen [Netwerk]**

 $\overline{\overset{\mathbf{A}}{\mathbf{a}}}$ 

**MENU** 

- • **Meer informatie over de bewerkingen voor "Snel instellen" vindt u in de "Aan de slag".** • **Als u het menu "Snel instellen" hebt geannuleerd of de netwerkomgeving hebt gewijzigd, voert u "Menu" –**
- **Verbinden van bedraad LAN**

**"Snel instellen" uit.**

Gebruik deze procedure voor het configureren van de bekabelde LAN-instellingen.

#### <span id="page-17-3"></span>n **Netwerkverbinding (wanneer de instellingen voor "DHCP" zijn ingesteld op "Aan")**

Dit toestel voert automatisch de IP-adresinstellingen en andere instellingen uit, wanneer dit toestel met de ingeschakelde DHCP-functie van de breedbandrouter wordt gebruikt.

*1* **Sluit de ETHERNET-kabel aan(**v**[blz.8 "Aansluiten](#page-10-1)  [op een thuisnetwerk \(LAN\)"](#page-10-1) – "Bekabeld LAN").** 

**Druk op**  $\bigcirc$  **(aan/stand-by) of het hoofdtoestel in te schakelen.** 

#### *3* **Druk op MENU.**

Schakelt de menu-instellingsmodu in en het menu verschijnt op het display (re[blz.11 "Overzicht](#page-13-2)e [van het menu"\)](#page-13-2).

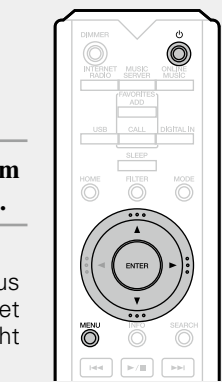

*Gebruik* $\Delta \nabla$  **en <b>ENTER** om "Netwerk" –

**"Instellingen" – "DHCP (Aan)" te selecteren en druk vervolgens op <b>ENTER** of  $\triangleright$ . Het "Selecteer DHCP" menu verschijnt.

#### *Gebruik* $\Delta \nabla$  **om "Aan" te selecteren en druk dan op** de **ENTER** of  $\triangleright$ .

Het menu "Stel Ethernet in" verschijnt.

#### Gebruik de  $\Delta \nabla$  om "Test Connectie" te selecteren en druk dan op de **ENTER** of  $\triangleright$ .

"Wacht tot het netwerk is verbonden..." wordt weergegeven en het toestel begint met het verbinden met het LAN.

- • Wanneer de verbinding tot stand is gebracht, verschijnt de melding "Verbonden!".
- Als de verbinding niet tot stand kan worden gebracht, verschijnt "Verbinding mislukt". Voer stappen 1 – 6 opnieuw uit.

Het is mogelijk dat u de netwerkverbinding handmatig moet instellen, afhankelijk van de provider die u gebruikt. Om de verbinding handmatig in te stellen, moet u de instelprocedure gebruiken van "Het netwerk aansluiten (wanneer de instellingen voor "DHCP" zijn ingesteld op "Uit")".

#### <span id="page-17-2"></span>□ **Netwerkverbinding (wanneer de instellingen voor "DHCP" zijn ingesteld op "Uit")**

Hier vindt u een overzicht van de instellingen wanneer dit toestel wordt aangesloten op een netwerk zonder DHCPfunctie.

### $\overline{\rightarrow}$

Raadpleeg uw netwerkbeheerder voor handmatige instelling.

- Voer stappen  $1 4$  uit van **de procedure "Het netwerk aansluiten (wanneer de instellingen voor "DHCP" zijn ingesteld op "Aan")" en selecteer "Uit" in stap 5.** Het menu "Stel Ethernet in" verschijnt.
- *Gebruik* **de**  $\Delta \nabla$  **om "IP Address" te selecteren en druk dan op de <b>ENTER** of  $\triangleright$ . Het menu "Voer IP adres in" verschijnt.
- **2** Gebruik  $\Delta \nabla \triangleright$  of  $\mathbf{0}$  9 om het **IP-adres in te voeren en druk op ENTER.**
- **4** Gebruik  $\Delta \nabla \triangleright$  of  $0 9$  om het adres in te voeren voor "Subnet Mask", "Gateway", "Primary DNS" **en "Secondary DNS".**
- **6** Gebruik de  $\Delta \nabla$  om "Test Connectie" te selecteren en druk dan op de **ENTER** of  $\triangleright$ .

"Wacht tot het netwerk is verbonden..." wordt weergegeven en het toestel begint met het verbinden met het LAN.

- • Wanneer de verbinding tot stand is gebracht, verschijnt de melding "Verbonden!".
- Als de verbinding niet tot stand kan worden gebracht verschijnt "Verbinding mislukt". Voer stappen 1 – 5 opnieuw uit.

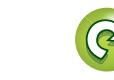

**Bediening**

 $\widehat{\odot}$ 

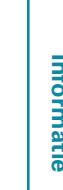

#### **Het netwerk instellen [Netwerk]**

<span id="page-18-0"></span>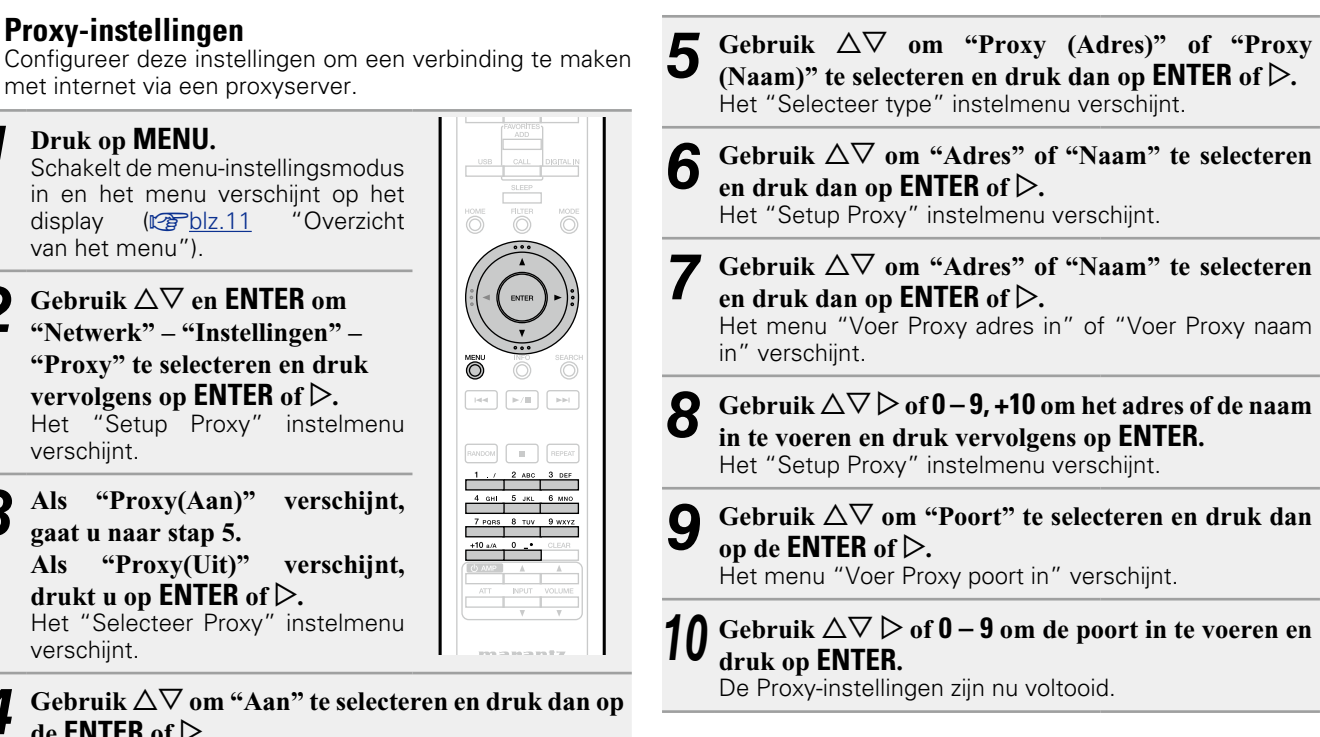

# **MENU**

Aa<br>66

<span id="page-18-1"></span>**NI** 

n **Proxy-instellingen**

*1* **Druk op MENU.**

[van het menu"\)](#page-13-2).

verschijnt.

verschijnt.

de **ENTER** of  $\triangleright$ .

**gaat u naar stap 5.**

**drukt u op**  $\overline{ENTER}$  **of**  $\triangleright$ **.** 

Het "Setup Proxy" instelmenu verschijnt.

**Voorbereiding**

Voorbereiding

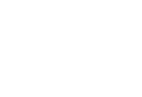

#### 16

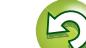

 $\ddot{\odot}$ 

<span id="page-19-5"></span>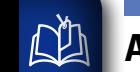

Aa<br>66

**MENU** 

#### **Andere netwerkinstellingen**

#### □ Netwerk controle

<span id="page-19-0"></span>Zet de netwerkfunctie aan of uit tijdens stand-by.

*1* **Druk op MENU.**

verschijnt.

Schakelt de menu-instellingsmodus in en het menu verschijnt op het<br>display (rebblz.11 "Overzicht display  $(\mathbb{Q}\mathbb{P}^n)$ blz.11 [van het menu"\)](#page-13-2).

Gebruik  $\Delta \nabla$  om "Netwerk" – **"Netwerk controle" te selecteren**   $\ddot{\circ}$ en druk dan op **ENTER** of  $\triangleright$ . Het menu "Netwerk controle"  $\boxed{\mathsf{Hil}}$  ,  $\boxed{\mathsf{Pil}}$ 

 $\overline{\phantom{a}}$ 

#### **3** Gebruik  $\Delta \nabla$  om "Aan" te selecteren en druk dan op  $de$ **ENTER** of  $\triangleright$ .

- <span id="page-19-3"></span>**Aan** Netwerk is aan tijdens stand-by. Het hoofdtoestel is bedienbaar met een netwerkgeschikte controller. Verkort de tijd die verloopt voordat de netwerkverbinding is voltooid.
	- • Wanneer "Netwerk controle" is ingesteld op "Aan", licht het voedingsdisplay oranje op.
	- • Er wordt meer stroom verbruikt in stand-by (Stroomverbruik: 3 W).
- <span id="page-19-4"></span>**Uit** Tijdens standby is netwerk functie onderbroken. Het stroomverbruik tijdens de standby-modus wordt geminimaliseerd.
	- • De minimale hoeveelheid stroom wordt verbruikt in stand-by (Stroomverbruik: 0,3 W). • Dit is de standaardinstelling.

#### *4* **Druk op MENU.**

Het display wordt weer normaal.

#### n **Friendly Name**

<span id="page-19-1"></span>De Vriendelijke Naam is de naam voor dit toestel die in het netwerk wordt weergegeven (Maximaal 63 tekens).

#### *1* **Druk op MENU.**

Schakelt de menu-instellingsmodus in en het menu verschijnt op het<br>display (reblz.11 "Overzicht  $display$  ( $\mathbb{C}\widehat{F}$ blz.11 [van het menu"\)](#page-13-2).

Gebruik  $\Delta \nabla$  om "Netwerk" – **"Friendly Name" te selecteren en druk dan op <b>ENTER** of  $\triangleright$ . Het menu "Friendly Name" verschijnt.

**3** Gebruik  $\Delta \nabla$  om de vriendelijke naam (Marantz **NA-11S1) te selecteren en druk op ENTER.**

 $\ddot{\odot}$ 

*4* **Bewerk een vriendelijke naam.**

• Ga naar [blz.40](#page-42-1) voor het invoeren van tekens.

#### n **De schermnaam opnieuw instellen naar de standaardinstelling**

**Selecteer in stap 3 de optie "Fabriekstand" en druk op ENTER.**

#### n **Last.fm Display**

<span id="page-19-2"></span>De Vriendelijke Naam (gepersonaliseerde naam) is de naam van dit toestel dat wordt weergegeven op het netwerk (maximum 63 tekens).

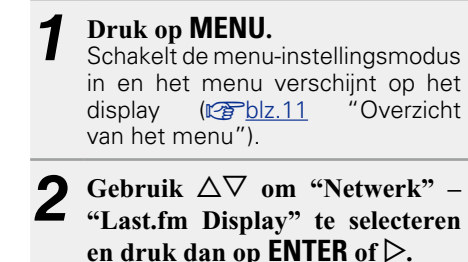

"Last.fm Display" verschijnt.

**Informatie**

Informatie

**Voorbereiding**

Voorbereiding

Gebruik  $\Delta \nabla$  om "Laat zien" of "Verberg" te **selecteren en druk dan op <b>ENTER** of  $\triangleright$ .

**Laat zien** De items van Last.fm verschijnen.

**Verberg** De items van Last.fm verschijnen niet.

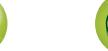

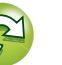

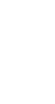

## <span id="page-20-4"></span>**De audio instellen [Audio]**

Dit toestel is uitgerust met een functie voor het aanpassen van de geluidskwaliteit waarmee gebruikers kunnen genieten van de gewenste weergavekwaliteit van het geluid.

• Deze instelling blijft van kracht, zelfs als de voeding wordt uitgeschakeld.

### <span id="page-20-2"></span>**Ruisvormer**

<span id="page-20-0"></span>必

 $\overrightarrow{A}$ a

**MENU** 

Er wordt digitale feedback gebruikt om de laag-geluidlineariteit en de ruiskenmerken van de hoorbare band te verbeteren. Hoewel er geen verschil wordt waargenomen in de gemeten waarden, wordt de geluidskwaliteit gewijzigd, zodat gebruikers een favoriete geluidskwaliteit kunnen opgeven.

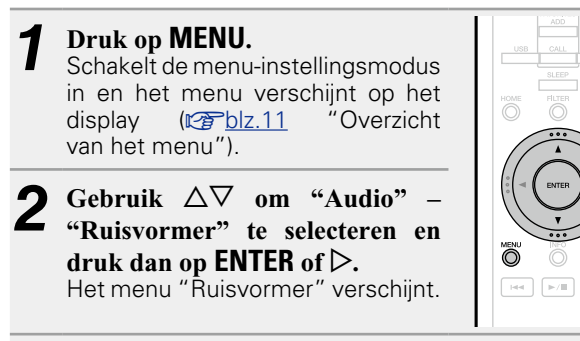

**3** Gebruik  $\Delta \nabla$  om "Aan" of "Uit" te selecteren en  $\Delta \nabla$  dual vervelsens on **ENTER** of  $\Delta$ **druk vervolgens op <b>ENTER** of  $\triangleright$ . De instelling wordt ingevoerd.

#### **OPMERKING**

De functie Ruisvormer wordt uitgeschakeld tijdens het afspelen van een 32 kHz bemonsteringsfrequentiebron en DSD.

## <span id="page-20-3"></span>**DC-filter**

Deze filter is effectief om overmatige luidsprekertrillingen te voorkomen wanneer een muziekbron wordt afgespeeld waar audio met extreem lage ruiskenmerken is opgenomen. (De knipfrequentie is ingesteld op 1,7 Hz.)

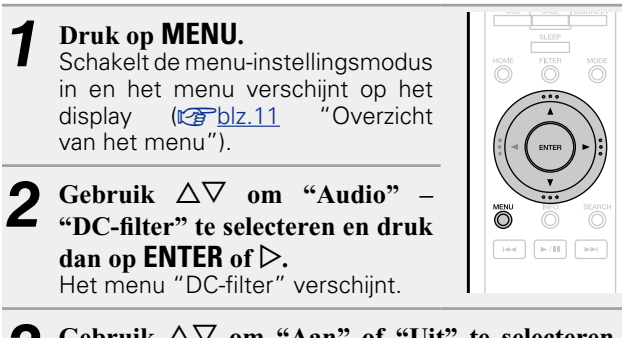

**3** Gebruik  $\Delta \nabla$  om "Aan" of "Uit" te selecteren en  $\Delta \nabla$ **druk vervolgens op <b>ENTER** of  $\triangleright$ . De instelling wordt ingevoerd.

#### **OPMERKING**

**FIRE** 

- • De functie DC-filter wordt uitgeschakeld tijdens het afspelen van een 32 kHz bemonsteringsfrequentiebron en DSD.
- • "Ruisvormer", "DC-filter" en de filterkenmerken hebben een laatste geheugenfunctie. Deze instellingen blijven in het geheugen, zelfs als de voeding wordt uitgeschakeld.

#### <span id="page-20-1"></span>**Digitale uitgang (instelling voor de digitale uitgang)**

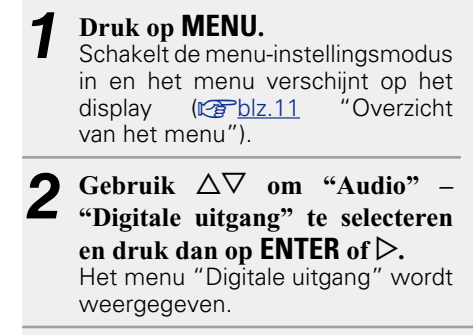

**Bediening**

 $\boxed{\mathrm{Hil}}$   $\boxed{\mathrm{Fil}}$ 

- **3** Gebruik  $\Delta \nabla$  om "Aan" of "Uit" te selecteren en **druk vervolgens op <b>ENTER** of  $\triangleright$ .
- • Wanneer "Digitale uitgang" is ingesteld op "Uit", licht de uit-indicator van de digitale uitgang op het display op.

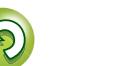

#### **De audio instellen [Audio]**

# <span id="page-21-1"></span>山

 $\overbrace{ }^{\mathbf{A}\mathbf{a}}$ 

<span id="page-21-0"></span>**Fase (schakelen fase analoge uitgang)** Schakelt de fase van het uitgangssignaal voor gebalanceerde uitgangen. De gebalanceerde uitgang van dit toestel is conform het Amerikaanse systeem. Deze instelling moet worden opgegeven om te worden "Geïnverteerd" om gebalanceerde uitvoer naar een versterker van het Europese systeem uit te voeren met een verschillende (omgekeerde) fase.

## **MENU**

Schakelt de menu-instellingsmodus in en het menu verschijnt op het<br>display (reblz.11 "Overzicht  $display$   $(**QF**)$  blz.11 [van het menu"\)](#page-13-2).

*1* **Druk op MENU.**

op **ENTER** of  $\triangleright$ .

weergegeven.

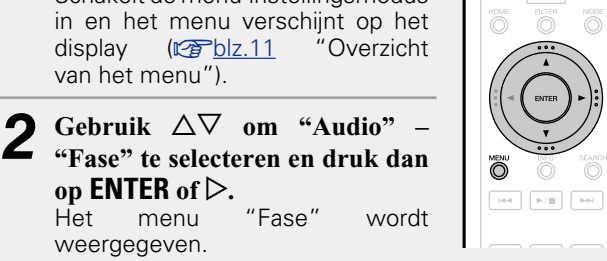

**3** Gebruik  $\Delta \nabla$  om "Normaal" of "Geïnverteerd" te  $\Omega$  selectors on durk womelsons on **ENTED** of  $\nabla$ selecteren en druk vervolgens op **ENTER** of  $\triangleright$ .

**Normaal** Amerikaans systeem.

**Geïnverteerd** Europees systeem.

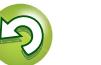

# **Bediening**

# <span id="page-22-0"></span>**Bediening**

**Hier beschrijven we de functies en handelingen waarmee u het toestel beter kunt gebruiken.**

- **C** Voorbereiding  $\mathbb{C}\rightarrow\mathbb{R}$  [blz.21](#page-23-1)
- **Bedieningsmogelijkheden tijdens weergave**  $\mathbb{C}$ [blz.21](#page-23-2)
- **Netwerkaudioweergave variable**.23
- **Favoriete functie**  $\sqrt{p}$ **[blz.29](#page-31-1)**
- **O** iPod-weergave  $\mathbb{C}$ [blz.30](#page-32-1)
- **Weergave van een USB-geheugenapparaat**  $\mathbb{C}$ [blz.32](#page-34-1)
- **AirPlay-functie v**[blz.34](#page-36-1)
- **Functie afspelen op afstand**  $\mathbb{C}$ **[blz.36](#page-38-1)**
- $\bullet$  **Webregelfunctie**  $\mathbb{C}\overline{\mathbb{F}}$  [blz.37](#page-39-1)
- **Gebruiken als een D/A-omvormer**  $\mathbb{C}\widehat{\mathbb{F}}$  [blz.39](#page-41-1)
- **Andere functies**  $\mathbb{F}$ [blz.40](#page-42-2)

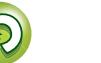

## <span id="page-23-2"></span>**Bediening**

**MENU** 

<span id="page-23-0"></span>**DI** 

#### **Dit gedeelte biedt informatie over de bewerkingen van de weergaveprocedures.**

## <span id="page-23-1"></span>**Voorbereiding**

## <span id="page-23-3"></span>**Inschakelen**

**Druk op**  $\phi$  **(aan/stand-by).** De voeding wordt ingeschakeld en de STANDBY-indicator dooft.

• U kunt de voeding ook naar stand-by schakelen door op het hoofdtoestel op *(b)* ON/STANDBY te drukken.

## $\overline{\rightarrow}$

- • Wanneer u de voeding van dit apparaat na de aankoop voor de eerste keer inschakelt, wordt het menu "Snel instellen" opgestart. Meer informatie over de bewerkingen voor "Snel instellen" vindt u in de "Aan de slag".
- • Als u het menu "Snel instellen" hebt geannuleerd of de netwerkomgeving hebt gewijzigd, voert u "Menu" – "Snel instellen".

## **De voeding in stand-bymodus zetten**

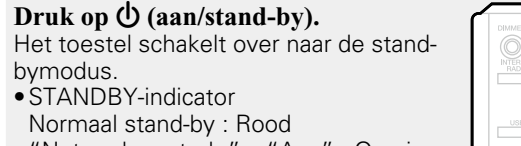

"Netwerk controle" – "Aan" : Oranje iPod opladen stand-by: Oranje

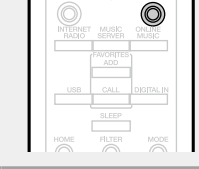

#### **OPMERKING**

Wanneer het toestel stand-by staat, verbruikt een deel van de circuits een geringe hoeveelheid stroom. Wanneer u uw huis voor een lange periode verlaat, zorg dan dat u het netsnoer uit het stopcontact trekt.

#### n **De netspanning volledig uitschakelen**

Trek de stekker uit het stopcontact.

## <span id="page-23-5"></span>**Bedieningsmogelijkheden tijdens weergave**

## <span id="page-23-7"></span>**De ingangsbron selecteren**

#### <span id="page-23-4"></span>n **De ingangsbron selecteren via het hoofdtoestel**

#### *1* **Druk op INPUT.**

["AirPlay-functie"](#page-36-1)).

 $\overline{\bullet}$ 

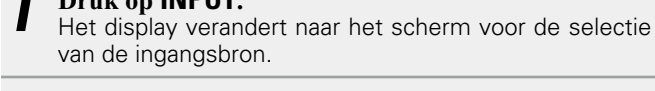

**Druk op**  $\Delta \nabla$  om de ingangsbron te selecteren. De ingangsbron schakelt om bij elke druk op de toets.

园  $\mathbf{v}$ r. Favorites Call Internet Radio Music Server Last.fm Spotify D М ि 19 USB Menu Optical Coaxial PC

Met dit toestel kunt u muziekbestanden die op uw iPhone/ iPod touch en muziek van iTunes afspelen (ver[blz.34](#page-36-1)

#### <span id="page-23-6"></span>n **De ingangsbron selecteren met de afstandsbediening**

**Druk op de selectieknop voor de ingangsbron (INTERNET RADIO, MUSIC SERVER, ONLINE MUSIC, USB, DIGITAL IN).**

• De gewenste ingangsbron kan rechtstreeks worden geselecteerd. • Telkens wanneer u op **DIGITAL IN** drukt, schakelt de ingangsbron als volgt.

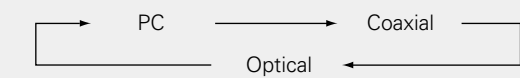

• Telkens wanneer u op **ONLINE MUSIC** drukt, schakelt de ingangsbron als volgt.

Spotify  $\rightarrow$  Last.fm

TERNET MUSIC ONLIN **DIGITAL IN** 

 $\overline{\mathbb{O}}$  $\overline{\circ}$ 

Voorbereiding **Voorbereiding**

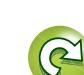

#### **Bedieningsmogelijkheden tijdens weergave**

## <span id="page-24-5"></span>**NI**

 $\overline{\overset{\mathbf{Aa}}{\circledast}}$ 

**MENU** 

## <span id="page-24-4"></span>**De slaaptimer instellen**

Gebruik deze functie om de voeding automatisch te schakelen naar de stand-bymodus na een specifieke tijd (minuten).

#### **Druk tijdens het afspelen op SLEEP en selecteer de instellingstijd.**

- • De slaaptimer kan worden ingesteld tot 90 minuten, in stappen van 10 minuten.
- • Na ongeveer 3 seconden, wordt de instelling ingevoerd en keert het display terug naar de vorige status.

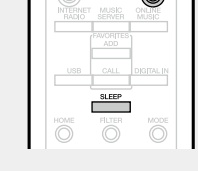

#### n **De slaaptimer annuleren**

Druk op **SLEEP** om "Sleep ► OFF" te selecteren of druk op  $\Phi$  (aan/stand-by).

#### □ 0m de resterende tijd tot de slaaptimer is **geactiveerd, te controleren**

Druk op **SLEEP**.

### <span id="page-24-2"></span>**De lampinstelling schakelen**

De lampen aan beide zijden van het hoofdpaneel van het toestel kunnen worden in- of uitgeschakeld. • De standaardinstelling is "Aan".

#### **Houd DIMMER gedurende minstens 2 seconden ingedrukt.**

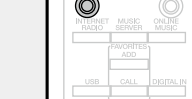

• Telkens wanneer u op de knop drukt, verandert de aan/uitinstelling als volgt.

Aan  $\longleftrightarrow$  Uit

• U kunt dit ook doen door op de knop **DIMMER** op het hoofdtoestel te drukken.

## <span id="page-24-0"></span>**De helderheid van het display wijzigen**

#### **Druk op DIMMER.**

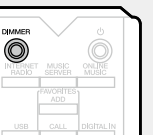

• De displayhelderheid wordt telkens aangepast wanneer u op **DIMMER** drukt zoals hieronder weergegeven.

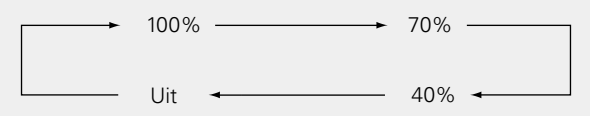

• Wanneer de displayhelderheid is ingesteld op "Uit", licht de indicator DISPLAY OFF op het display op.

Als u de toetsen bedient wanneer de helderheid van de display op "Uit" staat, wordt het display tijdelijk met een helderheidsniveau van "100%" verlicht.

## <span id="page-24-1"></span>**Luisteren via de hoofdtelefoon**

**Sluit de hoofdtelefoon (afzonderlijk verkrijgbaar) aan op de hoofdtelefoonaansluiting (PHONES).**

#### **Het volume regelen**

Stel **LEVEL** in op het hoofdtoestel.

#### **OPMERKING**

 $\mathscr Y$ 

Zet het volume niet te hoog wanneer u met de hoofdtelefoon luistert, om gehoorverlies te voorkomen.

## <span id="page-24-3"></span>**De filterkenmerken schakelen**

Er kunnen 2 filterkenmerktypes worden geselecteerd voor DSD-bron en voor PCM-bron. De 2 filterkenmerktypes worden hieronder toegelicht.

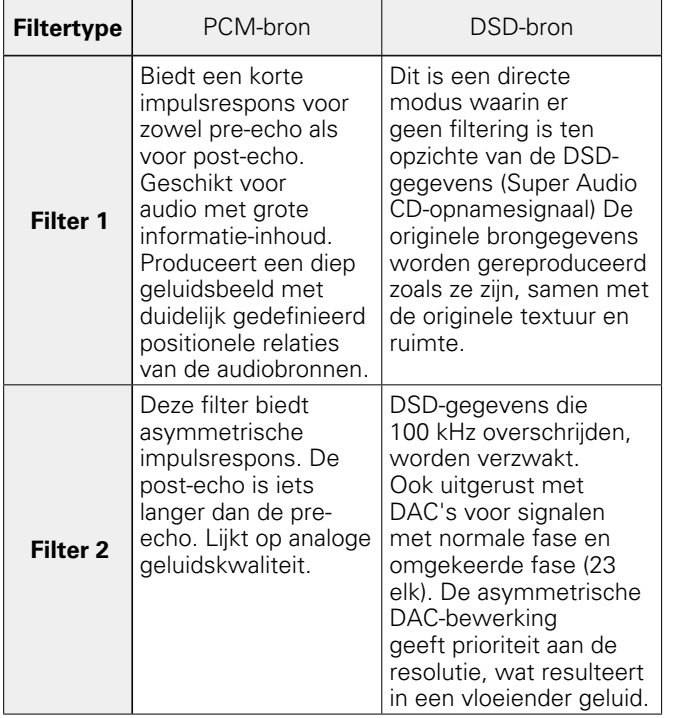

#### **Druk op FILTER.**

• Telkens wanneer op de knop wordt gedrukt, schakelt de instelling doorheen de 2 modi (Filter 1/Filter 2) zoals hieronder weergegeven.

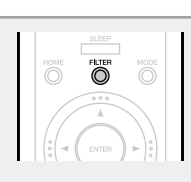

## **OPMERKING**

"Ruisvormer", "DC-filter" en de filterkenmerken hebben een laatste geheugenfunctie. Deze instellingen blijven in het geheugen, zelfs als de voeding wordt uitgeschakeld.

Filter  $1 \rightarrow$  Filter 2

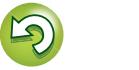

**Informatie**

Informatie

## <span id="page-25-1"></span>**Netwerkaudioweergave**

**Bediening**

### n **Internetradiozenders als Favorieten registreren**

n **Zenders op trefwoord zoeken (alfabetische** 

**4** Gebruik  $\Delta \nabla$  om "Search by **Keyword" te selecteren en druk vervolgens op <b>ENTER** of  $\triangleright$ .

**2 Gebruik**  $\Delta \nabla \triangleright$  of  $\mathbf{0} - \mathbf{9}$ , +10 om **de tekens in te voeren en druk** 

• Ga naar [blz.40](#page-42-1) voor het invoeren van

**vervolgens op ENTER.**

U kunt uw favoriete internetzenders registreren in de favorietenlijst (ver[blz.29\)](#page-31-2).

#### <span id="page-25-3"></span>n **Bediening internetradio**

<span id="page-25-5"></span>**tekenreeksen)**

tekens.

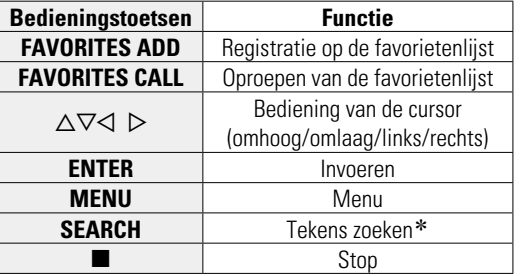

z Druk op **SEARCH** en druk vervolgens op **ENTER** om de eerste letter te selecteren van de modus die u wilt zoeken.

Als de lijst niet in alfabetische volgorde staat, is het mogelijk dat u niet per letter kunt zoeken.

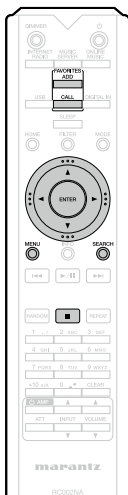

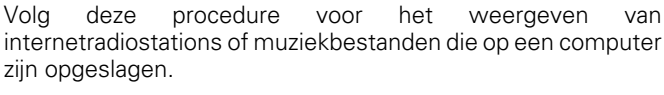

#### **Q** [Over de internetradiofunctie](#page-48-1) ( $\sqrt{p}$ blz.46)

#### **Q Over Music server** ( $\sqrt{p}$ blz.46)

- **Q Over Last.fm** ( $\sqrt{p}$ blz.47)
- **Q Over Spotify** ( $\mathbb{C}\widehat{\mathbb{F}}$ blz.47)

<span id="page-25-0"></span>**DA** 

 $\mathop{\mathrm{Aa}}\limits_{\widehat{\mathbb{Q}}\widehat{\mathbb{Q}}}$ 

**MENU** 

## <span id="page-25-4"></span>**Luisteren naar internetradio**

- **1** Op afspelen voorbereide.<br>
1 O Controleer de netwerkomgeving en zet dit toestel aan (**v**[blz.21 "Inschakelen"](#page-23-3)).
	- $(2)$  Indien instellingen nodig zijn, dan geeft u deze op in ["Het](#page-17-1)  [netwerk instellen \[Netwerk\]"](#page-17-1)   $(x \cdot \overline{\sigma})$ [blz.15\).](#page-17-1)

**INTERNET** 

#### *2* **Druk op INTERNET RADIO om de ingangsbron over te schakelen op "Internet Radio".**

• Meer details over het selecteren van de ingangsbron met de knoppen op het toestel, vindt u onder ["De ingangsbron](#page-23-4) [selecteren via het hoofdtoestel" \(](#page-23-4)varblz.21).

#### **3** Gebruik  $\Delta \nabla$  om het weer te geven item te selecteren en druk vervolgens op **ENTER** of  $\triangleright$ .

#### *4* **Herhaal stap 3 tot de zenderlijst wordt getoond.** De zenderlijst verschijnt.

• Tekens die niet kunnen worden weergegeven, worden vervangen door een "." (punt) of " " (spatie).

#### **5** Gebruik  $\Delta \nabla$  om de zender te selecteren en druk **vervolgens op <b>ENTER** of  $\triangleright$ .

De weergave begint zodra het buffergeheugen "100%" heeft bereikt.

## $\overline{\mathscr{E}}$

• Er zijn heel veel internetradiozenders op internet en er bestaan grote verschillen in zowel de kwaliteit als in de bitsnelheid.

Over het algemeen geldt dat hoe hoger de bitsnelheid, hoe hoger de geluidskwaliteit maar de belasting op de verbindingslijnen en op de server zijn van grote invloed en bij een te grote belasting kunnen er onderbrekingen in de muziek oftewel de gegevensstroom van de audiosignalen voorkomen. Lagere bitsnelheden daarentegen, zorgen voor een lagere geluidskwaliteit maar het geluid wordt minder vaak onderbroken.

• Wanneer de zender overbelast is of niet uitzendt, verschijnen de meldingen "Server Full" of "Connection Down".

#### <span id="page-25-2"></span>n **De display instellen**

#### **Druk op INFO tijdens de ontvangst van Internetradio.**

De zenderinformatie en de bitsnelheid van het signaalformaat worden weergegeven.

#### n **Recent beluisterde internetradiozenders**

Recent beluisterde internetradiozenders kunnen opnieuw worden geselecteerd vanuit de lijst "Recently Played" in het hoofdmenu.

Er kunnen maximaal 20 zenders worden opgeslagen in "Recently Played".

- *1* **Druk in een hoofdmenu van de internetradiozender op**  $\Delta \nabla$  om **"Recently Played" te selecteren en druk vervolgens op ENTER of**  p**.**
- *Gebruik*  $\Delta \nabla$  om het weer te **geven item te selecteren en druk vervolgens op ENTER** of  $\triangleright$ .

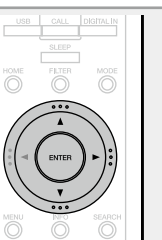

 $\overline{\phantom{a}}$  iser  $\overline{\phantom{a}}$  ,  $\overline{\phantom{a}}$ 

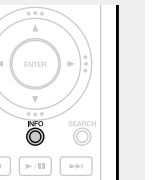

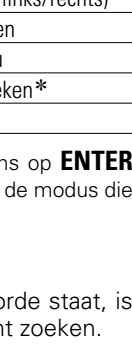

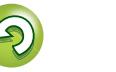

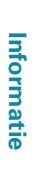

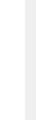

<span id="page-26-0"></span>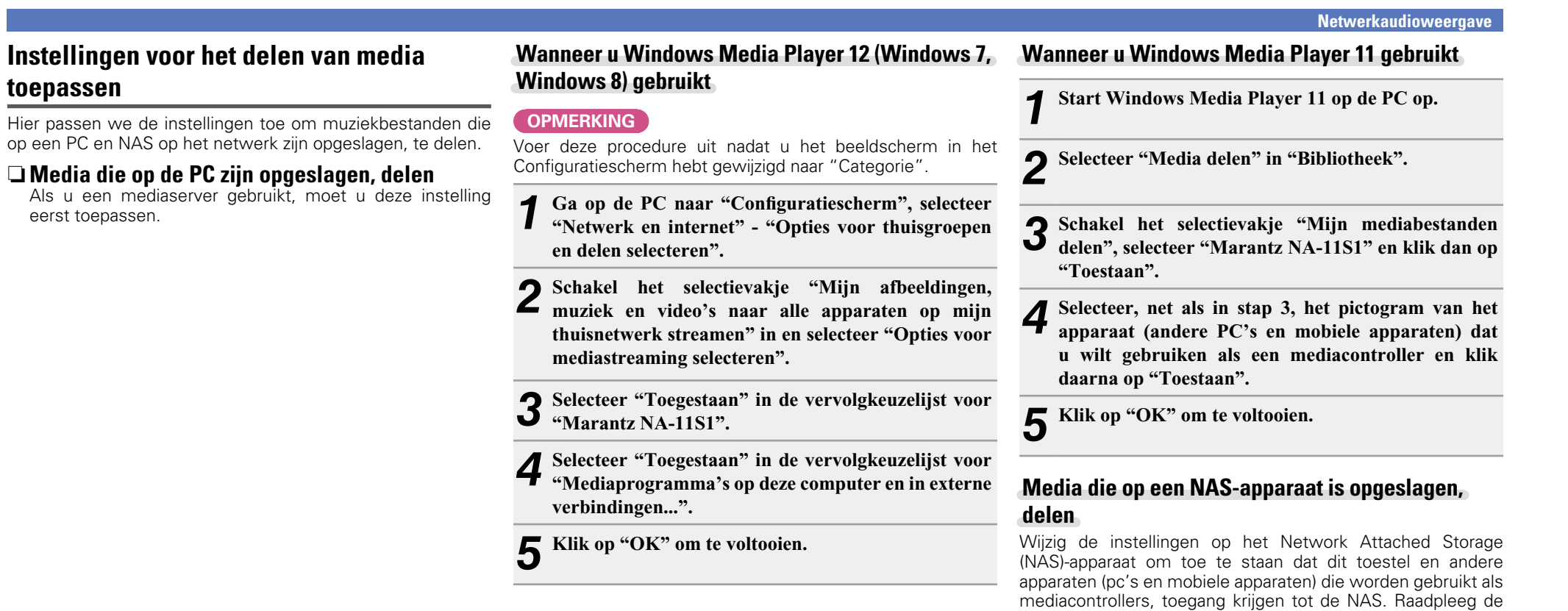

handleiding die bij de NAS is geleverd voor details.

**Voorbereiding**

**Informatie**

 $\overrightarrow{A}$ a

<span id="page-26-1"></span>凶

**toepassen**

eerst toepassen.

 $\frac{1}{\frac{1}{\sqrt{1-\frac{1}{2}}}}$ 

# <span id="page-27-3"></span>**DA**  $\overbrace{ }^{\mathbf{A}\mathbf{a}}$

**MENU** 

## <span id="page-27-2"></span>**Bestanden die op een PC en NAS zijn opgeslagen, afspelen**

Volg deze procedure voor het weergeven van muziekbestanden of afspeellijsten.

- *1* **Op afspelen voorbereide.**  $\widehat{O}$  Controleer de netwerkomgeving en zet dit toestel aan ( $\sqrt{p}$ [blz.21 "Inschakelen"](#page-23-3)).
- 2 Indien instellingen nodig zijn, dan geeft u deze op in ["Het](#page-17-1)  [netwerk instellen \[Netwerk\]"](#page-17-1)   $(**r**)$  $**r**$  $**r**$  $**r**$  $**r**$  $**r**$  $**r**$  $**r**$  $**r**$  $**r**$  $**r**$  $**r**$  $**r**$  $**r**$  $**r**$  $**r**$  $**r**$  $**r**$  $**r**$  $**r**$  $**r**$  $**r**$  $**r**$  $**r**$  $**r**$  $**r**$  $**r**$ 3) Bereid de computer voor

(図blz.24 "Instellingen [voor het delen van media](#page-26-0)  [toepassen",](#page-26-0) LTblz.46 "Over

[Music server"](#page-48-2)).

#### *2* **Druk op MUSIC SERVER om de ingangsbron over te schakelen op "Music Server".**

• Meer details over het selecteren van de ingangsbron met de knoppen op het toestel, vindt u onder ["De ingangsbron](#page-23-4) [selecteren via het hoofdtoestel" \(](#page-23-4)varblz.21).

#### **Druk op**  $\Delta \nabla$  **om de server die het bestand bevat te selecteren en druk dan op <b>ENTER** of  $\triangleright$ .

**Druk op**  $\Delta \nabla$  om een zoekitem of map te selecteren en druk vervolgens op **ENTER** of  $\triangleright$ .

*5* **Herhaal stap 4 tot het bestand wordt getoond.**

**6** Gebruik  $\Delta \nabla$  om het bestand te selecteren en druk **vervolgens op <b>ENTER** of  $\triangleright$ .

De weergave begint zodra het buffergeheugen "100%" heeft bereikt.

- • Voor het weergeven van muziekbestanden is een netwerkverbinding vereist waarvoor specifieke instellingen nodig zijn ( $\sqrt{p}$ [blz.8](#page-10-2)).
- • Voordat u begint met de serversoftware op de computer worden opgestart en moeten de bestanden voor als content van de server worden geselecteerd. Raadpleeg de gebruiksaanwijzing van uw serversoftware voor details.
- De volgorde waarin de tracks/bestanden worden afgespeeld hangt af van de specificaties van de server. Als door de serverspecificaties de tracks/bestanden niet alfabetisch worden weergegeven, kan het zoeken op de eerste letter niet goed werken.
- • WMA Lossless-bestanden kunnen worden afgespeeld door gebruik te maken van een server die transcodering ondersteunt, zoals Windows Media Player Ver. 11 of later.

#### **OPMERKING**

Wanneer u muziekbestanden afspeelt terwijl uw pc of NAS is verbonden via het draadloos LAN, kan audio worden onderbroken, afhankelijk van uw draadloze LAN-omgeving. Speel in dat geval muziekbestanden af met uw pc of NAS terwijl deze verbonden is via een bekabeld LAN.

n **[Herhaald afspelen \(Herhaalde weergave\)](#page-34-3)**   $(x\epsilon)$ [blz.32](#page-34-3))

#### n **[Afspelen in willekeurige volgorde \(Willekeurig](#page-34-2)  afspelen)** ( $\sqrt{p}$ blz.32)

#### <span id="page-27-0"></span>n **De display instellen**

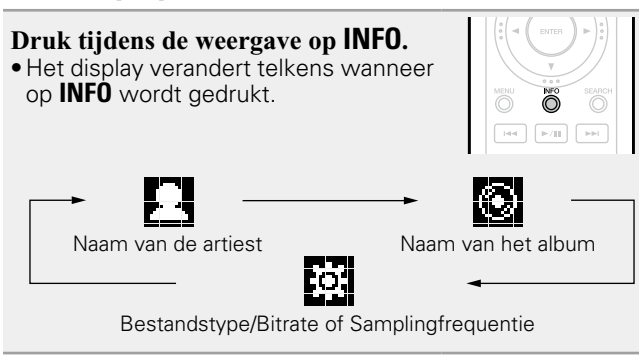

#### <span id="page-27-1"></span>n **Bediening muziekserver**

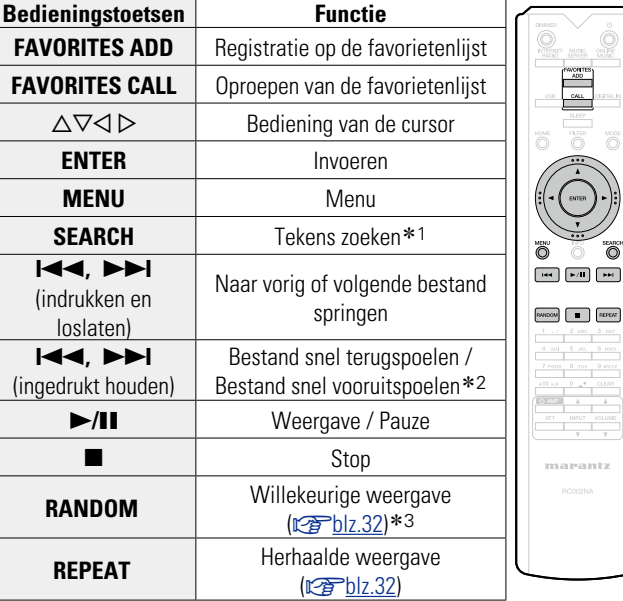

- z1 Druk op **SEARCH** en druk op **ENTER** om de eerste letter te selecteren van de modus die u wilt zoeken.
- z2 Deze functie is beschikbaar terwijl een MP3 / WAV / AAC / FLAC-bestand wordt afgespeeld.
- \*3 Tijdens het willekeurig afspelen van bestanden die op een pc zijn opgeslagen, wordt na het afspelen van één track, een willekeurige andere track geselecteerd uit de tracks in de map om ze af te spelen.

• Als de lijst niet in alfabetische volgorde staat, is het mogelijk dat u niet per letter kunt zoeken.

• Afhankelijk van de server die wordt gebruikt, kunnen sommige functies worden beperkt.

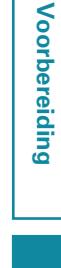

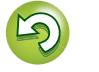

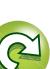

**Voorbereiding**

Voorbereiding

**Bediening**

**Informatie**

Informatie

 $\overbrace{ }^{\mathbf{A}\mathbf{a}}$ 

**MENU** 

## <span id="page-28-1"></span><span id="page-28-0"></span>**Luisteren naar Last.fm**

Last.fm is niet in alle landen beschikbaar. Ga naar www.last.fm/hardware voor meer informatie. U hebt ook een abonnement nodig. Koop er vandaag één bij www.last.fm/ subscribe.

ONLINE<br>MUSIC

 $\overline{\bigcirc}$ 

 $\overline{C}$  $\blacktriangleright$  /H  $_{\rm HeH}$ 

RANDOM **FEPEAT** 

marantz

 $_{\rm{bol}}$ 

- *1* **Op afspelen voorbereide.**  $\overline{10}$  Controleer of deze eenheid is verbonden met internet en schakel vervolgens de voeding van het toestel in ( $\sqrt{p}$ [blz.21](#page-23-3) ["Inschakelen"\)](#page-23-3).
- (2) Indien instellingen nodig zijn, dan geeft u deze op in ["Het](#page-17-1)  [netwerk instellen \[Netwerk\]"](#page-17-1)   $(x \cdot \overline{\sigma})$ blz. 15).
- *2* **Druk op ONLINE MUSIC om de ingangsbron over te schakelen naar "Last.fm".**
- • Meer details over het selecteren van de ingangsbron met de knoppen op het toestel, vindt u onder ["De ingangsbron](#page-23-4) [selecteren via het hoofdtoestel"](#page-23-4)  $(x \mathcal{F}$ [blz.21\).](#page-23-4)
- Als u geen Last.fm-account hebt, drukt u op  $\overline{V}$  om "I am new to Last.fm" te selecteren. Druk daarna op **ENTER** of  $\triangleright$ .

Maak een account aan door de instructies op het scherm te volgen.

Als u een Last.fm-account hebt, drukt u op  $\Delta \nabla$ **om "I have a Last.fm account" te selecteren. Druk daarna op**  $\mathsf{ENTER}$  **of**  $\triangleright$ **.** 

 $\mathsf{Gebruik} \, \Delta \nabla \triangleright \mathsf{om}$  uw gebruikersnaam en **wachtwoord in te voeren.** • Ga naar [blz.40](#page-42-1) voor het invoeren van tekens. **5** Nadat u de gebruikersnaam en het wachtwoord helt ingevoerd, selecteert u "login" en drukt u op **ENTE ingevoerd, selecteert u "login" en drukt u op <b>ENTEI** Als de gebruikersnaam en het wachtwoord overeenkomen, verschijnt het hoofdmenu van Last.fm. • Het type tekens dat kan worden ingevoerd wordt hierond getoond. n **Gebruikersnaam** G**Kleine letters**H **abcdefghijklmnopqrstuvwxyz** G**Hoofdletters**H **ABCDEFGHIJKLMNOPQRSTUVWXYZ** G**Symbolen**H **\_ -** G**Nummers**H **0123456789** n **Wachtwoord** G**Kleine letters**H **abcdefghijklmnopqrstuvwxyz** G**Hoofdletters**H **ABCDEFGHIJKLMNOPQRSTUVWXYZ** [Symbolen]  $\mathbf{1}''$  **# \$** % & ' ( )  $*$  + ,  $\cdot$  . / : ; < = > ? @ [ \ ] ^ \_ ` { | } **~** (spatie) G**Nummers**H **0123456789**

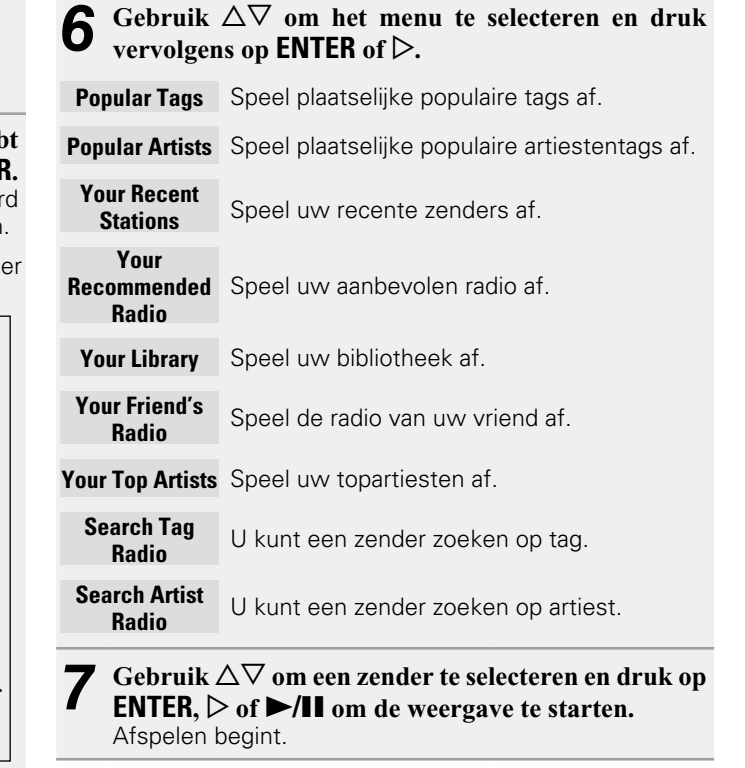

v**Zie ommezijde**

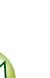

#### **Netwerkaudioweergave**

ON THE

**MODE** 

 $\blacktriangleright$ /II

RANDOM **FULL** REPEA

marantz

<span id="page-29-3"></span>必  $\overrightarrow{A}$ a

**MENU** 

- **8** Wanneer u op  $\triangleright$  drukt tijdens het afspelen, **verschijnt het volgende menu.**
- **Love this track** Als u tracks goed vindt, verbetert u uw Last. fm-aanbevelingen en kunt u ze optimaal delen op populaire sociale netwerken.
- **Ban this track** Als u een track verbant, spelen we deze niet opnieuw. U kunt dit op de Last.fm-website ongedaan maken.
- **Scrobbling** Scrobbling stuurt de tracks die u hebt afgespeeld door naar uw Last.fm-account. U kunt de lijsten bekijken van de muziek waarnaar u hebt geluisterd, aanbevelingen krijgen voor nieuwe muziek en plaatselijke evenementen en uw muzieksmaak delen met uw vrienden. Met deze optie kunt u deze dienst aan- of uitzetten. Hoe meer u scrobblet, hoe beter uw aanbevelingen zullen worden.

#### **OPMERKING**

Het wachtwoord mag niet langer zijn dan 90 tekens.

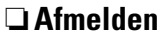

Ontkoppel dit toestel van uw Last.fm-account.

*1* **Terwijl het hoofdmenu van Last. fm wordt weergegeven gebruik**   $\Delta \nabla$  om "Log Out" te selecteren **en druk vervolgens op ENTER.**

Gebruik  $\Delta \nabla$  om "OK" te **selecteren en druk vervolgens op ENTER.**

### <span id="page-29-0"></span>n **De display instellen**

## **Druk tijdens de weergave op <b>INFO**.<br>Het bestandstype/de bitsnelhei

bestandstype/de bitsnelheid, worden de artiestnaam en albumnaam weergegeven.

### <span id="page-29-1"></span>n **Last.fm-bediening**

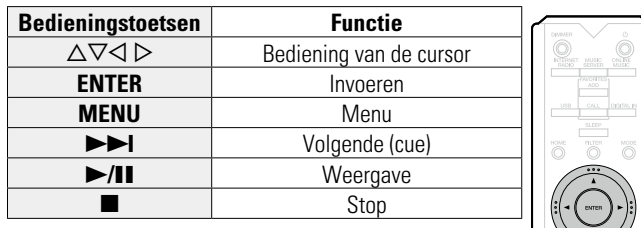

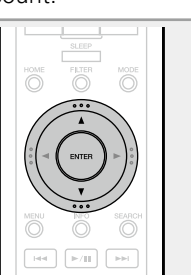

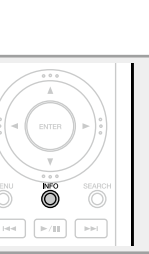

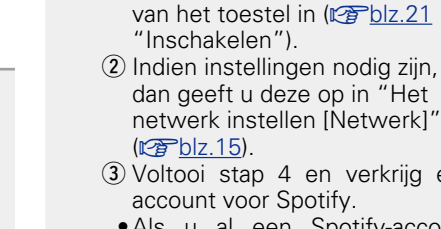

( $$$ [blz.15\).](#page-17-1) 3) Voltooi stap 4 en verkrijg een account voor Spotify.

<span id="page-29-2"></span>**Luisteren naar Spotify** 

*1* **Op afspelen voorbereide.**  $\overline{10}$  Controleer of deze eenheid is verbonden met internet en schakel vervolgens de voeding

miljoenen nummers.

http://www.spotify.com

Laat uw Marantz kennismaken met een compleet nieuwe wereld van muziek. Met Spotify krijgt u direct toegang tot

Hiervoor is een abonnement voor Spotify Premium vereist.

Zie de Spotify-homepagina voor meer details.

• Als u al een Spotify-account hebt, hoeft u geen nieuwe account te verkrijgen. Gebruik uw bestaande -account.

## *2* **Druk op ONLINE MUSIC om de ingangsbron over te schakelen naar "Spotify".**

• Meer details over het selecteren van de ingangsbron met de knoppen op het toestel, vindt u onder ["De ingangsbron](#page-23-4) [selecteren via het hoofdtoestel"](#page-23-4)  $(x \cdot \hat{\sigma})$ [blz.21\).](#page-23-4)

*3* **Als u een Spotify-account hebt, drukt u op ENTER.**

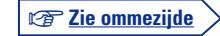

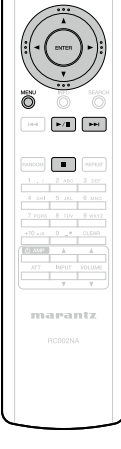

 $\bigcirc$ 

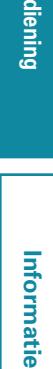

Aa<br>66

**MENU** 

<span id="page-30-2"></span> $\mathsf{Gebruik} \, \Delta \nabla \triangleright \mathsf{om}$  uw gebruikersnaam en **wachtwoord in te voeren.**

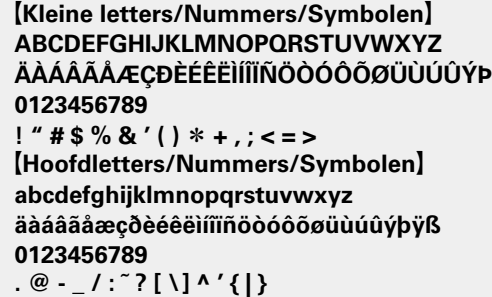

- • Wanneer u naar de Spotify-account gaat en zoektekst opent, kunt u de cijfertoetsen gebruiken voor het selecteren van tekens met diakritische markeringen. U kunt ook het basisteken selecteren en vervolgens op **MODE** drukken om de diakritische markeringen te wijzigen.
- Ga naar [blz.40](#page-42-1) voor het invoeren van tekens.
- *5* **Nadat u de gebruikersnaam en het wachtwoord hebt ingevoerd, selecteert u "login" en drukt u op ENTER.** Wanneer de gebruikersnaam en het wachtwoord overeenkomen, scrollt het bericht voor de registratiebevestiging.
- • Om door te gaan drukt u op **ENTER** en selecteert u "[accept]". Het hoofdmenu van Spotify wordt weergegeven. Om terug te keren, gaat u naar  $\triangleleft$  en selecteert u "[back]".

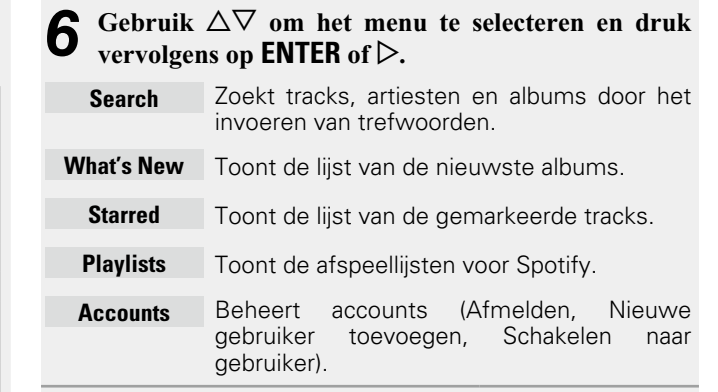

- Gebruik  $\Delta \nabla$  om een zender te selecteren en druk op **ENTER,**  $\triangleright$  of  $\triangleright$ /**II** om de weergave te starten. Afspelen begint.
- **8** Wanneer u op  $\triangleright$  drukt tijdens het afspelen, **verschijnt het volgende menu.**
	- **Star this track** Voegt een ster toe aan de geselecteerde track.
- **Browse "Artiestennaam"** Toont de lijst van albums volgens de artiest van de track die op dat ogenblik wordt afgespeeld.
- **Browse "Albumnaam"** Toont de lijst van tracks op het album dat op dat ogenblik wordt afgespeeld.

#### <span id="page-30-0"></span>n **De display instellen**

**Druk tijdens de weergave op INFO.** Telkens wanneer u op de knop drukt, schakelt het display tussen de tracktitel, de artiestnaam en de albumtitel.

<span id="page-30-1"></span>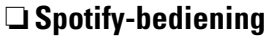

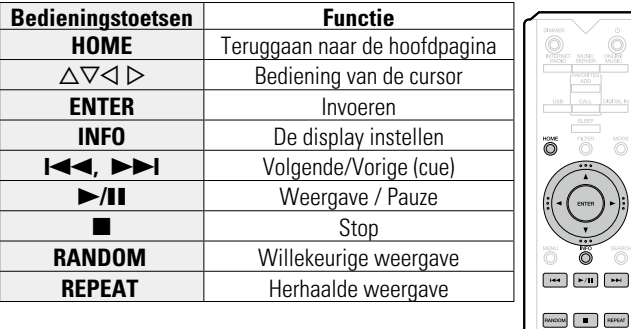

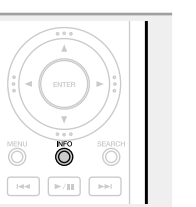

 $\overline{\bigcirc}$ 

marantz

# **Bediening**

**Voorbereiding**

Voorbereiding

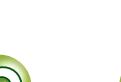

## <span id="page-31-1"></span>**P** Favoriete functie

<span id="page-31-0"></span>山

 $\mathop{\widehat{\mathbb{G}\mathbb{Q}}} \limits^{\mathop{\mathbf{A}\mathbf{a}}}$ 

**MENU** 

#### **Dit hoofdstuk geeft informatie over de Favoriete functie.**

- • Met de favorietfunctie kunt u uw favoriete zenders en bestanden op voorhand in de favorietenlijst registreren zodat u deze zenders of bestanden onmiddellijk en wanneer u maar wilt, kunt beluisteren.
- • De inhoud die u kunt registreren en oproepen zijn internetradiozenders en muziekserver.
- • U kunt maximaal 50 items in de favorietenlijst registreren.

## <span id="page-31-2"></span>**Zenders of bestanden registreren in de favorietenlijst**

- *1* **Druk op FAVORITES ADD tijdens de weergave van de te registreren internetradiozender of het bestand.** Het "Favoriet" menu verschijnt.
	-
- **2** Druk op  $\Delta \nabla$  om een nummer voor het registreren van het **station of bestand te selecteren en druk vervolgens op ENTER.**

"Toeg. aan favorieten" wordt weergegeven en de registratie wordt voltooid.

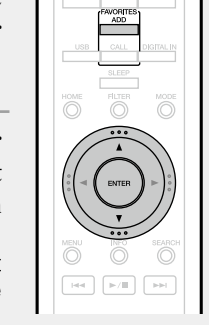

## **Zenders of bestanden oproepen uit de favorietenlijst**

- *1* **Druk op FAVORITES CALL.** De favorietenlijst verschijnt.
- Druk op  $\blacktriangleright\blacktriangleleft\blacktriangleright\blacktriangleright\blacktriangleright\blacktriangleright\blacktriangleright$  of  $\triangle\nabla$  om **het station of bestand dat u wilt bellen te selecteren en druk op ENTER.**
- De respectieve functie wordt opgestart en de weergave begint.
- • Druk op **0 9**, **+10** om bestanden op te roepen die per nummers in de favorietenlijst zijn geregistreerd.

**bestanden tijdens het afspelen**

Druk op  $\blacktriangleright$   $\blacktriangleright$   $\blacktriangleright$   $\blacktriangleright$  of  $\triangle$   $\nabla$ .

n **Schakelen tussen geregistreerde zenders en** 

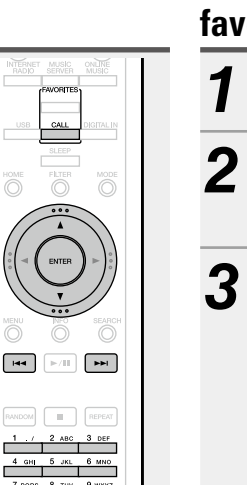

## <span id="page-31-3"></span>**Zenders of bestanden verwijderen uit de favorietenlijst**

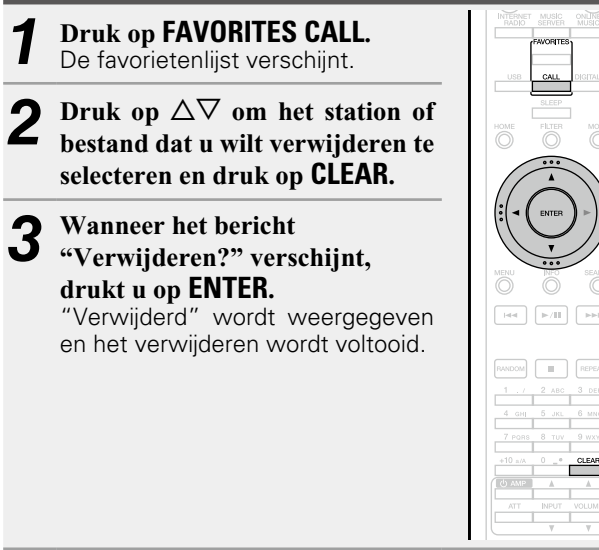

n **De bewerking annuleren** Druk op  $\triangleleft$ .

 $CLEAR$ 

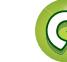

## <span id="page-32-1"></span>**b iPod-weergave**

Het toestel kan muziek die op een iPod, iPod touch, iPod classic, iPod nano en iPhone is opgeslagen, afspelen.

#### $\Box$  **iPod** ( $\Box$ *Pod*)

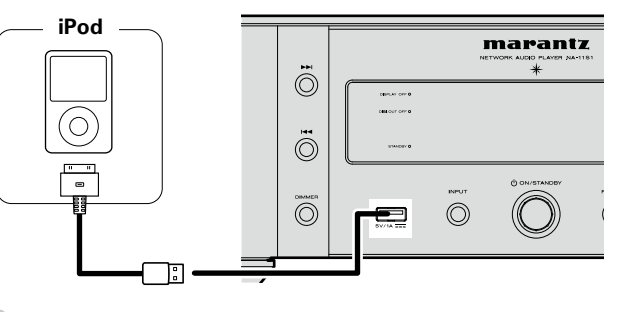

## $\overline{\mathscr{E}}$

<span id="page-32-0"></span>**DA** 

 $\overline{\overset{\mathbf{Aa}}{\circledast}}$ 

**MENU** 

Gebruik de iPod-kabel die is meegeleverd met de iPod om een iPod op dit toestel aan te sluiten.

#### **OPMERKING**

- • Wanneer u een iPhone aansluit op dit toestel, moet u de iPhone op een afstand van minstens 20 cm van dit toestel houden. Als u de iPhone dichter bij dit toestel houdt en er een oproep wordt ontvangen op de iPhone, kan er ruis worden uitgevoerd door dit toestel.
- • Als de iPod is aangesloten met een iPod-kabel (in de handel verkrijgbaar) die langer is dan 2 m, wordt het geluid mogelijk niet correct afgespeeld. Gebruik in dit geval een originele iPod-kabel of een kabel die korter is dan 1 m.

## <span id="page-32-3"></span>**Een iPod afspelen**

*Druk op*  $\phi$  *(aan/stand-by) om* **het hoofdtoestel in te schakelen.** 

#### *2* **Druk op USB om de ingangsbron over te schakelen naar "USB".**

- • Meer details over het selecteren van de ingangsbron met de knoppen op het toestel, vindt u onder ["De ingangsbron](#page-23-4) [selecteren via het hoofdtoestel"](#page-23-4)  $(xFblz.21)$ .
- *3* **Druk op MODE om de displaymodus te selecteren.**  De displaymodus verandert telkens
- wanneer op **MODE** wordt gedrukt. • Er zijn twee modi voor het weergeven
- van de inhoud opgenomen op de iPod.

#### **Afstandsbedieningsmodus**

iPod-informatie op het display van dit toestel weergeven.

#### **Direct-modus**

iPod-gegevens weergeven op het iPod-scherm.

• "Direct iPod" wordt weergegeven op de display van het toestel.

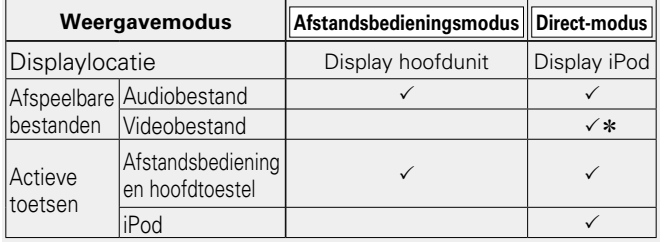

\* Alleen het geluid wordt afgespeeld.

• De standaardinstelling van de displaymodus is "Directmodus".

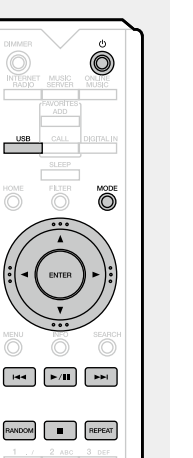

**4** Gebruik  $\Delta \nabla$  om het item te selecteren en druk daarna op **ENTER** om het af te spelen muziekbestand

**te selecteren.**

 $5$  **Druk op >/II.**<br>Afspelen begint.

#### **OPMERKING**

- • De iPod nano en iPod video van de 1ste generatie bieden geen ondersteuning voor de Direct-modus
- • Marantz is niet aansprakelijk voor het verlies van iPodgegevens.
- • Afhankelijk van het type iPod of de softwareversie werken sommige functies mogelijk niet.

#### <span id="page-32-2"></span>n **iPod-bediening**

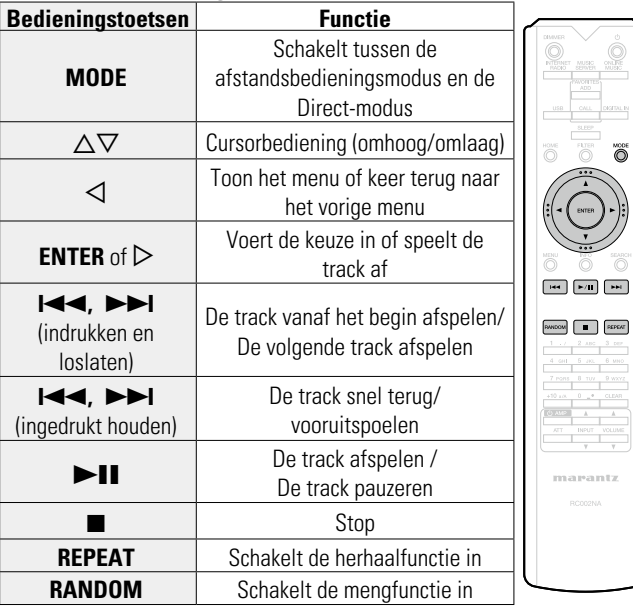

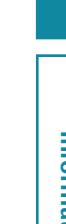

Informatie **Informatie**

 $\sum_{n=0}$ 

 $\overline{\circ}$ 

**Bediening**

**Voorbereiding**

Voorbereiding

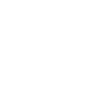

<span id="page-33-0"></span>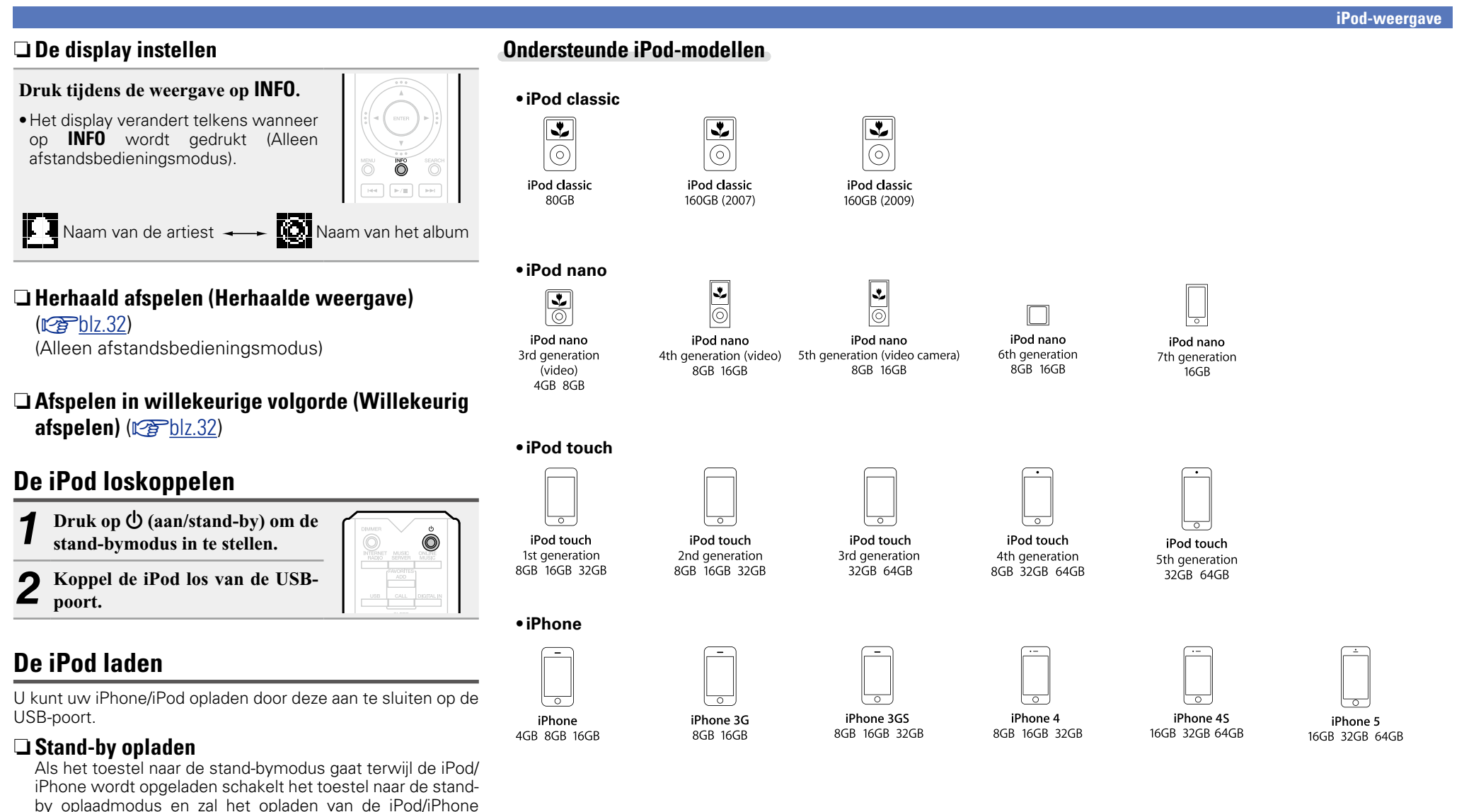

31

doorgaan. Wanneer u in de stand-by oplaadmodus bent,

Wanneer de iPhone/iPod volledig is opgeladen, stopt het toestel automatisch de stroom voor het opladen, gaat het naar de normale stand-bymodus en wordt het stroomdisplay

licht het stroomdisplay oranje op.

rood.

<span id="page-33-1"></span>必

Aa

60

**MENU** 

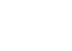

Voorbereiding **Voorbereiding**

**Bediening**

**Informatie**

Informatie

## <span id="page-34-1"></span>**Weergave van een USB-geheugenapparaat**

Met dit toestel kunt u muziek afspelen die op een USBgeheugenapparaat is opgeslagen.

#### **uSB-geheugenapparaat** ( $\sqrt{2}$ blz.45)

<span id="page-34-0"></span>必

Aa<br>66

**MENU** 

## <span id="page-34-4"></span>**Bestanden op een USB-geheugenapparaat weergeven**

*1* **Sluit het USB-geheugenapparaat aan op de USBpoort.**

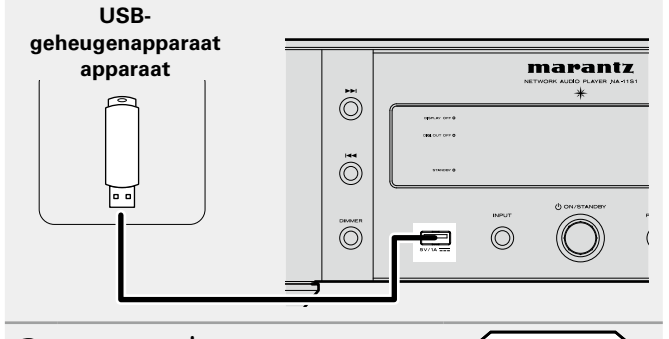

#### **Druk op ① (aan/stand-by) om het hoofdtoestel in te schakelen.**

#### *3* **Druk op USB om de ingangsbron over te schakelen naar "USB".**

- • Meer details over het selecteren van de ingangsbron met de knoppen op het toestel, vindt u onder ["De ingangsbron](#page-23-4) [selecteren via het hoofdtoestel"](#page-23-4)  $(**QF**)$ [blz.21\).](#page-23-4)
- **Druk op**  $\Delta \nabla$  **om het bestand of de map te selecteren en druk vervolgens op ENTER** of  $\triangleright$ .
- **5 Druk op**  $\Delta \nabla$  om het bestand te **selecteren en druk vervolgens op ENTER**,  $\triangleright$  of  $\triangleright$ /**11**. Afspelen begint.

# O  $\bigcirc$  $\blacktriangleright$  /E

MADOM | | | | | REPEAT

- • Wanneer het USB-geheugenapparaat meerdere partities bevat, kan alleen de primaire partitie worden geselecteerd.
- • Dit toestel is compatibel met MP3-bestanden die voldoen aan de normen van "MPEG-1 Audio Layer-3".
- • Marantz kan niet garanderen dat alle USB-geheugenapparaat zullen functioneren of stroom zullen krijgen. Wanneer u een draagbare HDD met USB-aansluiting gebruikt waarop een netadapter kan worden aangesloten voor het leveren van stroom, raden wij u aan de netadapter te gebruiken.

#### **OPMERKING**

- • USB-geheugenapparaten kunnen niet worden aangesloten via een USB-hub.
- • U kunt een computer niet aansluiten en gebruiken door een USB-kabel aan te sluiten op de USB-poort van dit toestel.
- • Gebruik geen verlengsnoer wanneer u een USBgeheugencomponent aansluit. Dit kan radiostoring met andere componenten veroorzaken.
- • Bestanden kunnen worden gelezen vanaf een USBgeheugenapparaat door het apparaat aan te sluiten op dit toestel. De tijd voor het lezen van het bestand verschilt afhankelijk van de hoeveelheid gegevens die is opgeslagen op het USB-geheugenapparaat. Er kunnen meerdere minuten nodig zijn om het maximale toegelaten aantal bestanden en mappen te lezen.
- • Opgelet, Marantz kan niet aansprakelijk worden gesteld voor eventuele problemen met de gegevens op het USBgeheugenapparaat, die ontstaan tijdens het gelijktijdig gebougen.<br>Gebruik van dit toestel en het USB-geheugenapparaat.

### <span id="page-34-5"></span>**Het USB-geheugenapparaat verwijderen**

- **Druk op**  $\bigcirc$  **(aan/stand-by) om de stand-bymodus in te stellen.**
- *2* **Controleer of de communicatieindicator op het USBgeheugenapparaat niet knippert en koppel het USBgeheugenapparaat los.**

#### **OPMERKING**

Verwijder het USB-geheugenapparaat niet uit het toestel wanneer de communicatie-indicator van het USB-geheugen knippert. Hierdoor kan het USB-geheugenapparaat worden beschadigd of kunnen de bestanden die op het USBgeheugenapparaat zijn opgeslagen, worden beschadigd.

<span id="page-34-3"></span>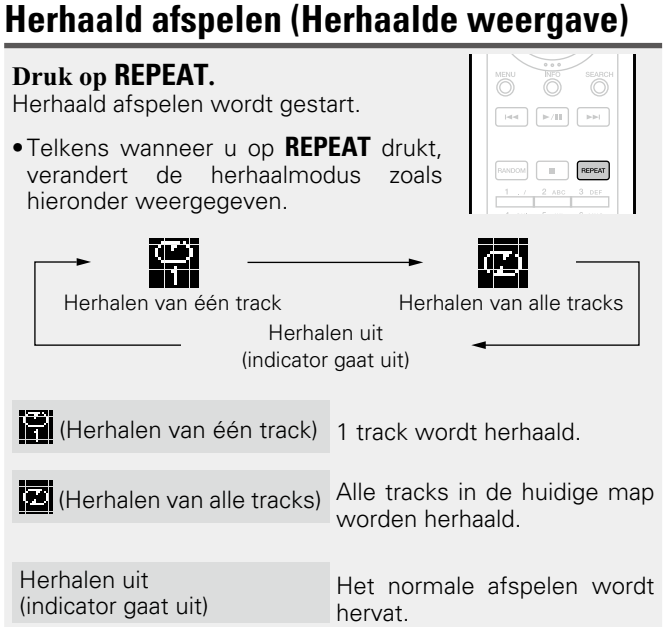

# <span id="page-34-2"></span>**Afspelen in willekeurige volgorde (Willekeurig afspelen)**

De indicator  $\infty$  op het display licht op en alle tracks in de huidige weergavemap worden afgespeeld in willekeurige volgorde.

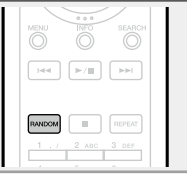

## n**Willekeurig afspelen annuleren**

De indicator  $\infty$  op het display wordt gedoofd.

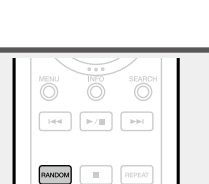

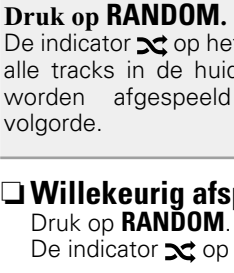

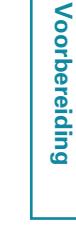

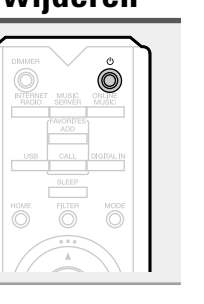

#### **Weergave van een USB-geheugenapparaat**

#### <span id="page-35-2"></span>**NI** n **USB-bediening**

Aa<br>66

**MENU** 

<span id="page-35-1"></span>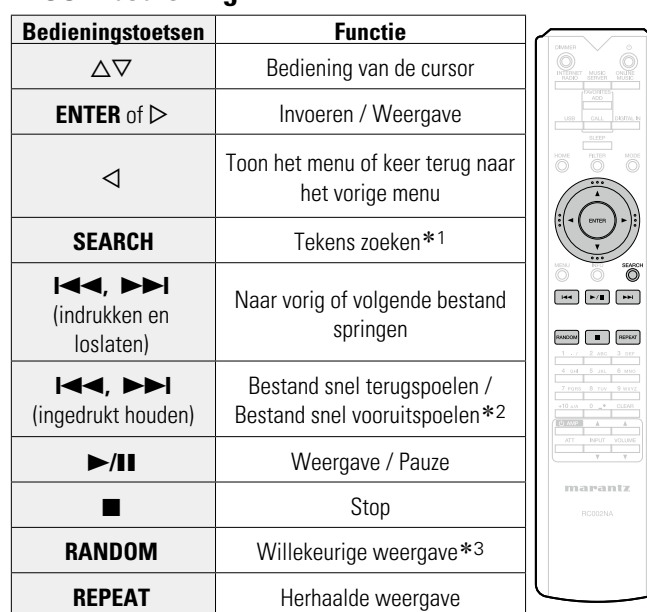

## <span id="page-35-0"></span>n **De display instellen**

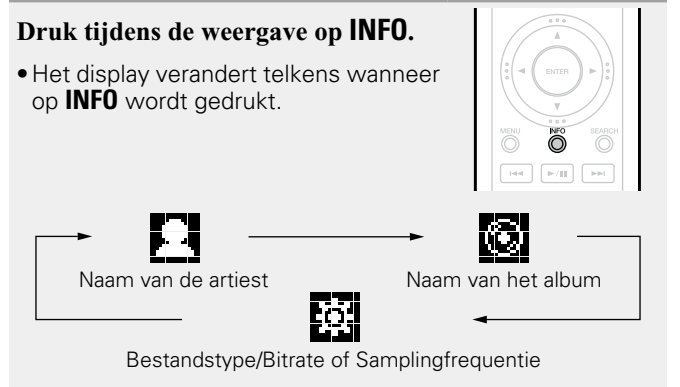

Informatie

- z1 Druk op **SEARCH** en druk op **ENTER** om de eerste letter te selecteren van de modus die u wilt zoeken.
- z2 Deze functie is beschikbaar terwijl een MP3 / WAV / AAC / FLAC-bestand wordt afgespeeld.
- z3 Tijdens het willekeurig afspelen van bestanden die op een USB-geheugenapparaat zijn opgeslagen, wordt na het afspelen van één track, een willekeurige andere track geselecteerd uit de tracks in de map om ze af te spelen.

## $\overline{\mathscr{E}}$

Als de lijst niet in alfabetische volgorde staat, is het mogelijk dat u niet per letter kunt zoeken.

**Informatie**

**Voorbereiding**

Voorbereiding

**Bediening**

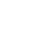

33

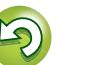

## <span id="page-36-1"></span>**AirPlay-functie**

<span id="page-36-0"></span> $\mathbb{Z}$ 

 $\mathop{\widehat{\mathbb{G}}^{\rm a}_{\widehat{\mathbb{G}}}}$ 

**MENU** 

Geniet overal in uw huis van de muziek van uw iTunesbibliotheek met klank van hoge kwaliteit. Gebruik de Apple Remote app\* voor iPhone, iPod touch en

iPad om iTunes te bedienen vanaf elke kamer in uw huis.

\* Beschikbaar als gratis download van de App Store.

## **Muziek die is opgeslagen op de iPhone, iPod touch of iPad, direct streamen naar het toestel**

Als u een update van uw "iPhone/iPod touch/iPad" uitvoert naar iOS 4.2.1 of een latere versie, kunt u muziek die is opgeslagen op uw "iPhone/iPod touch/iPad" direct streamen naar dit toestel.

*1* **Start de iPhone, iPod touch, of iPad-muziek of iPodapp.**

wordt weergegeven op het scherm van de iPhone, iPod touch of iPad.

**22 Tik op het AirPlay pictogram ...**<br>Stel "Netwerk controle" ( $\mathbb{Z}$ [blz.17](#page-19-0)) voor dit toestel in op "Aan".

#### **OPMERKING**

Wanneer "Netwerk controle" is ingesteld op "Aan", verbruikt het toestel iets meer vermogen in stand-bymodus dan wanneer het in de modus "Netwerk controle – Uit" is. Dit blijft echter steeds een kleine hoeveelheid.

#### *3* **Kies de luidspreker die u wilt gebruiken.**

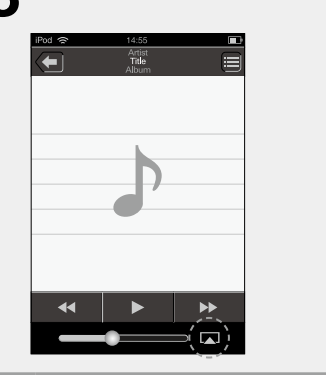

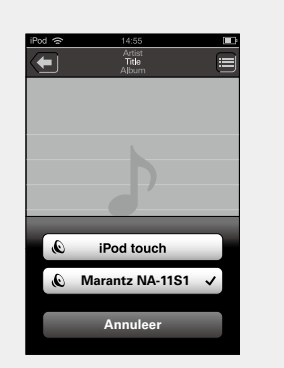

## **iTunes-muziek afspelen met dit toestel**

*1* **Installeer iTunes 10 of een latere versie op de Mac of Windows PC die met hetzelfde netwerk als voor dit toestel is verbonden.**

**2 Schakel dit toestel in.**<br>
Stel "Netwerk controle" (v<sub>[blz.17](#page-19-0)</sub>) voor dit toestel in op "Aan".

#### **OPMERKING**

Wanneer "Netwerk controle" is ingesteld op "Aan", verbruikt het apparaat meer stand-bystroom.

3 Start iTunes, klik op het AirPlay pictogram **dat** rechtsonder op het scherm wordt getoond en kies dit **toestel uit de lijst.**

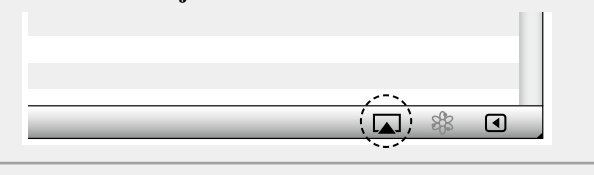

*4* **Kies een nummer en klik op afspelen in iTunes.**  De muziek wordt naar dit toestel gestuurd.

#### n **Meerdere luidsprekers selecteren (apparaten)**

U kunt gemakkelijk muziek van iTunes streamen naar meerdere luidsprekers in uw huis.

*Klik op het AirPlay pictogram*  $\boxed{A}$  en selecteer **"Meerdere luidsprekers" uit de lijst.** 

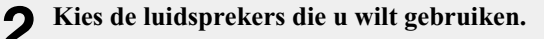

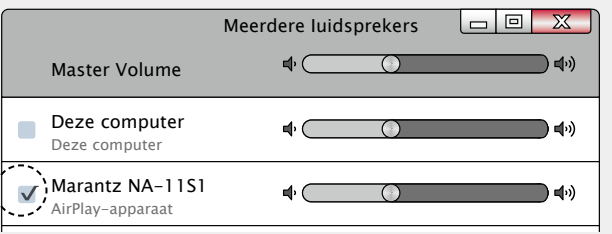

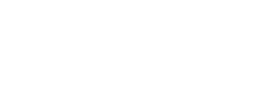

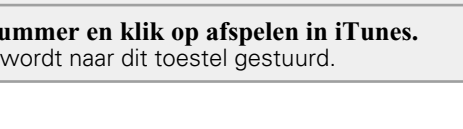

#### **AirPlay-functie**

必  $\overbrace{ }^{\mathbf{A}\mathbf{a}}$ 

**MENU** 

#### <span id="page-37-0"></span>n **iTunes-weergavebewerkingen uitvoeren met de afstandsbedieningseenheid van dit toestel**

U kunt de Marantz-afstandsbediening gebruiken om iTunes af te spelen en te pauzeren en om naar de volgende en vorige tracks te gaan.

- *1* **Selecteer "Bewerken" "Voorkeuren..." in het menu.**
- *2* **Selecteer "Apparaten" in het venster met de iTunes-instellingen.**
- *3* **Schakel het selectievakje "iTunes-audio regelen vanaf netwerkluidsprekers toestaan" en klik vervolgens op "OK".**

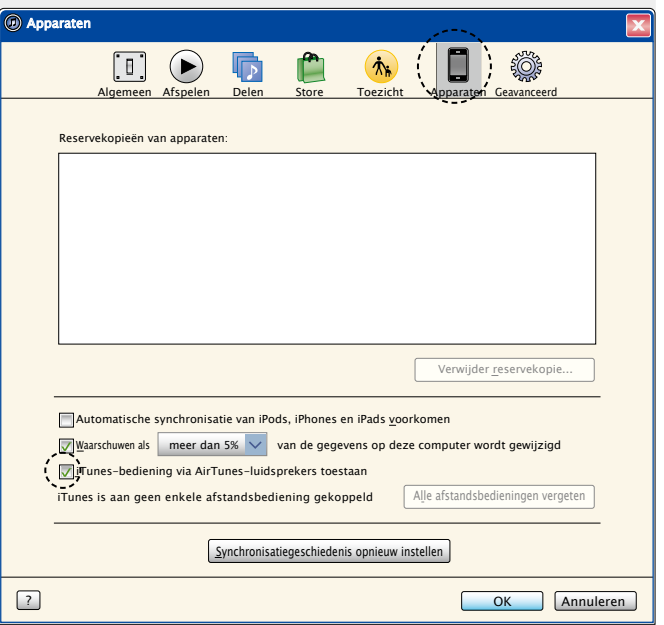

#### $\sqrt{2}$

- • De broningang wordt geschakeld naar "AirPlay" wanneer AirPlay-weergave wordt gestart.
- • U kunt het afspelen van AirPlay stoppen door op de knop  $\triangleleft$  te drukken of door een andere ingangsbron te kiezen.
- • Om de naam van de artiest of de naam van het album samen te zien, drukt u op **INFO**.
- • Voor informatie over de manier waarop u iTunes moet gebruiken, kunt u ook Help voor iTunes raadplegen.
- • Het scherm kan verschillen, afhankelijk van de versie van het OS en de software.
- • Wanneer u de iPod aansluit op de USB-aansluiting tijdens AirPlay-weergave, wordt de AirPlay-weergave gestopt

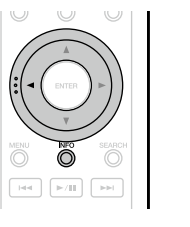

## <span id="page-38-1"></span>**Functie afspelen op afstand**

 $\overbrace{ }^{\mathbf{A}\mathbf{a}}$ 

<span id="page-38-0"></span>DÀ

bewerkingen.

**MENU** 

- $\overline{\mathscr{L}}$ • De relevante apparaten moeten voldoen aan de DLNA-
- standaard (Digital Living Network Alliance) ver. 1,5) normen. • Er is een draadloze LAN-omgeving vereist voor het afspelen van muziekbestanden op smartphones of draagbare audiospelers.

U kunt uw thuisnetwerk gebruiken om muziekbestanden die zijn opgeslagen op PC, NAS, smartphones en draagbare audiospelers, af te spelen op dit toestel. In dit geval kunt u de PC, smartphones en draagbare audiospelers gebruiken voor

• Voor sommige smartphones moet u een toepassing installeren voor DLNA-muziekweergave.

#### n **Rollen van elk apparaat**

De volgende apparaten worden gebruikt voor afspelen op afstand. Zoals opgegeven in de DLNA-standaard, worden deze apparaten DMC, DMS of DMR genoemd in overeenstemming met hun rol.

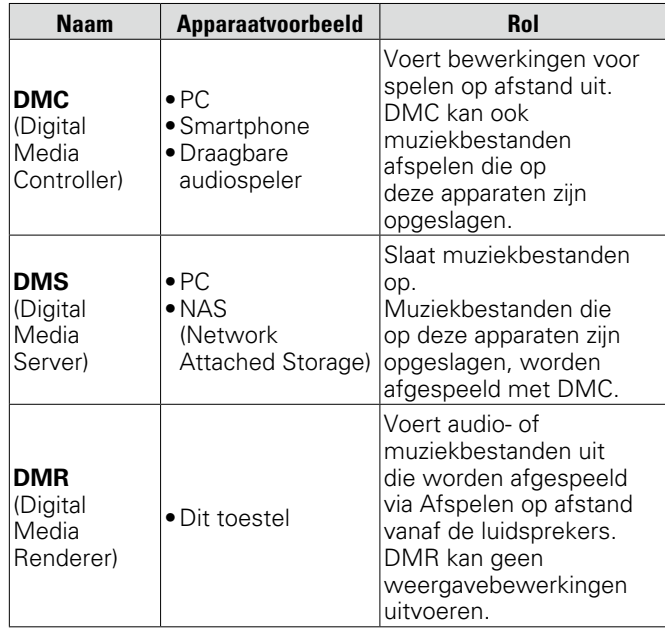

## **Instellingen die zijn vereist voor elk apparaat**

U moet instellingen opgeven op DMC en DMS voor Afspelen op afstand. Stel de volgende instellingen in: Raadpleeg ook de gebruikershandleiding van elk apparaat voor instellingen.

#### n **Instellingen op PC en NAS**

Geef instellingen op de PC en NAS op om gegevens uit te wisselen met DMR-apparaten.

Raadpleeg ["Instellingen voor het delen van media](#page-26-0) [toepassen" \(](#page-26-0) $\sqrt{p}$ blz.24) voor de instellingen.

#### n **Instellingen op smartphones**

 $\rightarrow$ 

U moet een toepassing installeren voor DLNAmuziekweergave op uw smartphone om bewerkingen uit te voeren op DMS en dit toestel (DMR) met uw smartphone. De toepasselijke toepassing verschilt afhankelijk van uw smartphone.

#### Sommige smartphones ondersteunen DNLA-muziekweergave met de fabrieksinstellingen. Raadpleeg de handleiding van uw smartphone.

#### n **Instellingen op draagbare audiospelers**

Geef de instellingen zo op dat dit toestel (DMR) muziekbestanden kan afspelen die op uw draagbare audiospeler zijn opgeslagen. Raadpleeg de handleiding van uw draagbare speler voor de instellingen.

#### n **Bediening op dit toestel**

Sluit dit toestel aan op het DLNA-netwerk. U hoeft geen andere instellingen op te geven.

Raadpleeg de bijgeleverde Aan de slag, ["Aansluiten op](#page-10-1) [een thuisnetwerk \(LAN\)" \(](#page-10-1) $\sqrt{p}$ blz.8) en ["Het netwerk](#page-17-1) [instellen \[Netwerk\]" \(](#page-17-1)@Pblz.15).

36

## n **Bewerkingen voor spelen op afstand**

Bewerkingen verschillen voor elk apparaat, maar de procedures voor het voorbereiden van afspelen op afstand, zijn dezelfde. De voorbereidingsprocedures worden hieronder weergegeven.

1 **Dit toestel inschakelen.**<br>
• Controleer of dit toestel is aangesloten op het netwerk.

#### *2* **Geef het scherm voor de muziekbestandsweergave weer op de DMC.**

- Open voor de PC, Windows Media Player 12, enz.
- • Schakel voor smartphones naar de weergavemodus voor muziekbestanden.
- *3* **Selecteer de schermnaam van dit toestel voor het item** 
	- **dat het weergaveapparaat op het weergavescherm instelt.**
	- • De standaard schermnaam van dit toestel is "Marantz NA-11S1".

#### *4* **Start het afspelen van een muziekbestand op DMC.**

• De functie op dit toestel schakelt automatisch naar Muziekserver en de markering voor spelen op afstand ( $\Box$ ) verschijnt op het display. Spelen op afstand wordt gestart

#### **OPMERKING**

Tijdens het spelen op afstand kunt u geen weergavebewerkingen uitvoeren met dit toestel. Gebruik het DMC-apparaat voor deze bewerkingen.

#### n **Spelen op afstand afsluiten**

Druk op  $\triangleleft$ . De modus Spelen op afstand stopt.

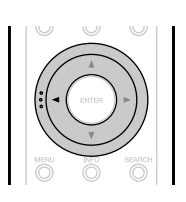

#### n **Bestanden die kunnen worden afgespeeld**

["Over Music server" \(](#page-48-2)@Pblz.46).

**Informatie**

Informatie

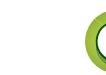

## <span id="page-39-1"></span>**Webregelfunctie**

U kunt dit toestel bedienen vanaf een webregelscherm op een webbrowser.

# $\mathop{\widehat{\mathbb{G}\mathbb{Q}}} \limits^{\mathop{\mathbf{A}\mathbf{a}}}$

**MENU** 

<span id="page-39-0"></span> $\mathbb{Z}$ 

- • Dit toestel en de pc moeten correct met het netwerk zijn verbonden (var[blz.8 "Aansluiten op een thuisnetwerk](#page-10-1) [\(LAN\)"\)](#page-10-1) om de webregelfunctie te gebruiken.
- Afhankelijk van de instellingen op uw beveiligingssoftware, zult u mogelijk geen toegang krijgen tot dit toestel vanaf de pc. Als dat het geval is, wijzigt u de instellingen van de beveiligingssoftware.

*1* **Schakel de instelling "Netwerk controle" over op "Aan" (**v**[blz.17](#page-19-3)).**

*2* **Controleer het IP-adres van dit toestel met "Netwerk Informatie".**

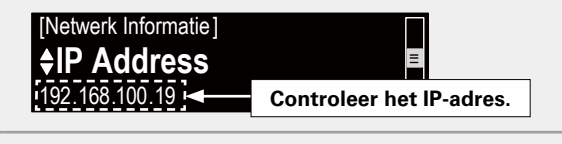

*3* **Start de webbrowser.**

#### *4* **Voer het IP-adres van dit toestel in het adresvenster van de browser in.**

Als het IP-adres van dit toestel bijvoorbeeld "192.168.100.19" is, voer dan in "http://192.168.100.19/".

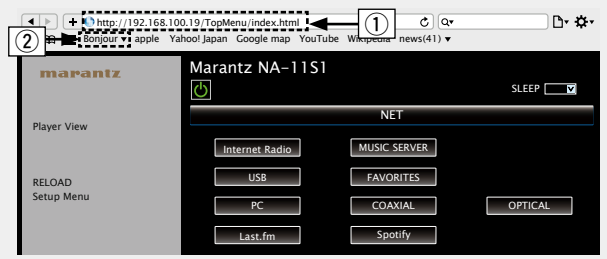

- q Invoeren van het IP-adres.
- server gebruikt en "Netwerk controle" (vrie[blz.17\)](#page-19-4) is browser de volgende keer gebruikt. Als u een DHCP-· Door het IP-adres van dit toestel toe te voegen aan de bladwijzer van de browser, kunt u het webregelscherm met de bladwijzerfunctie weergeven wanneer u de ingesteld op "Uit", wordt het IP-adres gewijzigd wanneer u de voeding in-/uitschakelt.
- w Als u de Safari-webbrowser gebruikt, kunt u "Bonjour" selecteren en direct toegang krijgen tot het webbeheerscherm van het toestel vanaf de overzichtsectie.

*5* **Als het bovenste menu wordt weergegeven, klik dan**  op het menu-item dat u wilt uitvoeren.

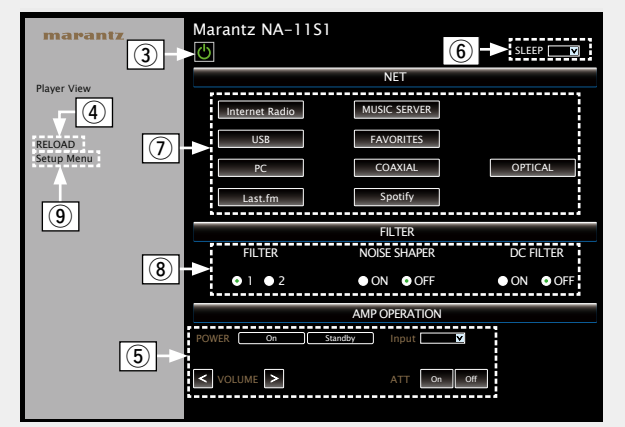

- e Klik voor het in- en uitschakelen van de stroom van het toestel.
- (4) Klik als u bijwerkt naar de nieuwste informatie.
- Normaliter wordt de laatste informatie gewijzigd na elke handeling die u uitvoert. Vergeet niet hierop te klikken als u de bediening op het hoofdtoestel uitvoert, want het scherm wordt niet automatisch bijgewerkt.
- t Klik om de Marantz-versterker die is aangesloten via de kabel van de afstandsbediening, te bedienen ( $\sqrt{\mathcal{P}}$ [blz.9](#page-11-1)).
- $\circ$  Klik op "v" om de slaaptimerfunctie in te stellen.
- $\Omega$  Klik op een knop om de ingangsbron te wijzigen.
- i Klik op een item om de FILTER-instellingen op te geven.
- o Klikken wanneer u het menu Setup gebruikt.

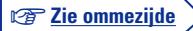

Informatie

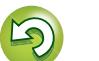

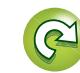

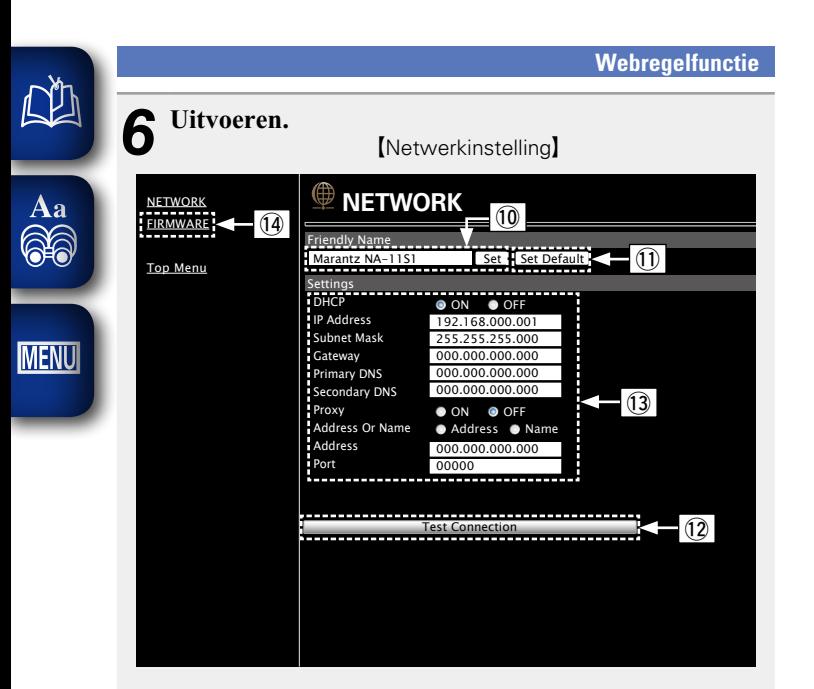

#### Instelling Schermnaam

- Q0Om de schermnaam te wijzigen, voert u de nieuwe naam in het tekstvak in en klikt u op "Set".
- Q1Om de schermnaam te resetten, klikt u op "Set Default".

#### Netwerkverbindingsinstellingen

- Q2Klik om een verbinding te maken met de nieuw toegepaste instellingen.
- Q3Wanneer u de DHCP/proxy-instellingen wijzigt, voert u de instelling in of selecteert u deze voor elk item.
- Q4Klik wanneer u een update uitvoert van de firmware  $(x + 13)$ .

#### **OPMERKING**

- • De items die worden weergegeven kunnen verschillen afhankelijk van de geselecteerde items en de verbindingsstatus.
- • Nadat elk item is geselecteerd, wacht u even tot het display is bijgewerkt.
- • Om de netwerkverbindingsinstellingen toe te passen, klikt u op "Test Connection" nadat u de wijzigingen hebt uitgevoerd.

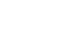

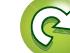

## <span id="page-41-1"></span>**Gebruiken als een D/A-omvormer**

Digitale audiosignalen die van een extern apparaat of computer in dit toestel worden ingevoerd, kunnen worden geconverteerd en uitgevoerd als analoge signalen met dit toestel (D/A-omvormer).

## **Een digitaal apparaat aansluiten en afspelen (coaxiaal/optisch)**

**Druk op DIGITAL IN om de ingangsbron te wijzigen naar "Coaxiaal" of "Optisch".**

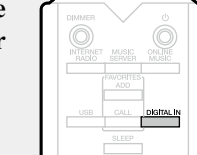

Het ingevoerde digitale audiosignaal wordt weergegeven zoals hier getoond.

> "Coaxiaal PCM xxxx kHz" of PCM xxxx kHz" "Optisch (xxxx geeft de bemonsteringsfrequentie aan.)

• Als de bemonsteringsfrequentie niet kan worden gedetecteerd, wordt "Signaal ontgrendelen" weergegeven.

#### **OPMERKING**

<span id="page-41-0"></span>DÀ

 $\overbrace{ }^{\mathbf{A}\mathbf{a}}$ 

**MENU** 

- • Lineaire PCM-signalen met een bemonsteringsfrequentie van 32 kHz, 44.1 kHz, 48 kHz, 64 kHz, 88.2 kHz, 96 kHz, 176.4 kHz en 192 kHz kunnen worden ingevoerd in dit toestel.
- • Voer geen niet-PCM-signalen in, zoals Dolby Digital en DTS. Dit veroorzaakt ruis en kan de luidsprekers beschadigen.
- • Als de bemonsteringsfrequentie schakelt, zoals van de A-modus naar de B-modus in een CS-uitzending, kan de dempfunctie gedurende 1 – 2 seconden werken waardoor het geluid wordt onderbroken.

## **Een computer aansluiten en afspelen (USB)**

Dit toestel kan zowel een PCM- als DSD-bron afspelen.

#### n **Het specifieke stuurprogramma installeren**

Voordat de muziekbestanden die op de computer zijn opgeslagen, kunnen worden afgespeeld op dit toestel, moet het specifieke stuurprogramma worden gedownload van de Marantz-website en geïnstalleerd op de computer. Voor Mac OS hoeft u echter geen stuurprogramma's te installeren.

#### **OPMERKING**

- • Het specifieke stuurprogramma moet op de computer worden geïnstalleerd voordat dit toestel wordt aangesloten op de computer. Dit zal niet correct werken als de computer wordt aangesloten voordat het specifieke stuurprogramma is geïnstalleerd. Als de computer bovendien werkt met Windows XP als besturingssysteem, zal de snelheid van de computer aanzienlijk afnemen en kan het nodig zijn de computer opnieuw op te starten.
- • Bewerkingen kunnen mislukken bij sommige computerhardware- en softwareconfiguraties.

#### n **Computer (aanbevolen systeem)**

#### **Besturingssysteem**

- Windows<sup>®</sup> XP Service Pack3, Windows<sup>®</sup> Vista, Windows 7 of Windows 8
- • Macintosh OSX 10.6.4 of later.

#### **Software**

• Serversoftware met ondersteuning voor Windows Media Player® en iTunes.

#### **USB**

• USB 2.0: USB hoge snelheid/USB-audioklasse V2.0

### $\rightarrow$

- "DSD" is een geregistreerd handelsmerk.
- • Microsoft, Windows XP, Windows Vista, Windows 7 en Windows 8 zijn handelsmerken of gedeponeerde handelsmerken van Microsoft Corporation in de Verenigde Staten en/of andere landen.
- Apple, Macintosh en Mac OS zijn handelsmerken van Apple Inc., gedeponeerd in de V.S. en andere landen.

#### n **Aansluiting**

<span id="page-41-2"></span>Gebruik de USB-poort op het achterpaneel om dit toestel aan te sluiten op een pc. Raadpleeg het gedeelte ["Pc-verbinding"](#page-9-1) ( $\sqrt{p}$ [blz.7\)](#page-9-1) voor de verbindingsprocedure.

**Druk op DIGITAL IN om de ingangsbron te wijzigen naar "PC".**

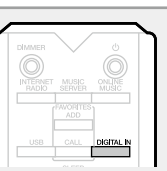

Het ingevoerde digitale audiosignaal wordt weergegeven zoals hier getoond.

> "PC PCM xxxx kHz" of DSD xxxx MHz" "PC (xxxx geeft de bemonsteringsfrequentie aan.)

• Als de bemonsteringsfrequentie niet kan worden gedetecteerd, wordt "Signaal ontgrendelen" weergegeven. • Wanneer "PC/PCM xxxx kHz" wordt weergegeven op dit toestel, wacht u ongeveer 10 seconden en start en bedient u vervolgens de muziekweergavesoftware op de computer. Dit toestel doet dienst als D/A-omvormer.

#### **OPMERKING**

- • Voer bewerkingen uit zoals het afspelen en pauzeren op de computer. Op dit punt kunt u geen bewerkingen uitvoeren met de knoppen op dit toestel of op de afstandsbediening.
- • U kunt ook het volume en de equalizer bedienen op de computer. Geniet van muziekweergave met het gewenste volume.
- • Wanneer dit toestel dienst doet als een D/A-omvormer, wordt er geen geluid uitgevoerd vanaf de luidsprekers van de computer.
- • Als de computer wordt losgekoppeld van dit toestel terwijl de muziekweergavesoftware op de computer is ingeschakeld, kan de weergavesoftware vastlopen. Sluit de weergavesoftware altijd af voordat u de computer loskoppelt.
- • Wanneer een abnormale situatie optreedt op de computer, koppelt u de USB-kabel los en start u de computer opnieuw op.
- **bemonsteringsfrequenties** zijn 32/44.1/48/64/88.2/96/176.4/192 kHz (PCM) en 2.8224 MHz (DSD).
- De bemonsteringsfrequentie van de muziekweergavesoftware en de bemonsteringsfrequentie die op het toestel wordt weergegeven, kan verschillen.
- • Gebruik een kabel van maximum 3 m voor het aansluiten op de computer.
- Als de computer die u gebruikt "Mac OS" is, controleer dan of het "USB High Speed Audio" formaat is ingesteld onder "192000.0 Hz" met gebruikmaking van de "Audio/MIDIconfiguratie".

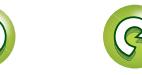

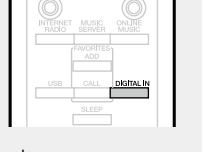

## <span id="page-42-2"></span>**Andere functies**

#### <span id="page-42-1"></span>**Tekens invoeren**

<span id="page-42-0"></span>**DI** 

Aa<br>66

**MENU** 

Voor dit toestel kunnen de namen die op dit toestel worden weergegeven voor "Friendly Name" en zoekschermen kunnen worden gewijzigd zoals vereist.

Hieronder vindt u de twee methoden waarop tekens kunnen worden ingevoerd.

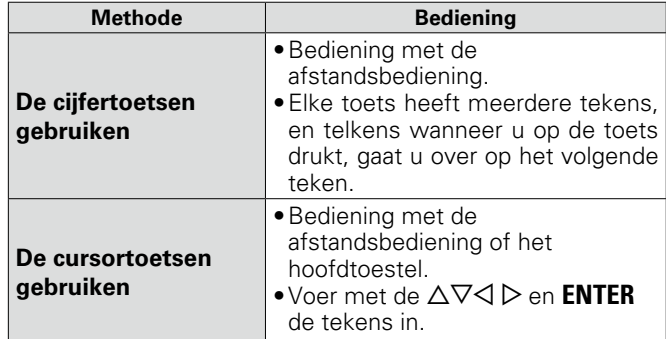

#### n **Afbeelding van scherm voor het invoeren**

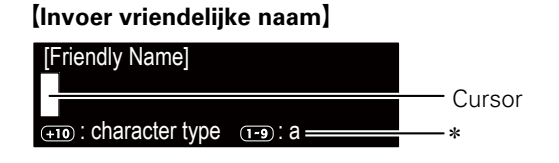

- \* Het huidige invoertekentype wordt weergegeven.
	- a : Kleine letter
	- A : Hoofdletter
	- 1 : Cijfers
	- ä : Kleine letters met een diakritische markering
	- Ä : Hoofdletters met een diakritische markering

#### <span id="page-42-3"></span>**De cijfertoetsen gebruiken**

*1* **Geef het scherm weer waarop u tekens kunt invoeren.**

*2* **Plaats de cursor op het teken dat u** wilt wijzigen met  $\langle \rangle \rangle$ .

*3* **Druk op +10 om het tekentype te selecteren (hoofdletter, kleine letter of cijfers) en druk op 0 – 9 om het gewenste teken te selecteren.**

- Wanneer u naar de Spotify-account gaat opent, kunt u de tekentypes met een diakritische markering selecteren.
- Het type tekens dat kan worden ingevoerd wordt hieronder getoond.

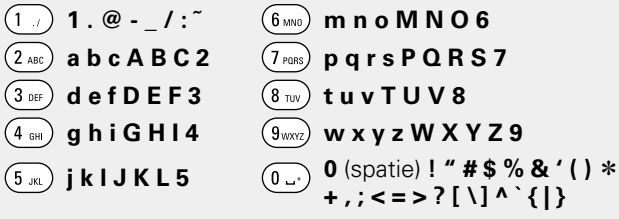

- • Druk op **CLEAR** om het teken te wissen.
- • Voor het continu invoeren van tekens die zijn toegekend aan een cijfertoets, drukt u op  $\triangleright$  om de cursor naar rechts te verplaatsen na een teken te hebben ingevoerd, en voert u vervolgens het volgende teken in.
- • Voor het invoeren van tekens die aan verschillende toetsen zijn toegekend, blijft u continu op de cijfertoets drukken. De cursor gaat daarbij automatisch naar de volgende positie, en het ingevoerde teken wordt vastgelegd.

#### *4* **Herhaal stap 2 en 3 om de naam te wijzigen, en druk op ENTER om het vast te leggen.**

40

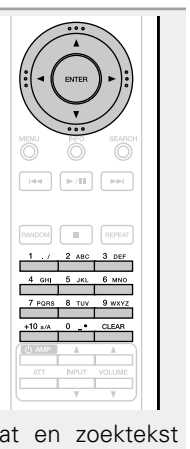

**Voorbeeld:** voor het wijzigen van de ingangsbron van "POPS" naar "ROCK"

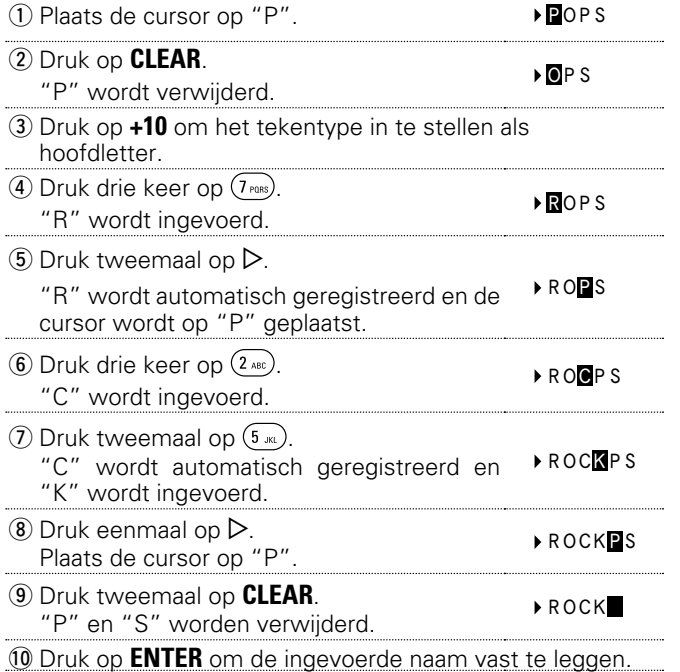

Voorbereiding **Voorbereiding**

#### <span id="page-43-1"></span>**De cursortoetsen gebruiken**

<span id="page-43-2"></span>必

Aa<br>66

**MENU** 

- *1* **Geef het scherm weer waarop u tekens kunt invoeren.**
- **2 Gebruik**  $\triangle$   $\triangleright$  **om de cursor te verplaatsen naar het teken dat u wilt wijzigen.**

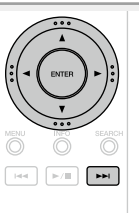

**3** Gebruik  $\Delta \nabla$  om het teken te **wijzigen.**

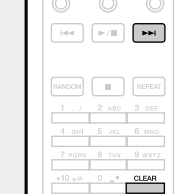

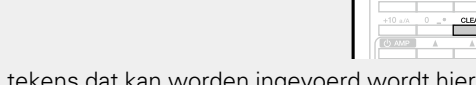

• Het type tekens dat kan worden ingevoerd wordt hieronder getoond.

#### G**Kleine letters**H **abcdefghijklmnopqrstuvwxyz** G**Hoofdletters**H **ABCDEFGHIJKLMNOPQRSTUVWXYZ**  $\begin{bmatrix} \text{Symbolen} \end{bmatrix}$   $\begin{bmatrix} 0 & 0 \\ 0 & 1 \end{bmatrix}$   $\begin{bmatrix} 0 & 0 \\ 0 & 1 \end{bmatrix}$   $\begin{bmatrix} 0 & 0 \\ 0 & 1 \end{bmatrix}$   $\begin{bmatrix} 0 & 0 \\ 0 & 1 \end{bmatrix}$   $\begin{bmatrix} 0 & 0 \\ 0 & 1 \end{bmatrix}$   $\begin{bmatrix} 0 & 0 \\ 0 & 1 \end{bmatrix}$ **\_ ` { | } ˜** G**Nummers**H **0123456789** (spatie)

• Druk op **CLEAR** om het teken te wissen.

• Druk op  $\blacktriangleright$  om een spatie in te voegen.

*4* **Herhaal stappen 2 en 3 om de naam te veranderen en druk daarna op ENTER om dit op te slaan.** 

## <span id="page-43-0"></span>**Automatisch inschakelen**

#### Druk op  $\blacktriangleright$ / $\blacksquare$ .

De voeding van het toestel wordt automatisch ingeschakeld en de eerder geselecteerde bron wordt afgespeeld.

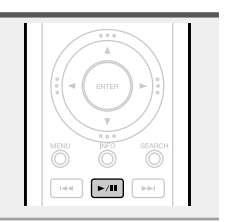

## **Laatste functie-geheugen**

Hiermee worden de instellingen opgeslagen die in gebruik waren direct voordat naar de standby-modus werd overgeschakeld.

Wanneer het toestel weer wordt aangezet, worden de instellingen weer hersteld naar wat deze waren direct voordat naar de standby-modus werd overgeschakeld.

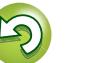

# <span id="page-44-0"></span>**Informatie**

**Hier geven we diverse informatie over het toestel. Raadpleeg deze informatie indien nodig.**

- **Namen en functies van onderdelen**  $\mathbb{C}$ [blz.43](#page-45-1)
- **O** Overige informatie  $\mathbb{C}\rightarrow\mathbb{R}$ [blz.45](#page-47-3)
- $\bullet$  Uitleg termen  $\text{V}\rightarrow\text{blz.48}$  $\text{V}\rightarrow\text{blz.48}$  $\text{V}\rightarrow\text{blz.48}$
- **Probleemoplossing**  $\mathbb{Z}$ [blz.50](#page-52-1)
- **Technische gegevens**  $\mathbb{C}$ [blz.54](#page-56-1)
- **O** Index **v[blz.55](#page-57-0)**

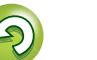

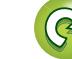

## <span id="page-45-1"></span>**Namen en functies van onderdelen**

Zie de tussen haakjes ( ) vermelde bladzijdenummers voor toetsen die hier niet beschreven worden.

## **Voorpaneel**

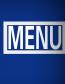

<span id="page-45-0"></span>**DI** 

Aa 66

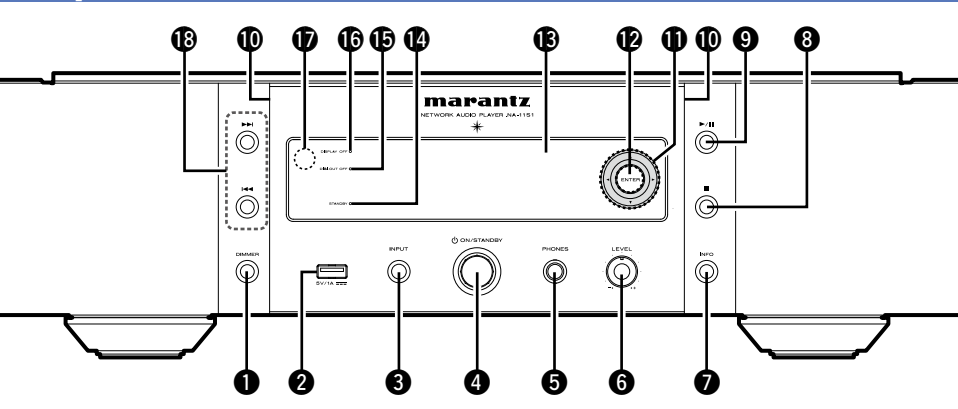

- q **DIMMER-toets** ···································· ([22\)](#page-24-0) w**USB-poort**···································· [\(30](#page-32-1), [32\)](#page-34-1)
- Wordt gebruikt voor het aansluiten van de iPod of USB-geheugenapparaten.
- e**INPUT-toets** ································· [\(21](#page-23-5), [54\)](#page-56-2) Hiermee selecteert u de ingangsbron.
- r**Voedingsschakelaar (**X **ON/STANDBY)** ····························· ([21\)](#page-23-1)
- $\Theta$  Hoofdtelefoonaansluiting

**(PHONES)**············································ ([22\)](#page-24-1) Hierop sluit u een hoofdtelefoon aan.

#### **OPMERKING**

Zet het volume niet te hoog wanneer u met de hoofdtelefoon luistert, om gehoorverlies te voorkomen.

y**Volumeregelingsknop hoofdtelefoon (LEVEL)**················································ ([22\)](#page-24-1)  $\Omega$  Informatietoets (INFO) ··················· ([23,](#page-25-2) [25](#page-27-0), [27,](#page-29-0) [28](#page-30-0), [31,](#page-33-0) [33](#page-35-0), [35\)](#page-37-0)  $\bullet$  **Stop-toets (** ·························· [\(23](#page-25-3), [25,](#page-27-1) [27](#page-29-1), [28,](#page-30-1) [30](#page-32-2), [33\)](#page-35-1) o**Toets Afspelen/pauzeren (**1**/**3**)** ································· ([27,](#page-29-1) [28](#page-30-1), [30,](#page-32-2) [32](#page-34-4), [41\)](#page-43-0)

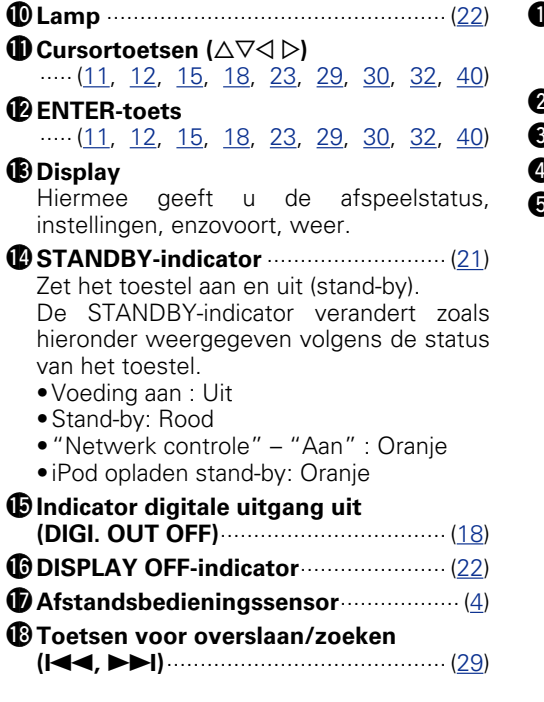

## **Achterpaneel**

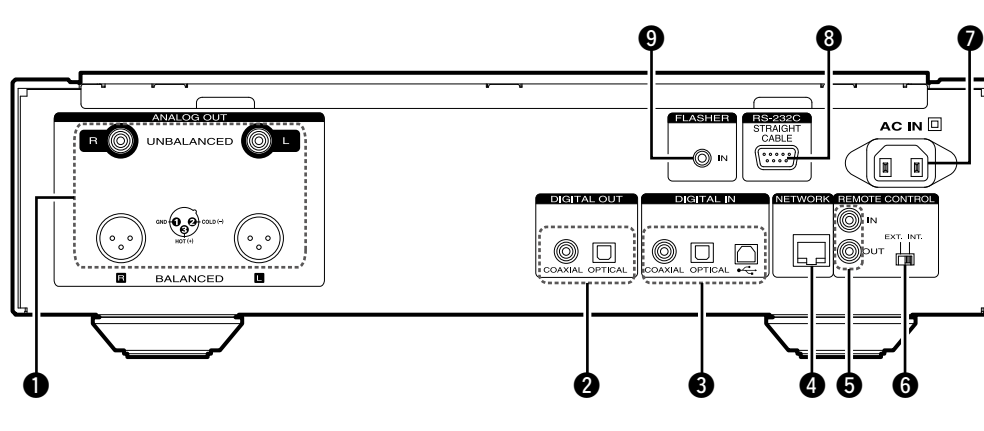

q**ANALOG OUT-aansluitingen (NIET-GEBALANCEERD/ GEBALANCEERD)**································· ([6\)](#page-8-2) **DIGITAL OUT-aansluitingen** ················ ([7\)](#page-9-2) **DIGITAL IN-aansluitingen**<br>**DIGITAL IN-aansluitingen The TWORK-aansluiting** ·························· ([8\)](#page-10-1) **D** Aansluitingen AFSTANDSBEDIENING **(IN/OUT)** ··············································· ([9\)](#page-11-1)

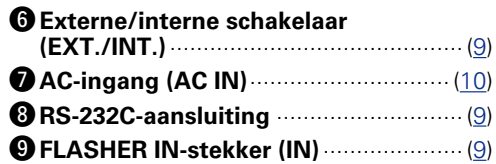

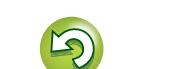

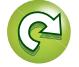

## **Afstandsbediening**

<span id="page-46-0"></span>山

 $\overbrace{ }^{\mathbf{A}\mathbf{a}}$ 

**MENU** 

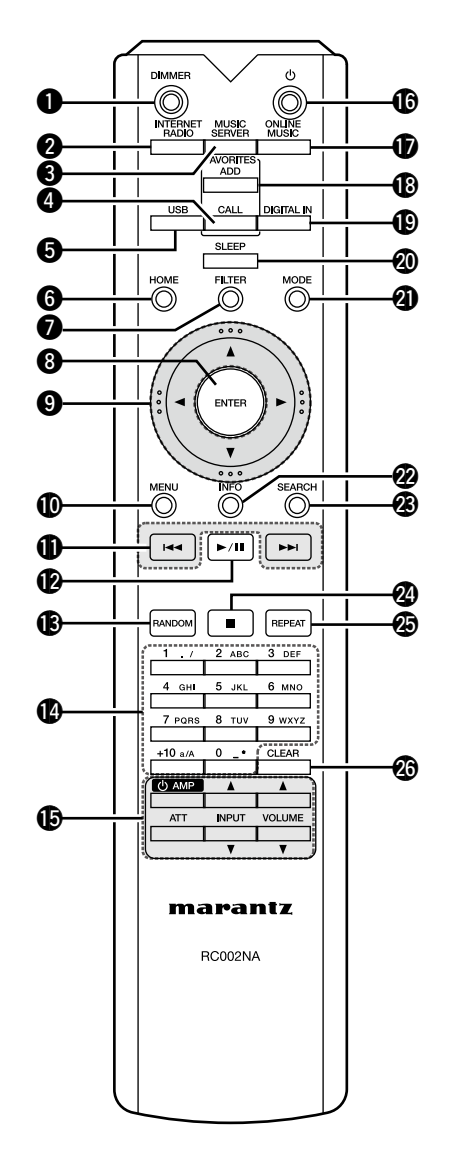

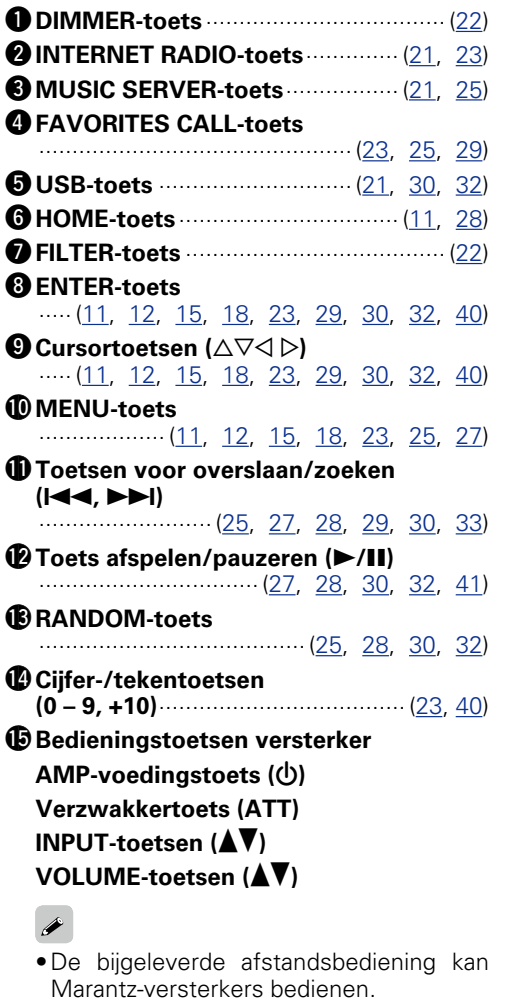

• Raadpleeg ook de gebruiksaanwijzingen van de andere apparaten wanneer u deze

De afstandsbediening werkt mogelijk niet

gebruikt.

**OPMERKING**

op sommige apparaten.

Q6**POWER-toets (**X**)**······························· ([21\)](#page-23-1) Q7**ONLINE MUSIC-toets** ··············································· ([21,](#page-23-6) [26](#page-28-0), [27\)](#page-29-2) Q8**FAVORITES ADD-toets** ··············································· ([23,](#page-25-3) [25](#page-27-1), [29\)](#page-31-1) Q9**DIGITAL IN-toets** ························· [\(21](#page-23-6), [39\)](#page-41-2) W0**SLEEP-toets** ········································ ([22\)](#page-24-4) W1**MODE-toets** ································· [\(27](#page-29-2), [30\)](#page-32-3) W2**Informatietoets (INFO)** ··················· ([23,](#page-25-2) [25](#page-27-0), [27,](#page-29-0) [28](#page-30-0), [31,](#page-33-0) [33](#page-35-0), [35\)](#page-37-0) W3**SEARCH-toets** ······················ ([23,](#page-25-2) [25](#page-27-0), [33\)](#page-35-0) W4**Stop-toets (**2**)** ·························· [\(23](#page-25-2), [25,](#page-27-1) [27](#page-29-1), [28,](#page-30-1) [30](#page-32-2), [33\)](#page-35-1) **@REPEAT-toets** ················· [\(25](#page-27-0), [28,](#page-30-1) [30](#page-32-2), [32\)](#page-34-4) W6**CLEAR-toets** ··························· ([29,](#page-31-3) [40,](#page-42-3) [41\)](#page-43-1)

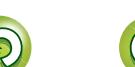

## <span id="page-47-3"></span>**Overige informatie**

## <span id="page-47-1"></span>**iPod**

<span id="page-47-0"></span>**DI** 

 $\overbrace{ }^{\mathbf{A}\mathbf{a}}$ 

**MENU** 

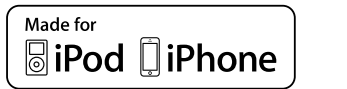

"Made for iPod" and "Made for iPhone"

 $L_{\blacktriangle}$ 

AirPlay

mean that an electronic accessory has been designed to connect specifically to iPod, or iPhone, respectively, and has been certified by the developer to meet Apple performance standards.

Apple is not responsible for the operation of this device or its compliance with safety and regulatory standards. Please note that the use of this accessory with iPod, or iPhone, may affect wireless performance.

AirPlay, the AirPlay logo, iPhone, iPod, iPod classic, iPod nano, iPod shuffle, and iPod touch are trademarks of Apple Inc., registered in the U.S. and other countries.

• Individuele gebruikers mogen met de iPhone, iPod, iPod classic, iPod nano, iPod shuffle en iPod touch voor privé-gebruik materiaal waar geen copyright op rust en materiaal dat volgens de wet mag worden gekopieerd en afgespeeld, afspelen en kopiëren. Inbreuk op copyright is verboden bij de wet.

## <span id="page-47-2"></span>**USB-geheugenapparaat**

Muziekbestanden weergeven op een USB-geheugenapparaat.

## <span id="page-47-4"></span>**Belangrijke informatie**

- Alleen USB-geheugenapparaten die voldoen aan de normen vo massaopslag of MTP (Media Transfer Protocol) kunnen op dit toest worden aangesloten.
- Dit toestel is compatibel met USB-geheugenapparaten die in bestandsindelingen "FAT16" of "FAT32" zijn geformatteerd.
- Dit toestel is compatibel met MP3-bestanden die voldoen aan normen van "MPEG-1 Audio Layer-3".
- Hieronder vindt u de bestandstypen die dit toestel kan afspelen de specificaties. G**Ondersteunde bestandstypen**H

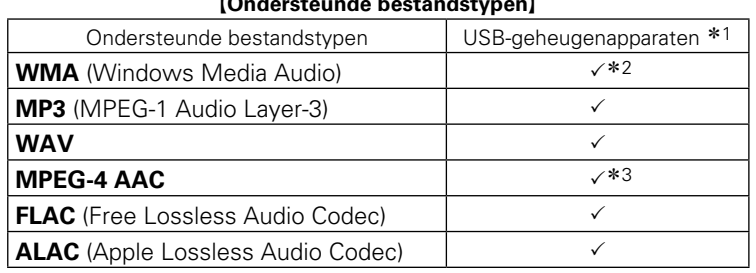

\*1 USB-geheugenapparaat

- • Dit toestel is compatibel met MP3 ID3-tag (ver. 2) normen. • Dit toestel is compatibel met WMA META-tags.
- Bitlengte voor quantisatie van WAV-formaat: 16 of 24 bits.
- Bitlengte voor quantisatie van FLAC-formaat: 16 of 24 bits.
- z2 Auteursrechtelijk beschermde bestanden kunnen op bepaalde
- draagbare spelers die compatibel zijn met MTP worden afgespeeld. \*3 Met dit toestel kunnen alleen bestanden zonder auteursrechtbeveiliging worden weergegeven.

Content die wordt gedownload van betaalsites op internet zijn meestal beschermd met auteursrechtbeveiliging. Bovendien kunnen, afhankelijk van de computerinstellingen, WMAgecodeerde bestanden bij het rippen van b.v. een CD met een vorm auteursrechtbeveiliging zijn beschermd.

#### **OPMERKING**

Bestandstypen die niet worden ondersteund door dit toestel, worden niet weergegeven.

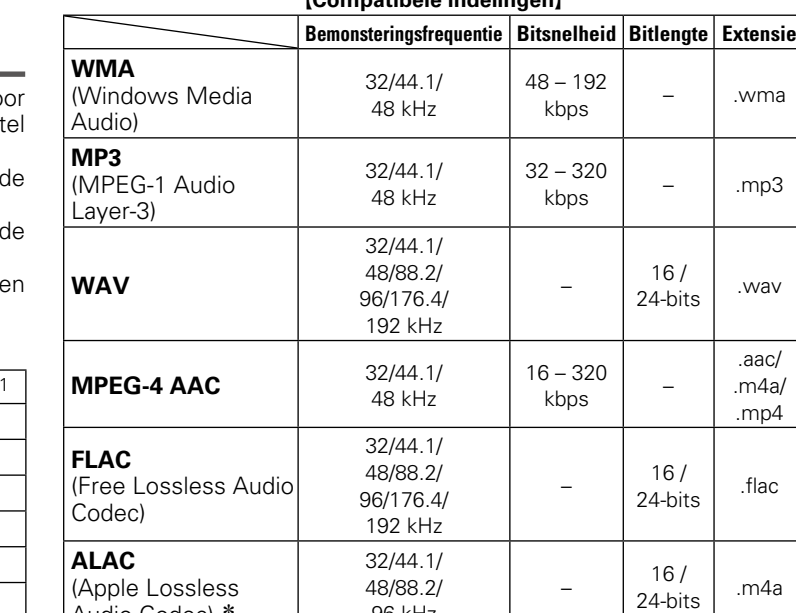

G**Compatibele indelingen**H

\* Copyright [2012] [D&M Holdings. Inc.]

In licentie verleend onder de Apache-licentie, versie 2.0 (de "Licentie"); u mag dit bestand uitsluitend conform de licentie gebruiken. U kunt een exemplaar van de licentie verkrijgen op http://www.apache.org/licenses/LICENSE-2.0

96 kHz

#### **OPMERKING**

Audio Codec) \*

Variable Bit rate (VBR) wordt niet ondersteund (wanneer het afspelen mogelijk is, zal de tijdweergave in het weergavevenster versnellen of vertragen).

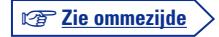

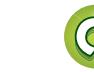

## <span id="page-48-0"></span> $\mathbb{Z}$

Aa ...<br>66

**MENU** 

#### **USB-geheugenapparaat**

#### n **Maximaal aantal afspeelbare bestanden en**

#### **mappen**

Hieronder vindt u de limieten voor het aantal mappen en bestanden dat kan worden weergegeven door dit toestel.

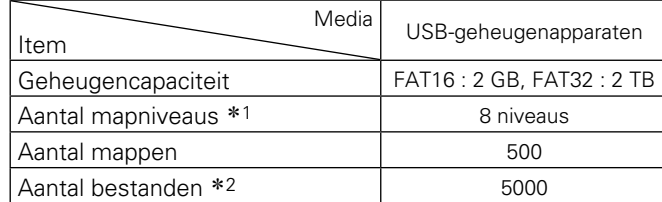

\*1 De limiet omvat de hoofdmap.

z2 Het toelaatbare aantal bestanden kan verschillen, afhankelijk van de capaciteit van het USB-geheugenapparaat en de bestandsgrootte.

## **Netwerkaudio**

## <span id="page-48-3"></span>**Belangrijke informatie**

#### n **Over de internetradiofunctie**

- <span id="page-48-1"></span>• Internetradio verwijst naar radioprogramma's die via internet worden uitgezonden.
- Er kan worden afgestemd op internetradiozenders van over de gehele wereld.
- • Dit toestel is uitgerust met de volgende internetradiofuncties:

• Zenders kunnen worden geselecteerd op genre en regio.

- • Er kan worden geluisterd naar internetradiozenders die uitzending in MP3 of WMA (Windows Media Audio).
- • U kunt met de webbrowser van uw computer uw favoriete radiozenders registreren op een exclusief Marantz-internetadres voor internetradio.
- • Deze functie voorziet in individueel beheer voor iedere gebruiker en derhalve moet u uw MAC- of e-mailadres opgeven.

Exclusieve URL: http://www.radiomarantz.com

- • De database-service voor radiozenders kan zonder voorafgaande kennisgeving worden gestopt.
- • De zenderlijst van dit toestel wordt met behulp van een databaseservice voor radiozenders (vTuner) beheerd. Deze databaseservice levert een zenderlijst die speciaal voor dit toestel wordt aangemaakt.

#### $\Box$  **Over Music server**

<span id="page-48-2"></span>Deze functie maakt het mogelijk om muziekbestanden en afspeellijsten (m3u, wpl) die zijn opgeslagen op een computer (muziekserver) waarmee dit toestel middels een netwerkverbinding is verbonden.

Met de weergavefunctie voor netwerkaudio van dit toestel kunt u een verbinding met de server tot stand brengen met behulp van één van onderstaande technologieën.

- • Windows Media Player Network Sharing Service
- • Windows Media DRM10

#### G**Bestandstypen die kunnen worden afgespeeld door elke functie**H

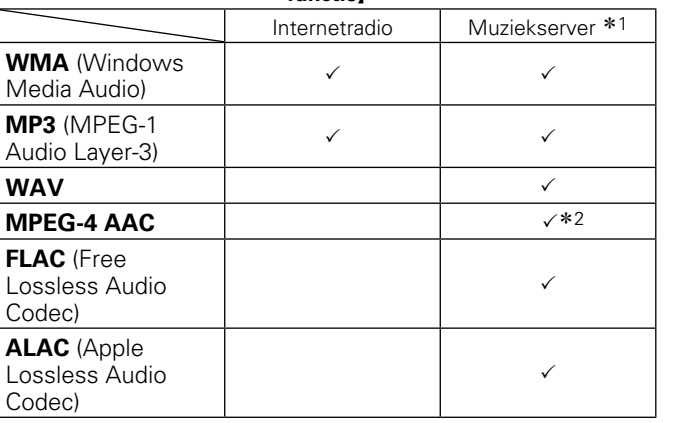

Voor het via het netwerk weergeven van muziekbestanden is een server of serversoftware vereist waarmee distributie van de compatibele formaten mogelijk is.

- \*1 Muziekserver
	- • Dit toestel is compatibel met MP3 ID3-tag (ver. 2) normen.
	- • Dit toestel is compatibel met WMA META-tags.
	- • Als de beeldgrootte (pixels) van een albumkunstwerk groter is dan 500  $\times$  500 (WMA/MP3/WAV/FLAC) of 349  $\times$  349 (MPEG-4 AAC), wordt de muziek mogelijk niet goed afgespeeld.
- z2 Met dit toestel kunnen alleen bestanden zonder auteursrechtbeveiliging worden weergegeven. Content die wordt gedownload van betaalsites op internet zijn meestal beschermd met auteursrechtbeveiliging. Bovendien kunnen, afhankelijk van de computerinstellingen, WMA-gecodeerde bestanden bij het rippen van b.v. een CD met een vorm auteursrechtbeveiliging zijn beschermd.

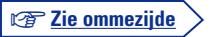

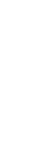

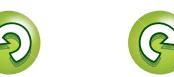

Voorbereiding **Voorbereiding**

<span id="page-49-2"></span>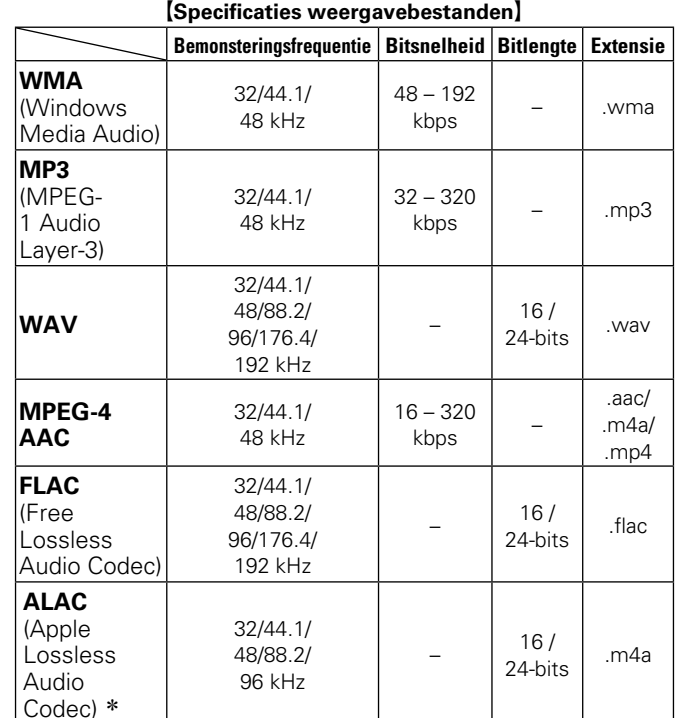

#### □ Over Last.fm

<span id="page-49-0"></span>Last.fm leert waar u van houdt... en het is een fantastische manier om nieuwe muziek te ontdekken.

Uw nieuwe Marantz-netwerkontvanger is zeer slim. U kunt een gratis Last.fm-profiel aanmaken wanneer u uw Marantz-netwerkaudiospeler voor het eerst gebruikt en op magische wijze alle liedjes die u hoort, terugvinden.

Wanneer u intekent op www.last.fm, kunt u uw favoriete muzieklijsten, duizenden recensies, biografieën en kunstwerken bekijken en krijgt u aanbevelingen over plaatselijke optredens die u niet wilt missen.

Met een betaalbaar abonnement kunt u genieten van een eindeloze keuze aan gepersonaliseerde reclamevrije radiozenders. Bekijk www.last.fm/subscribe vandaag nog een abonnement voor meer details.

Uw abonnement geeft u ook toegang tot Last.fm-radio in een breed gamma muziekproducten, met inbegrip van uw Marantz-netwerkaudiospeler. Deze functie is niet in alle landen beschikbaar. Bezoek www.last.fm/hardware voor meer informatie.

#### $\Box$  **Over Spotify**

<span id="page-49-1"></span>Laat uw Marantz kennismaken met een compleet nieuwe wereld van muziek. Met Spotify krijgt u direct toegang tot miljoenen nummers.

Hiervoor is een abonnement voor Spotify Premium vereist. Zie de Spotify-homepagina voor meer details. http://www.spotify.com

\* Copyright [2012] [D&M Holdings. Inc.]

In licentie verleend onder de Apache-licentie, versie 2.0 (de "Licentie"); u mag dit bestand uitsluitend conform de licentie gebruiken. U kunt een exemplaar van de licentie verkrijgen op http://www.apache.org/licenses/LICENSE-2.0

#### **OPMERKING**

Aa<br>66

**MENU** 

- • Vooral wanneer u probeert grote muziekbestanden af te spelen, kan het weergavegeluid worden onderbroken afhankelijk van uw draadloze LAN-omgeving. Maak in dat geval de bekabelde LAN-verbinding.
- • Variable Bit rate (VBR) wordt niet ondersteund (wanneer het afspelen mogelijk is, zal de tijdweergave in het weergavevenster versnellen of vertragen).

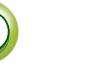

#### <span id="page-50-1"></span><span id="page-50-0"></span>**Uitleg termen** ĽÌ

**A**

#### **AirPlay**

 $\overbrace{ }^{\mathbf{A}\mathbf{a}}$ 

**MENU** 

Met AirPlay wordt inhoud van iTunes of van een iPhone/iPod touch verstuurd (afgespeeld) naar een compatibel apparaat via het netwerk. **ALAC (Apple Lossless Audio Codec)** Dit is een codec voor de audiocompressiemethode zonder

kwaliteitsverlies, ontwikkeld door Apple Inc. Deze codec kan worden afgespeeld op iTunes, iPod of iPhone. Gegevens die zijn gecomprimeerd tot ongeveer 60 – 70% kunnen worden gedecomprimeerd tot precies dezelfde originele gegevens.

#### **App Store**

De App Store is een site waar toepassingssoftware wordt verkocht voor apparaten, zoals de iPhone of iPod Touch, en die wordt beheerd door Apple Inc.

#### **B Bemonsteringsfrequentie**

Bij sampling wordt een geluidsgolf (analoog signaal) op regelmatige intervallen gelezen en wordt de hoogte van elke golf bij elke aflezing uitgedrukt in digitaal formaat (waardoor een digitaal signaal wordt geproduceerd).

Het aantal aflezingen dat binnen één seconde wordt gedaan, wordt samplefrequentie genoemd. Hoe groter de waarde, hoe dichter de gereproduceerde klank bij het origineel ligt. **Bitsnelheid**

Dit drukt de leeshoeveelheid uit per seconde video-/audiogegevens die op een schijf zijn opgenomen. Een hoger getal betekent een hogere geluidskwaliteit, maar betekent ook een grotere bestandsgrootte.

**DLNA** DLNA en DLNA CERTIFIED zijn handelsmerken en/of servicemerken van Digital Living Network Alliance.

Sommige content is mogelijk niet compatibel met andere DLNA CERTIFIED® producten.

#### **DSD (Direct-Stream Digital)**

**D**

Dit is een methode voor het opnemen van audiogegevens. Audiosignalen worden op media zoals Super Audio-CD's, opgeslagen als delta-sigma gemoduleerde digitale audio. Het signaal is samengesteld uit afzonderlijke bitwaarden met een bemonsteringsfrequentie van 2.8224MHz.

#### **FLAC**

**F**

FLAC staat voor "Free Lossless Audio Codec" en is een free lossless audiobestandsformaat. Lossless betekent dat de audio wordt gecomprimeerd zonder kwaliteitsverlies. De FLAC licentie wordt hieronder aangegeven.

#### Copyright (C) 2000,2001,2002,2003,2004,200 5,2006,2007,2008,2009 Josh Coalson

Redistribution and use in source and binary forms, with or without modification, are permitted provided that the following conditions are met:

- Redistributions of source code must retain the above copyright notice, this list of conditions and the following disclaimer.
- • Redistributions in binary form must reproduce the above copyright notice, this list of conditions and the following disclaimer in the documentation and/ or other materials provided with the distribution.
- Neither the name of the Xiph.org Foundation nor the names of its contributors may be used to endorse or promote products derived from this software without specific prior written permission.

THIS SOFTWARE IS PROVIDED BY THE COPYRIGHT HOLDERS AND CONTRIBUTORS "AS IS" AND ANY EXPRESSOR IMPLIED WARRANTIE , INCLUDING, BUT NOT LIMITED TO, THE IMPLIED WARRANTIES OF MERCHANTABILITY AND FITNESS FOR A PARTICULAR PURPOSE ARE DISCLAIMED. IN NO EVENT SHALL THE FOUNDATION OR CONTRIBUTORS BE LIABLE FOR ANY DIRECT, INDIRECT, INCIDENTAL, SPECIAL, EXEMPLARY, OR CONSEQUENTIAL DAMAGES (INCLUDING, BUT NOT LIMITED TO, PROCUREMENT OF SUBSTITUTE GOODS OR SERVICES; LOSS OF USE, DATA, OR PROFITS; OR BUSINESS INTERRUPTION) HOWEVER CAUSED AND ON ANY THEORY OF LIABILITY, WHETHER IN CONTRACT, STRICT LIABILITY, OR TORT (INCLUDING NEGLIGENCE OR OTHERWISE) ARISING IN ANY WAY OUT OF THE USE OF THIS SOFTWARE, EVEN IF ADVISED OF THE POSSIBILITY OF SUCH DAMAGE.

#### **I iTunes**

iTunes is de naam van de multimediaspeler van Apple Inc. Met deze app kunt u multimedia-inhoud, inclusief muziek en films beheren en afspelen. iTunes ondersteunt de diverse belangrijkste bestandsformaten, incl. AAC, WAV en MP3.

#### **MP3 (MPEG Audio Layer-3)**

**M**

Dit is een internationaal gestandaardiseerd audiodatacompressiesysteem dat de "MPEG-1"-videocompressiestandaard gebruikt. Het comprimeert het datavolume tot ongeveer een elfde van de originele grootte terwijl het een klankkwaliteit behoudt die gelijk is aan die van een muziek-CD.

#### **MPEG (Moving Picture Experts Group), MPEG-2, MPEG-4**

Dit zijn de namen van de standaarden voor digitale compressieformaten die worden gebruikt voor het coderen van video en audio. De videostandaarden bevatten "MPEG-1 Video", "MPEG-2 Video", "MPEG-4 Visual", "MPEG-4 AVC". De audiostandaarden bevatten "MPEG-1 Audio", "MPEG-2 Audio", "MPEG-4 AAC".

#### **V vTuner**

Dit is een gratis toegankelijke contentserver voor internetradio. Upgradeprijzen zijn inclusief de gebruikskosten.

Surf voor meer informatie over deze service naar de website van vTuner.

vTuner website: http://www.radiomarantz. com

Dit product wordt beschermd door bepaalde intellectuele eigendomsrechten van Nothing Else Matters Software and BridgeCo. Het gebruik of de verspreiding van dergelijke technologie buiten dit product zonder licentie van Nothing Else Matters Software and BridgeCo of erkende gelieerde bedrijven is verboden.

v**Zie ommezijde**

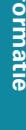

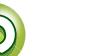

# <span id="page-51-0"></span>**DA**

 $\mathop{\widehat{\mathbb{G}\mathbb{Q}}}\limits^{\mathop{\mathbf{A}\mathbf{a}}}$ 

**MENU** 

#### **W Windows Media DRM**

Dit is een auteursrechtelijk beschermde technologie die door Microsoft is ontwikkeld. Leveranciers van content gebruiken de technologie voor het beheer van digitale rechten voor Windows Media (DRM-WM) die in dit toestel is geïntegreerd om de integriteit van hun content (Secure Content) te beschermen zodat er geen misbruik hun intellectuele eigendommen, waaronder de auteursrechten, kan worden gemaakt. Dit toestel gebruikt WM-DRM software voor het afspelen van Secure Content (WM-DRM Software). Wanneer de beveiliging van de WM-DRM Software in dit toestel wordt gecompromitteerd, kunnen de eigenaars van de Secure Content (Secure Content Owners) Microsoft verzoeken het recht van WM-DRM Software om nieuwe licenties voor het kopiëren, weergeven en/of afspelen van Secure Content te verkrijgen, in te trekken. Intrekking van dit recht heeft geen invloed op de capaciteiten van WM-DRM Software voor het weergeven van onbeveiligde content. Steeds wanneer u een licentie voor Secure

Content van internet of van een PC download, wordt er een lijst van ingetrokken WM-DRM Software naar uw toestel verzonden. Als onderdeel van een dergelijke lijst kan Microsoft uit naam van Secure Content Owners ook een herroepingslijst naar uw toestel downloaden.

#### **Windows Media Player ver. 11 of later.**

Dit is een mediaspeler die kosteloos door Microsoft Corporation wordt verspreid. Dit kan worden gebruikt voor het afspelen van afspeellijsten die zijn gemaakt met Windows Media Player ver. 11 of later en van bestanden met indelingen zoals WMA, DRM WMA, MP3 en WAV.

#### **WMA (Windows Media Audio)**

Dit is een audiocompressietechnologie die werd ontwikkeld door de Microsoft Corporation.

WMA-gegevens kunnen worden gecodeerd met Windows Media® Player.

Om WMA-bestanden te coderen, kunnen alleen applicaties worden gebruikt die door Microsoft Corporation zijn geautoriseerd. Als u een niet-geautoriseerde applicatie gebruikt, is het mogelijk dat het bestand niet juist werkt.

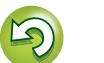

## <span id="page-52-1"></span>**Probleemoplossing**

<span id="page-52-0"></span>山

 $\overbrace{ }^{\mathbf{A}\mathbf{a}}$ 

**MENU** 

#### **Mocht er een probleem ontstaan, controleer dan eerst het volgende:**

- **1. Zijn de aansluitingen correct?**
- **2. Wordt de set gebruikt zoals beschreven in de gebruikershandleiding?**
- **3. Werken de andere componenten naar behoren?**

Als het toestel niet naar behoren functioneert, controleer dan de items in de onderstaande tabel. Als het probleem blijft bestaan kan er een storing zijn.

Haal in dat geval de stekker onmiddellijk uit het stopcontact en neem contact op met de winkel waar u het toestel gekocht heeft.

#### G**Algemeen**H

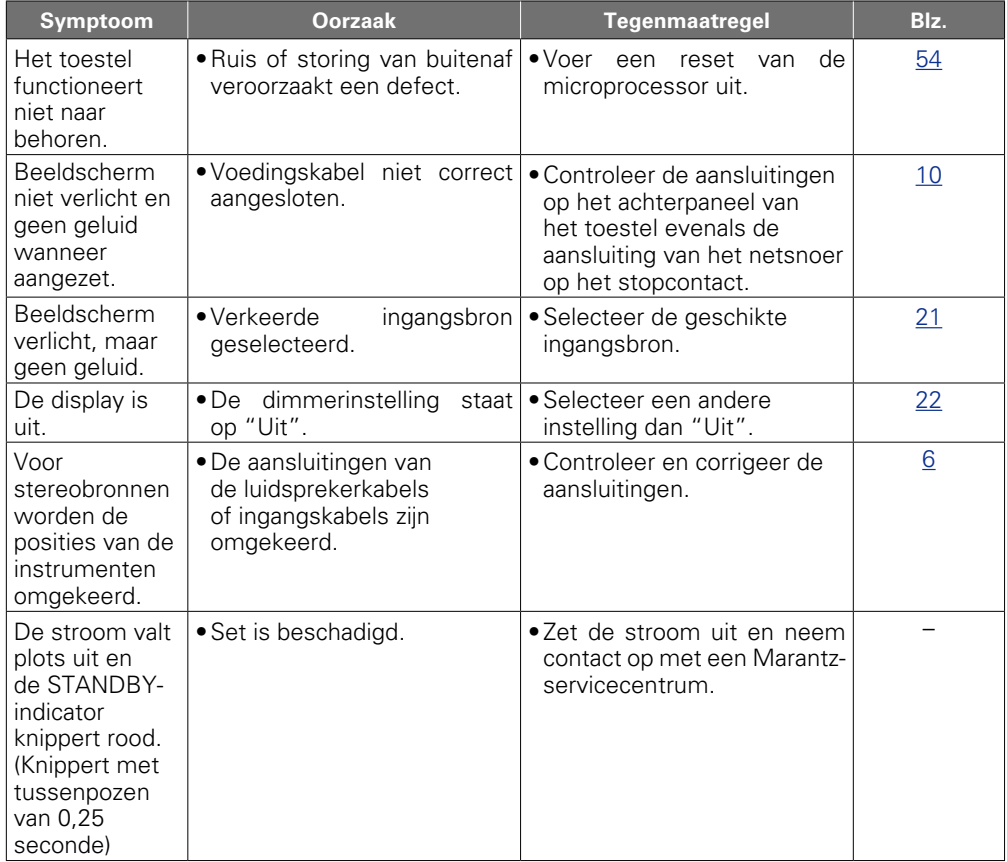

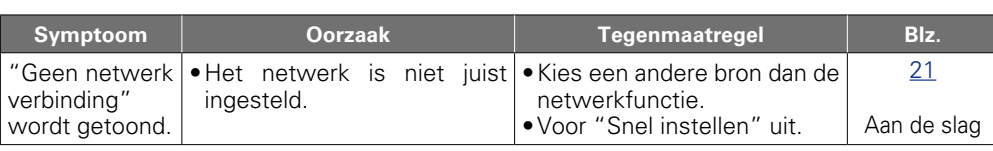

#### [Internetradio/Muziekserver/iPod/USB geheugenapparaat]

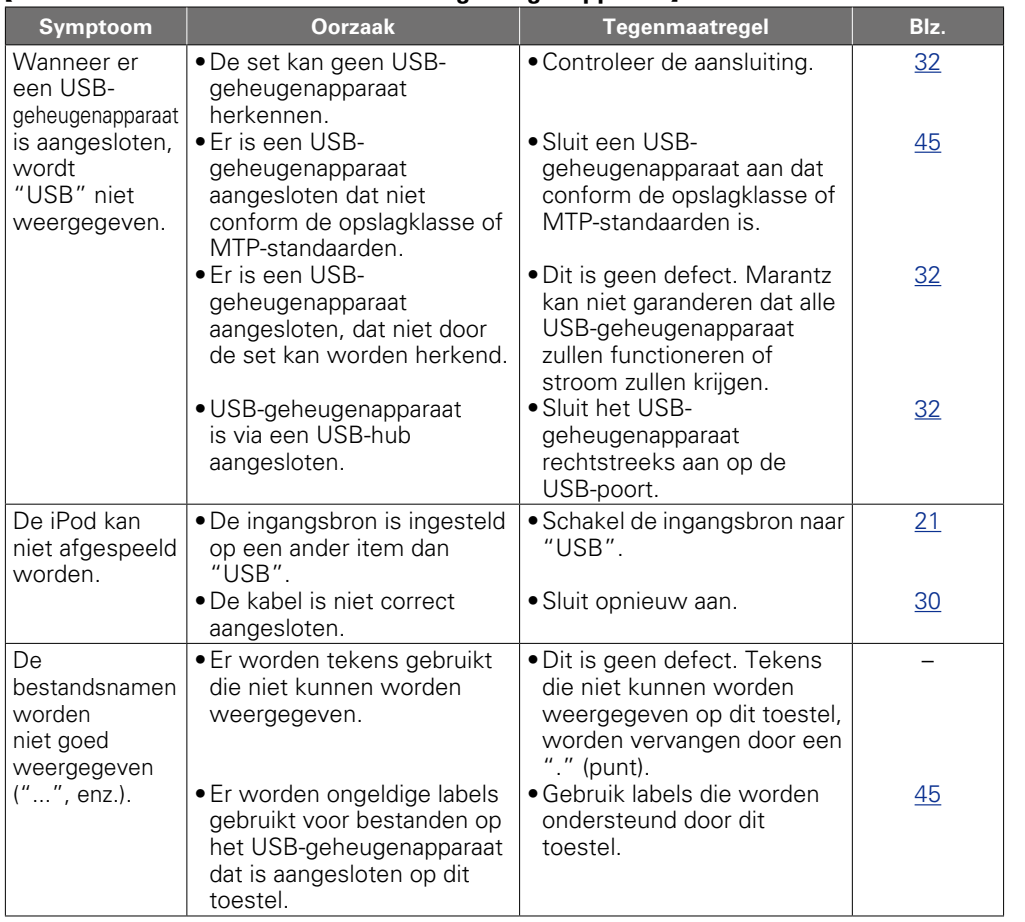

v**Zie ommezijde**

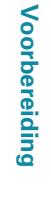

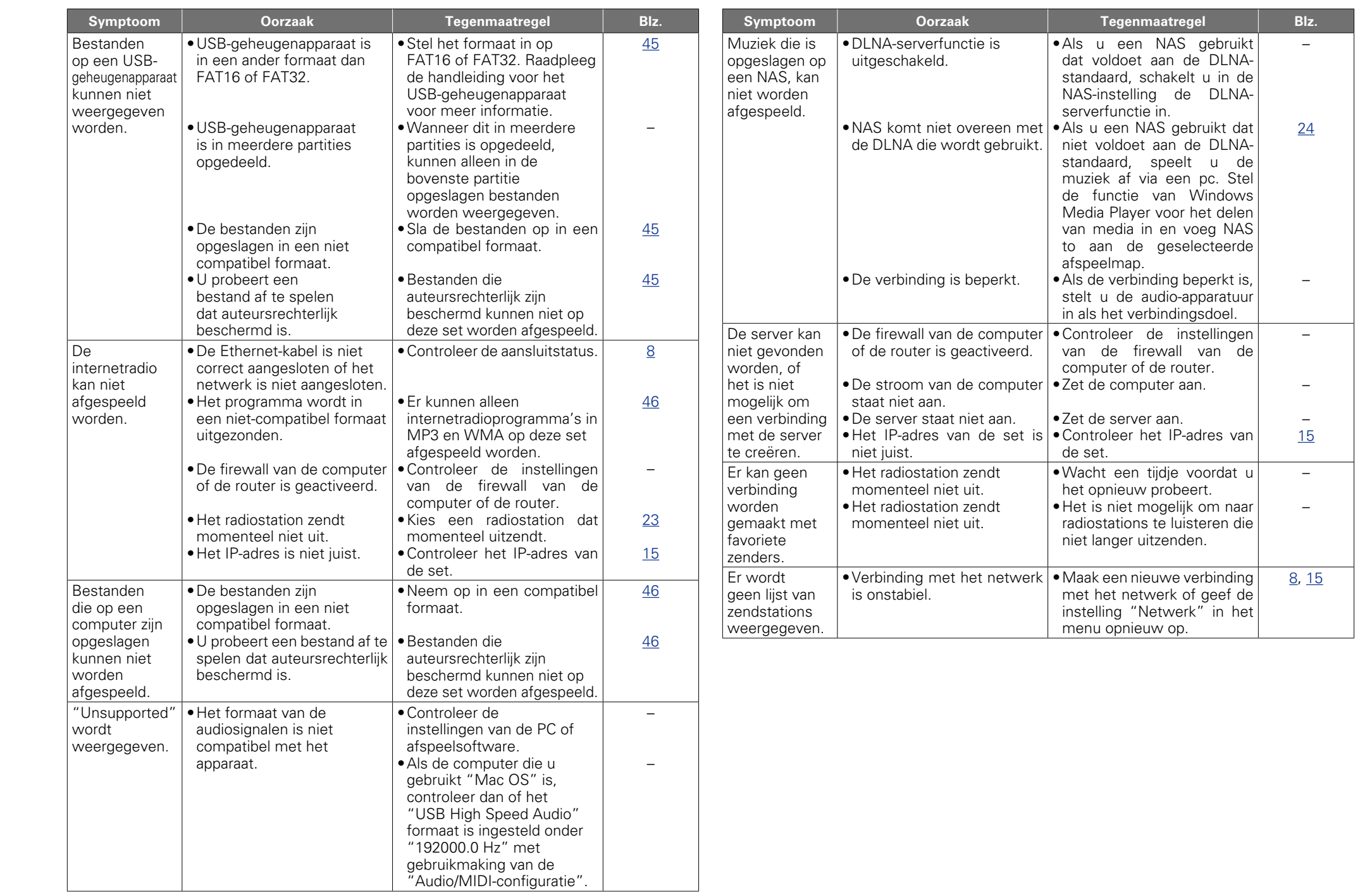

 $\sum_{i=1}^{n}$ 

-

Informatie **Informatie**

 $\mathbb{G}$ 

 $\mathbb{C}$ 

**Voorbereiding**

Voorbereiding

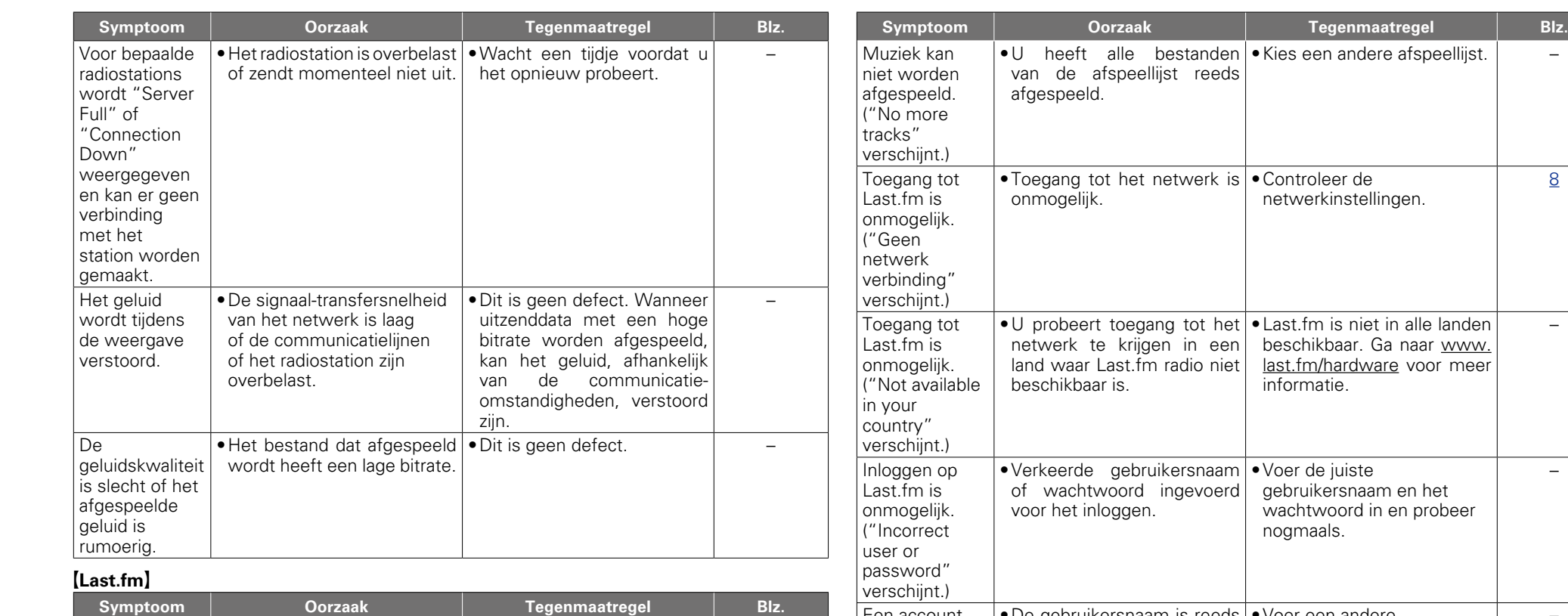

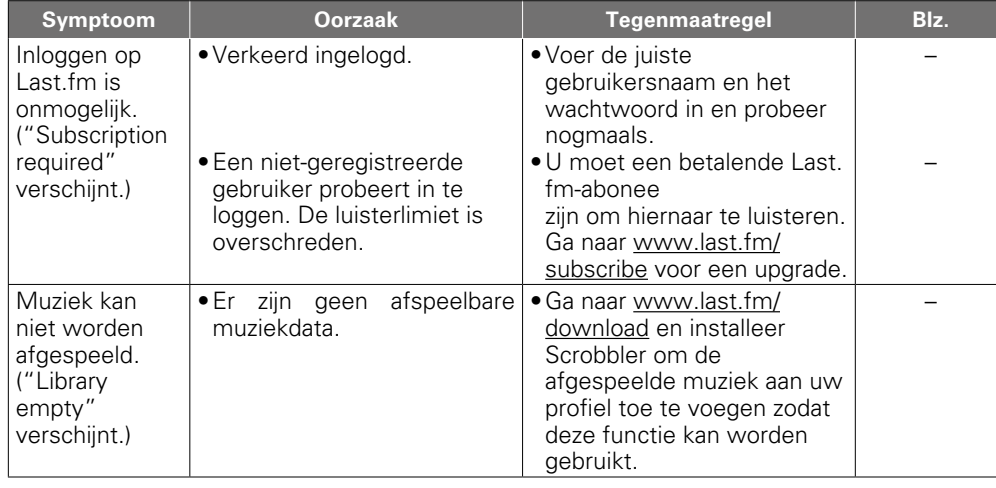

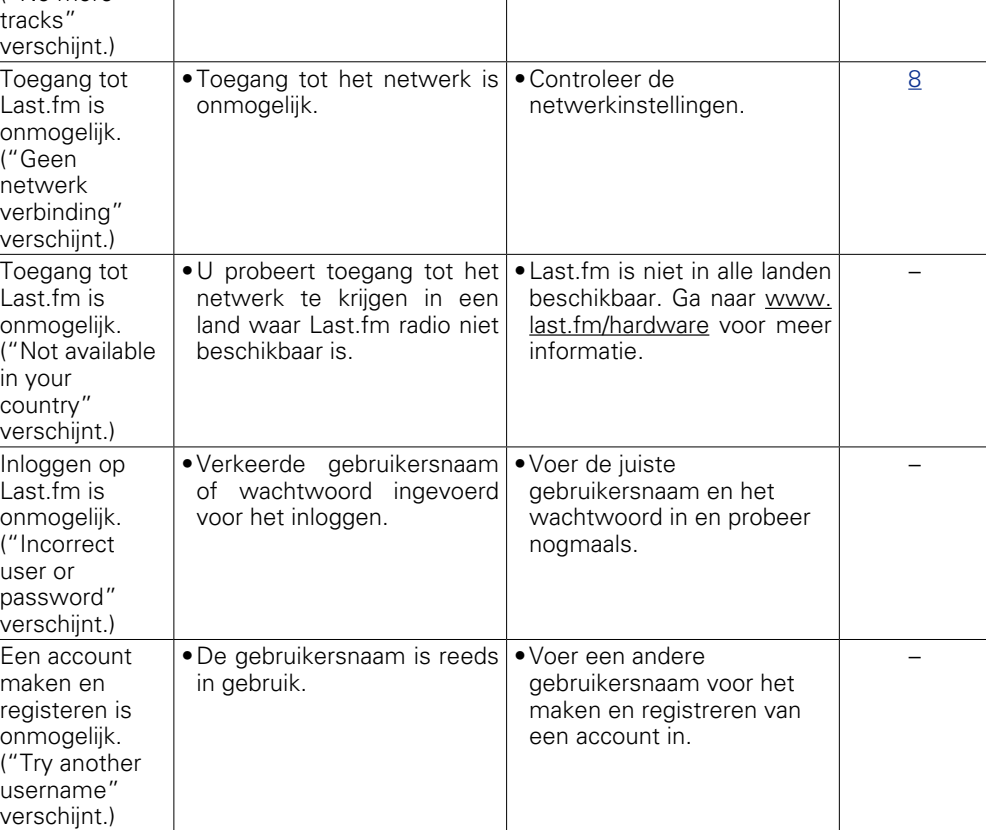

 $\mathbb{C}$ 

**Voorbereiding**

Voorbereiding

**Bediening**

**Informatie**

**Informatie** 

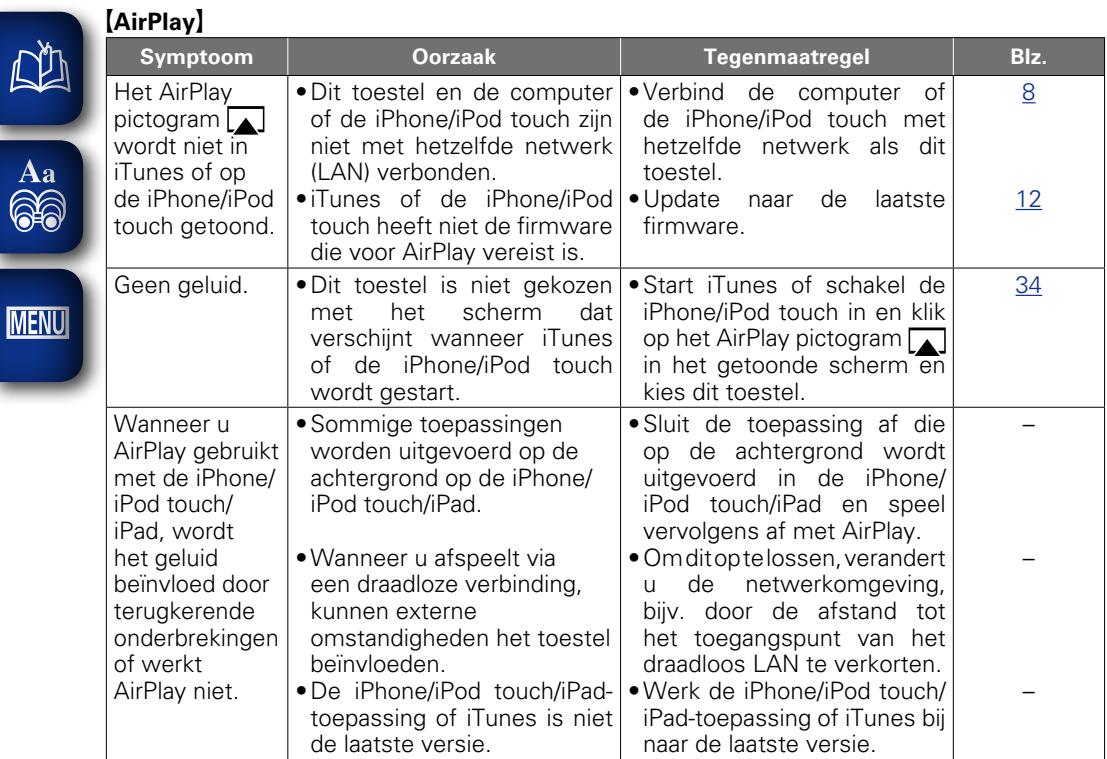

u.

#### G**Afstandsbediening**H

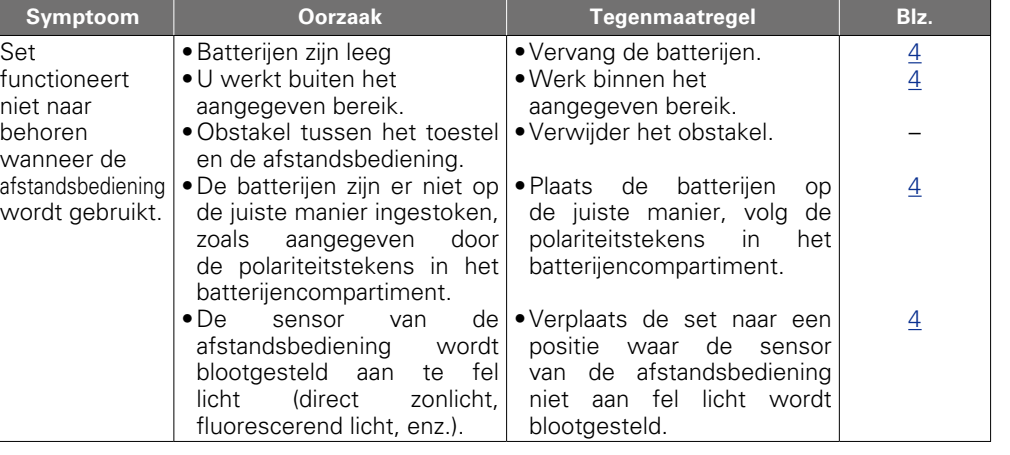

**Bediening**

 $\mathbb{G}$ 

 $\mathbb{C}$ 

## <span id="page-56-2"></span>**Technische gegevens De microprocessor resetten**

PCM-bemonsteringsfrequentie: 192 kHz)

(PCM-bemonsteringsfrequentie: 44.1 kHz)

2 Hz – 20 kHz

**Niet-gebalanceerd:** 2.3 V RMS stereo **Gebalanceerd:** 4.6 V RMS stereo

**Coaxiaal:** 0,5 Vp-p **Optisch:** –19 dBm

**Coaxiaal:** 0,5 Vp-p

**Optisch:** -27 dBm of later.

110 dB (hoorbaar bereik) **Dynamisch bereik:** 110 dB (hoorbaar bereik)

0,001 % (1 kHz, hoorbaar bereik)

**Hoofdtelefoonuitgang:** 30 mW/32 Ω/ohm (variabel maximum)

USB type A (USB 2.0 hoge snelheid) USB type B (USB 2.0 hoge snelheid)

Voer deze procedure uit als de weergave abnormaal is of de bediening niet uitgevoerd kan worden.

Wanneer de microprocessor opnieuw wordt ingesteld, worden alle instellingen opnieuw ingesteld naar hun standaardwaarden en moeten alle eerder opgeslagen aangepaste instellingen handmatig worden hersteld.

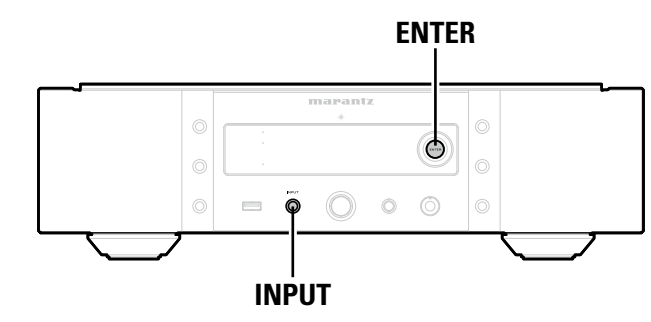

- *1* **Trek de stekker uit het stopcontact.**
- *2* **Sluit het netsnoer aan op een stopcontact terwijl u op het hoofdtoestel op ENTER en INPUT drukt.**
- *3* **Laat de toetsen los wanneer de aan/uit-indicator oplicht.**
- "Initialized" verschijnt in het display.

## $\bullet$

<span id="page-56-0"></span>**DI** 

**MENU** 

Wanneer "Initialized" niet verschijnt in stap 3, begin dan opnieuw vanaf stap 1.

#### <span id="page-56-1"></span>n **Audioprestaties**

• **Analoge uitgang Kanalen:** 2 kanalen<br>**Afspeelbaar frequentiebereik:** 2 Hz – 96 kHz **Afspeelbaar frequentiebereik: Afspeelbare frequentierespons:** 2 Hz – 50 kHz (–3 dB) (DSD-modus,

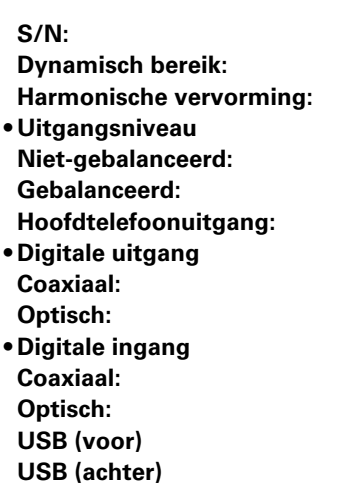

n **Voeding**

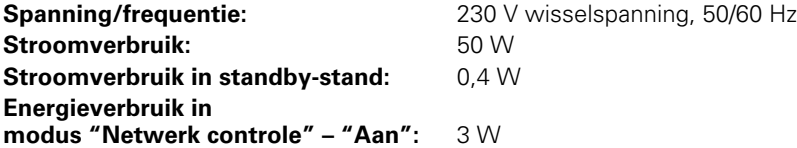

• Om redenen van verbeteringen kunnen ontwerp en specificaties zonder voorafgaande kennisgeving worden veranderd.

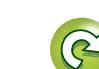

#### <span id="page-57-0"></span>Index

**ND** 

Aa<br>66

**MENU** 

## $\mathbb{C}$   $\mathbb{F}$  A

Aansluiting

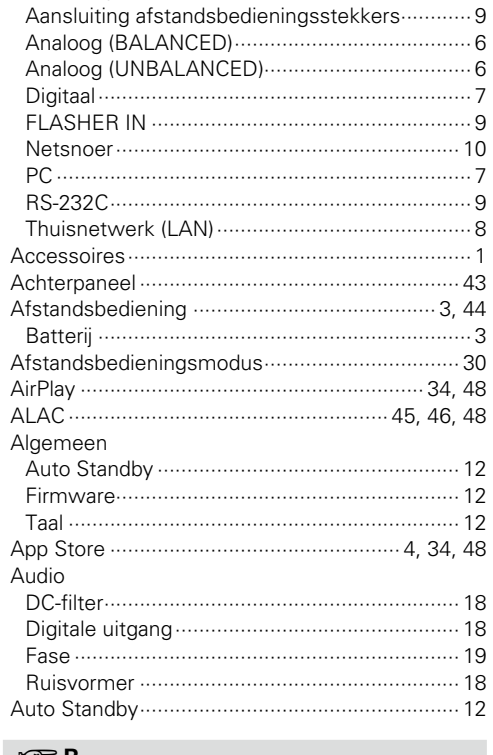

#### $\mathbb{C} \mathbb{F}$  B

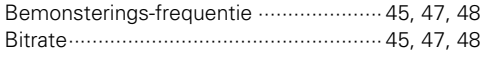

#### $CPC$

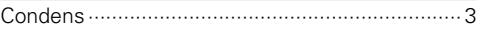

#### $CPD$

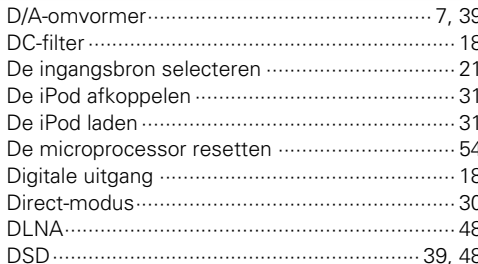

#### $CP E$  $CPF$ Firmware  $\overline{M}$  $\frac{1}{100}$  Ex

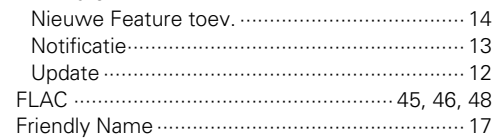

#### $r \rightarrow G$

 $\overline{1}$ 

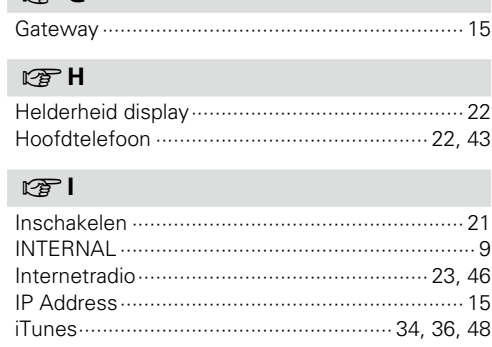

#### $CPK$

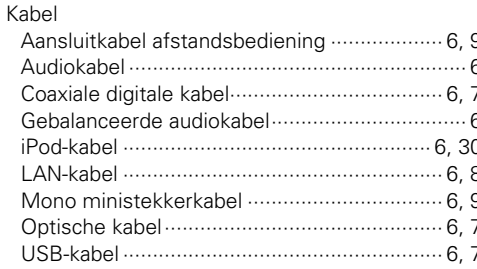

#### $CPL$

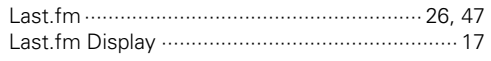

## $\mathbb{F}$  M

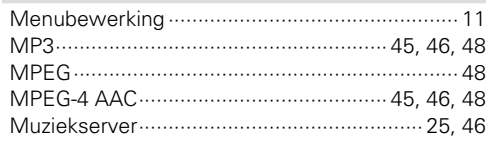

 $\mathbf{1}$ 

 $\sqrt{2}$ 

### $\nabla \mathcal{F}$  N

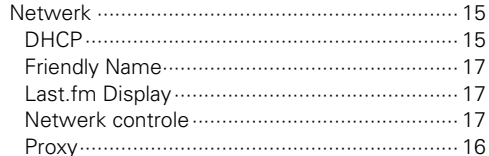

#### $CP$  0

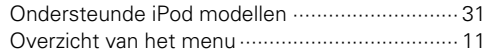

#### $CP$

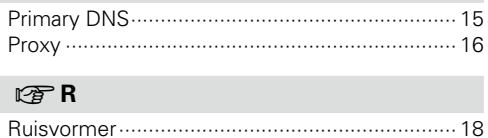

#### $CPS$

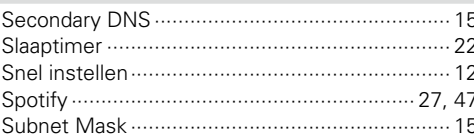

#### $\mathbb{F}$  T

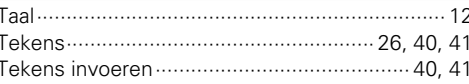

#### **PD**

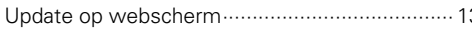

#### $CPV$

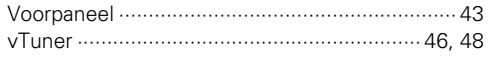

## $CPW$ Weergave

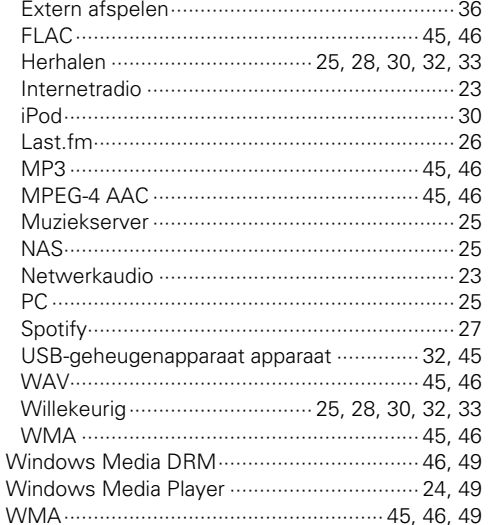

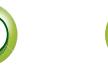

#### **Licentie**

**DI** 

Aa **60** 

**MENU** 

**Hier vindt u een beschrijving van de softwarelicentie voor dit toestel. Voor een correcte betekenis werd het origineel (Engels) behouden.**

#### ■ Boost

http://www.boost.org/ Boost Software License - Version 1.0 - August 17th, 2003

Permission is hereby granted, free of charge, to any person or organization obtaining a copy of the software and accompanying documentation covered by this license (the "Software") to use, reproduce, display, distribute, execute, and transmit the Software, and to prepare derivative works of the Software, and to permit third-parties to whom the Software is furnished to do so, all subject to the following:

The copyright notices in the Software and this entire statement, including the above license grant, this restriction and the following disclaimer, must be included in all copies of the Software, in whole or in part, and all derivative works of the Software, unless such copies or derivative works are solely in the form of machine-executable object code generated by a source language processor.

THE SOFTWARE IS PROVIDED "AS IS", WITHOUT WARRANTY OF ANY KIND, EXPRESS OR IMPLIED INCLUDING BUT NOT LIMITED TO THE WARRANTIES OF MERCHANTABILITY, FITNESS FOR A PARTICULAR PURPOSE, TITLE AND NON-INFRINGEMENT. IN NO EVENT SHALL THE COPYRIGHT HOLDERS OR ANYONE DISTRIBUTING THE SOFTWARE BE LIABLE FOR ANY DAMAGES OR OTHER LIABILITY, WHETHER IN CONTRACT, TORT OR OTHERWISE, ARISING FROM, OUT OF OR IN CONNECTION WITH THE SOFTWARE OR THE USE OR OTHER DEALINGS IN THE SOFTWARE.

#### n **Expat**

http://www.jclark.com/xml/expat.html

Expat License. Copyright (c) 1998, 1999, 2000 Thai Open Source Software Center Ltd

Permission is hereby granted, free of charge, to any person obtaining a copy of this software and associated documentation files (the "Software"), to deal in the Software without restriction, including without limitation the rights to use, copy, modify, merge, publish, distribute, sublicense, and/or sell copies of the Software, and to permit persons to whom the Software is furnished to do so, subject to the following conditions:

The above copyright notice and this permission notice shall be included in all copies or substantial portions of the Software.

THE SOFTWARE IS PROVIDED "AS IS", WITHOUT WARRANTY OF ANY KIND, EXPRESS OR IMPLIED, INCLUDING BUT NOT LIMITED TO THE WARRANTIES OF MERCHANTABILITY, FITNESS FOR A PARTICULAR PURPOSE AND NONINFRINGEMENT. IN NO EVENT SHALL THE AUTHORS OR COPYRIGHT HOLDERS BE LIABLE FOR ANY CLAIM, DAMAGES OR OTHER LIABILITY, WHETHER IN AN ACTION OF CONTRACT, TORT OR OTHERWISE, ARISING FROM, OUT OF OR IN

CONNECTION WITH THE SOFTWARE OR THE USE OR OTHER DEALINGS IN THE SOFTWARE.

#### n **FastDelegate**

http://www.codeproject.com/KB/cpp/FastDelegate.aspx

THE WORK (AS DEFINED BELOW) IS PROVIDED UNDER THE TERMS OF THIS CODE PROJECT OPEN LICENSE ("LICENSE"). THE WORK IS PROTECTED BY COPYRIGHT AND/OR OTHER APPLICABLE LAW. ANY USE OF THE WORK OTHER THAN AS AUTHORIZED UNDER THIS LICENSE OR COPYRIGHT LAW IS PROHIBITED.

BY EXERCISING ANY RIGHTS TO THE WORK PROVIDED HEREIN, YOU ACCEPT AND AGREE TO BE BOUND BY THE TERMS OF THIS LICENSE. THE AUTHOR GRANTS YOU THE RIGHTS CONTAINED HEREIN IN CONSIDERATION OF YOUR ACCEPTANCE OF SUCH TERMS AND CONDITIONS. IF YOU DO NOT AGREE TO ACCEPT AND BE BOUND BY THE TERMS OF THIS LICENSE, YOU CANNOT MAKE ANY USE OF THE WORK.

- 1. Definitions.
- a. "Articles" means, collectively, all articles written by Author which describes how the Source Code and Executable Files for the Work may be used by a user. b. "Author" means the individual or entity that offers the
- Work under the terms of this License.
- c. "Derivative Work" means a work based upon the Work or upon the Work and other pre-existing works.
- d. "Executable Files" refer to the executables, binary files, configuration and any required data files included in the Work.
- e. "Publisher" means the provider of the website, magazine, CD-ROM, DVD or other medium from or by which the Work is obtained by You.
- f. "Source Code" refers to the collection of source code and configuration files used to create the Executable Files.
- g. "Standard Version" refers to such a Work if it has not been modified, or has been modified in accordance with the consent of the Author, such consent being in the full discretion of the Author.
- h. "Work" refers to the collection of files distributed by the Publisher, including the Source Code, Executable Files, binaries, data files, documentation, whitepapers and the Articles.
- i. "You" is you, an individual or entity wishing to use the Work and exercise your rights under this License.
- 2. Fair Use/Fair Use Rights. Nothing in this License is intended to reduce, limit, or restrict any rights arising from fair use, fair dealing, first sale or other limitations on the exclusive rights of the copyright owner under copyright law or other applicable laws.
- 3. License Grant. Subject to the terms and conditions of this License, the Author hereby grants You a worldwide, royalty-free, non-exclusive, perpetual (for the duration of the applicable copyright) license to exercise the rights in the Work as stated below:
- a. You may use the standard version of the Source Code or Executable Files in Your own applications.
- b. You may apply bug fixes, portability fixes and other modifications obtained from the Public Domain or from the Author. A Work modified in such a way shall still be considered the standard version and will be subject to this License.
- c. You may otherwise modify Your copy of this Work (excluding the Articles) in any way to create a Derivative Work, provided that You insert a prominent notice in each changed file stating how, when and where You changed that file.
- d. You may distribute the standard version of the Executable Files and Source Code or Derivative Work in aggregate with other (possibly commercial) programs as part of a larger (possibly commercial) software distribution.
- e. The Articles discussing the Work published in any form by the author may not be distributed or republished without the Author's consent. The author retains copyright to any such Articles. You may use the Executable Files and Source Code pursuant to this License but you may not repost or republish or otherwise distribute or make available the Articles, without the prior written consent of the Author.

Any subroutines or modules supplied by You and linked into the Source Code or Executable Files this Work shall not be considered part of this Work and will not be subject to the terms of this License.

- 4. Patent License. Subject to the terms and conditions of this License, each Author hereby grants to You a perpetual, worldwide, non-exclusive, no-charge, royalty-free, irrevocable (except as stated in this section) patent license to make, have made, use, import, and otherwise transfer the Work.
- 5. Restrictions. The license granted in Section 3 above is expressly made subject to and limited by the following restrictions:
- a. You agree not to remove any of the original copyright, patent, trademark, and attribution notices and associated disclaimers that may appear in the Source Code or Executable Files.
- b. You agree not to advertise or in any way imply that this Work is a product of Your own.
- c. The name of the Author may not be used to endorse or promote products derived from the Work without the prior written consent of the Author.
- d. You agree not to sell, lease, or rent any part of the Work. This does not restrict you from including the Work or any part of the Work inside a larger software distribution that itself is being sold. The Work by itself, though, cannot be sold, leased or rented.
- e. You may distribute the Executable Files and Source Code only under the terms of this License, and You must include a copy of, or the Uniform Resource Identifier for this License with every copy of the Executable Files or Source Code You distribute and ensure that anyone receiving such Executable Files and Source Code agrees that the terms of this License apply to such Executable Files and/or Source Code. You may not offer or impose any terms on the Work that alter or restrict the terms of this License or the recipients' exercise of the rights granted hereunder. You may not sublicense the Work. You must keep intact all notices that refer to this License and to the disclaimer of warranties. You may not distribute the Executable Files or Source Code with any technological measures that control access or use of the Work in a manner inconsistent with the terms of this License.
- f. You agree not to use the Work for illegal, immoral or improper purposes, or on pages containing illegal, immoral or improper material. The Work is subject to

applicable export laws. You agree to comply with all such laws and regulations that may apply to the Work after Your receipt of the Work.

- 6. Representations, Warranties and Disclaimer. THIS WORK IS PROVIDED "AS IS", "WHERE IS" AND "AS AVAILABLE", WITHOUT ANY EXPRESS OR IMPLIED WARRANTIES OR CONDITIONS OR GUARANTEES. YOU, THE USER, ASSUME ALL RISK IN ITS USE. INCLUDING COPYRIGHT INFRINGEMENT, PATENT INFRINGEMENT, SUITABILITY, ETC. AUTHOR EXPRESSLY DISCLAIMS ALL EXPRESS, IMPLIED OR STATUTORY WARRANTIES OR CONDITIONS, INCLUDING WITHOUT LIMITATION, WARRANTIES OR CONDITIONS OF MERCHANTABILITY MERCHANTABLE QUALITY OR FITNESS FOR A PARTICULAR PURPOSE, OR ANY WARRANTY OF TITLE OR NON-INFRINGEMENT, OR THAT THE WORK (OR ANY PORTION THEREOF) IS CORRECT, USEFUL, BUG-FREE OR FREE OF VIRUSES. YOU MUST PASS THIS DISCLAIMER ON WHENEVER YOU DISTRIBUTE THE WORK OR DERIVATIVE WORKS.
- 7. Indemnity. You agree to defend, indemnify and hold harmless the Author and the Publisher from and against any claims, suits, losses, damages, liabilities, costs, and expenses (including reasonable legal or attorneys??? fees) resulting from or relating to any use of the Work by You.
- 8. Limitation on Liability. EXCEPT TO THE EXTENT REQUIRED BY APPLICABLE LAW, IN NO EVENT WILL THE AUTHOR OR THE PUBLISHER BE LIABLE TO YOU ON ANY LEGAL THEORY FOR ANY SPECIAL, INCIDENTAL, CONSEQUENTIAL, PUNITIVE OR EXEMPLARY DAMAGES ARISING OUT OF THIS LICENSE OR THE USE OF THE WORK OR OTHERWISE, EVEN IF THE AUTHOR OR THE PUBLISHER HAS BEEN ADVISED OF THE POSSIBILITY OF SUCH DAMAGES.
- 9. Termination.
- a. This License and the rights granted hereunder will terminate automatically upon any breach by You of any term of this License. Individuals or entities who have received Derivative Works from You under this License, however, will not have their licenses terminated provided such individuals or entities remain in full compliance with those licenses. Sections 1, 2, 6, 7, 8, 9, 10 and 11 will survive any termination of this License.
- b. If You bring a copyright, trademark, patent or any other infringement claim against any contributor over infringements You claim are made by the Work, your License from such contributor to the Work ends automatically.
- c. Subject to the above terms and conditions, this License is perpetual (for the duration of the applicable copyright in the Work). Notwithstanding the above, the Author reserves the right to release the Work under different license terms or to stop distributing the Work at any time; provided, however that any such election will not serve to withdraw this License (or any other license that has been, or is required to be, granted under the terms of this License), and this License will continue in full force and effect unless terminated as stated above. 10. Publisher. The parties hereby confirm that the Publisher shall not, under any circumstances, be responsible for and shall not have any liability in respect of the subject matter of this License. The Publisher makes no warranty

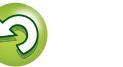

**Voorbereiding**

Voorbereiding

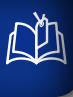

**MENU** 

Aa 60

- whatsoever in connection with the Work and shall not be liable to You or any party on any legal theory for any damages whatsoever, including without limitation any general, special, incidental or consequential damages arising in connection to this license. The Publisher reserves the right to cease making the Work available to You at any time without notice
- 11. Miscellaneous
- a. This License shall be governed by the laws of the location of the head office of the Author or if the Author is an individual, the laws of location of the principal place of residence of the Author.
- b. If any provision of this License is invalid or unenforceable under applicable law, it shall not affect the validity or enforceability of the remainder of the terms of this License, and without further action by the parties to this License, such provision shall be reformed to the minimum extent necessary to make such provision valid and enforceable.
- c. No term or provision of this License shall be deemed waived and no breach consented to unless such waiver or consent shall be in writing and signed by the party to be charged with such waiver or consent.
- d. This License constitutes the entire agreement between the parties with respect to the Work licensed herein. There are no understandings, agreements or representations with respect to the Work not specified herein. The Author shall not be bound by any additional provisions that may appear in any communication from You. This License may not be modified without the mutual written agreement of the Author and You

#### n **libogg**

http://www.xiph.org/ogg/

Copyright (c) 2002, Xiph.org Foundation

Redistribution and use in source and binary forms, with or without modification, are permitted provided that the following conditions are met:

- Redistributions of source code must retain the above copyright notice, this list of conditions and the following disclaimer.
- Redistributions in binary form must reproduce the above copyright notice, this list of conditions and the following disclaimer in the documentation and/or other materials provided with the distribution.
- • Neither the name of the Xiph.org Foundation nor the names of its contributors may be used to endorse or promote products derived from this software without specific prior written permission.

THIS SOFTWARE IS PROVIDED BY THE COPYRIGHT HOLDERS AND CONTRIBUTORS ``AS IS'' AND ANY EXPRESS OR IMPLIED WARRANTIES, INCLUDING, BUT NOT LIMITED TO, THE IMPLIED WARRANTIES OF MERCHANTABILITY AND FITNESS FOR A PARTICULAR PURPOSE ARE DISCLAIMED. IN NO EVENT SHALL THE FOUNDATION OR CONTRIBUTORS BE LIABLE FOR ANY DIRECT, INDIRECT, INCIDENTAL, SPECIAL, EXEMPLARY, OR CONSEQUENTIAL DAMAGES (INCLUDING, BUT NOT LIMITED TO, PROCUREMENT OF SUBSTITUTE GOODS OR SERVICES; LOSS OF USE, DATA, OR PROFITS; OR BUSINESS INTERRUPTION) HOWEVER CAUSED AND ON ANY THEORY OF LIABILITY, WHETHER IN CONTRACT, STRICT LIABILITY, OR TORT (INCLUDING NEGLIGENCE OR OTHERWISE) ARISING IN ANY WAY OUT OF THE USE OF THIS SOFTWARE, EVEN IF ADVISED OF THE POSSIBILITY OF SUCH DAMAGE.

#### □ **libvorbis**

http://www.xiph.org/vorbis/

Copyright (c) 2002-2004 Xiph.org Foundation

Redistribution and use in source and binary forms, with or without modification, are permitted provided that the following conditions are met:

- Redistributions of source code must retain the above copyright notice, this list of conditions and the following disclaimer.
- Redistributions in binary form must reproduce the above copyright notice, this list of conditions and the following disclaimer in the documentation and/or other materials provided with the distribution.
- • Neither the name of the Xiph.org Foundation nor the names of its contributors may be used to endorse or promote products derived from this software without specific prior written permission.

THIS SOFTWARE IS PROVIDED BY THE COPYRIGHT HOLDERS AND CONTRIBUTORS ``AS IS'' AND ANY EXPRESS OR IMPLIED WARRANTIES, INCLUDING, BUT NOT LIMITED TO, THE IMPLIED WARRANTIES OF MERCHANTABILITY AND FITNESS FOR A PARTICULAR PURPOSE ARE DISCLAIMED. IN NO EVENT SHALL THE FOUNDATION OR CONTRIBUTORS BE LIABLE FOR ANY DIRECT, INDIRECT, INCIDENTAL, SPECIAL, EXEMPLARY, OR CONSEQUENTIAL DAMAGES (INCLUDING, BUT NOT LIMITED TO, PROCUREMENT OF SUBSTITUTE GOODS OR SERVICES; LOSS OF USE, DATA, OR PROFITS; OR BUSINESS INTERRUPTION) HOWEVER CAUSED AND ON ANY THEORY OF LIABILITY, WHETHER IN CONTRACT, STRICT LIABILITY, OR TORT (INCLUDING NEGLIGENCE OR OTHERWISE) ARISING IN ANY WAY OUT OF THE USE OF THIS SOFTWARE, EVEN IF ADVISED OF THE POSSIBILITY OF SUCH DAMAGE.

#### n **Tremolo** http://wss.co.uk/pinknoise/tremolo

Copyright (C) 2002-2009 Xiph.org Foundation Changes Copyright (C) 2009-2010 Robin Watts for Pinknoise Productions Ltd

Redistribution and use in source and binary forms, with or without modification, are permitted provided that the following conditions are met:

- Redistributions of source code must retain the above copyright notice, this list of conditions and the following disclaimer.
- Redistributions in binary form must reproduce the above copyright notice, this list of conditions and the following disclaimer in the documentation and/or other materials provided with the distribution.

• Neither the name of the Xiph.org Foundation nor the names of its contributors may be used to endorse or promote products derived from this software without specific prior written permission.

THIS SOFTWARE IS PROVIDED BY THE COPYRIGHT HOLDERS AND CONTRIBUTORS ``AS IS'' AND ANY EXPRESS OR IMPLIED WARRANTIES, INCLUDING, BUT NOT LIMITED TO, THE IMPLIED WARRANTIES OF MERCHANTABILITY AND FITNESS FOR A PARTICULAR PURPOSE ARE DISCLAIMED. IN NO EVENT SHALL THE FOUNDATION OR CONTRIBUTORS BE LIABLE FOR ANY DIRECT, INDIRECT, INCIDENTAL, SPECIAL, EXEMPLARY, OR CONSEQUENTIAL DAMAGES (INCLUDING, BUT NOT LIMITED TO, PROCUREMENT OF SUBSTITUTE GOODS OR SERVICES; LOSS OF USE, DATA, OR PROFITS; OR BUSINESS INTERRUPTION) HOWEVER CAUSED AND ON ANY THEORY OF LIABILITY, WHETHER IN CONTRACT, STRICT LIABILITY, OR TORT (INCLUDING NEGLIGENCE OR OTHERWISE) ARISING IN ANY WAY OUT OF THE USE OF THIS SOFTWARE, EVEN IF ADVISED OF THE POSSIBILITY OF SUCH DAMAGE.

#### n **Tremor**

http://wiki.xiph.org/index.php/Tremor

Copyright (c) 2002, Xiph.org Foundation

Redistribution and use in source and binary forms, with or without modification, are permitted provided that the following conditions are met:

- Redistributions of source code must retain the above copyright notice, this list of conditions and the following disclaimer.
- Redistributions in binary form must reproduce the above copyright notice, this list of conditions and the following disclaimer in the documentation and/or other materials provided with the distribution.
- • Neither the name of the Xiph.org Foundation nor the names of its contributors may be used to endorse or promote products derived from this software without specific prior written permission.

THIS SOFTWARE IS PROVIDED BY THE COPYRIGHT HOLDERS AND CONTRIBUTORS ``AS IS'' AND ANY EXPRESS OR IMPLIED WARRANTIES, INCLUDING, BUT NOT LIMITED TO, THE IMPLIED WARRANTIES OF MERCHANTABILITY AND FITNESS FOR A PARTICULAR PURPOSE ARE DISCLAIMED. IN NO EVENT SHALL THE FOUNDATION OR CONTRIBUTORS BE LIABLE FOR ANY DIRECT, INDIRECT, INCIDENTAL, SPECIAL, EXEMPLARY, OR CONSEQUENTIAL DAMAGES (INCLUDING, BUT NOT LIMITED TO, PROCUREMENT OF SUBSTITUTE GOODS OR SERVICES; LOSS OF USE, DATA, OR PROFITS; OR BUSINESS INTERRUPTION) HOWEVER CAUSED AND ON ANY THEORY OF LIABILITY, WHETHER IN CONTRACT STRICT LIABILITY, OR TORT (INCLUDING NEGLIGENCE OR OTHERWISE) ARISING IN ANY WAY OUT OF THE USE OF THIS SOFTWARE, EVEN IF ADVISED OF THE POSSIBILITY OF SUCH DAMAGE.

#### n **Mersenne Twister**

http://www.math.sci.hiroshima-u.ac.jp/~m-mat/MT/ MT2002/CODES/mt19937ar.c

Copyright (C) 1997 - 2002, Makoto Matsumoto and Takuji Nishimura, All rights reserved.

Redistribution and use in source and binary forms, with or without modification, are permitted provided that the following conditions are met:

- 1. Redistributions of source code must retain the above copyright notice, this list of conditions and the following disclaimer.
- 2. Redistributions in binary form must reproduce the above copyright notice, this list of conditions and the following disclaimer in the documentation and/or other materials provided with the distribution.
- 3. The names of its contributors may not be used to endorse or promote products derived from this software without specific prior written permission.

THIS SOFTWARE IS PROVIDED BY THE COPYRIGHT Informatie **Informatie**

**Voorbereiding**

Voorbereiding

**Bediening**

HOLDERS AND CONTRIBUTORS "AS IS" AND ANY EXPRESS OR IMPLIED WARRANTIES, INCLUDING, BUT NOT LIMITED TO, THE IMPLIED WARRANTIES OF MERCHANTABILITY AND FITNESS FOR A PARTICULAR PURPOSE ARE DISCLAIMED. IN NO EVENT SHALL THE COPYRIGHT OWNER OR CONTRIBUTORS BE LIABLE FOR ANY DIRECT, INDIRECT, INCIDENTAL, SPECIAL, EXEMPLARY, OR CONSEQUENTIAL DAMAGES (INCLUDING, BUT NOT LIMITED TO, PROCUREMENT OF SUBSTITUTE GOODS OR SERVICES; LOSS OF USE, DATA, OR PROFITS; OR BUSINESS INTERRUPTION) HOWEVER CAUSED AND ON ANY THEORY OF LIABILITY, WHETHER IN CONTRACT, STRICT LIABILITY, OR TORT (INCLUDING NEGLIGENCE OR OTHERWISE) ARISING IN ANY WAY OUT OF THE USE OF THIS SOFTWARE, EVEN IF ADVISED OF THE POSSIBILITY OF SUCH DAMAGE.

#### □ zlib

http://www.zlib.net/

zlib.h -- interface of the 'zlib' general purpose compression library version 1.2.3, July 18th, 2005

Copyright (C) 1995-2004 Jean-loup Gailly and Mark Adler

This software is provided 'as-is', without any express or implied warranty. In no event will the authors be held liable for any damages arising from the use of this software.

Permission is granted to anyone to use this software for any purpose, including commercial applications, and to alter it and redistribute it freely, subject to the following restrictions:

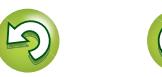

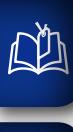

Aa 66

**MENU** 

- 1. The origin of this software must not be misrepresented; you must not claim that you wrote the original software. If you use this software in a product, an acknowledgment in the product documentation would be appreciated but is not required.
- 2. Altered source versions must be plainly marked as such, and must not be misrepresented as being the original software.
- 3. This notice may not be removed or altered from any source distribution.

Jean-loup Gailly jloup@gzip.org, Mark Adler madler@ alumni.caltech.edu

#### n **cURL**

http://curl.haxx.se

COPYRIGHT AND PERMISSION NOTICE

Copyright (c) 1996 - 2011, Daniel Stenberg, <daniel@haxx. se>.

All rights reserved.

Permission to use, copy, modify, and distribute this software for any purpose with or without fee is hereby granted, provided that the above copyright notice and this permission notice appear in all copies.

THE SOFTWARE IS PROVIDED "AS IS", WITHOUT WARRANTY OF ANY KIND, EXPRESS OR IMPLIED, INCLUDING BUT NOT LIMITED TO THE WARRANTIES OF MERCHANTABILITY, FITNESS FOR A PARTICULAR PURPOSE AND NONINFRINGEMENT OF THIRD PARTY RIGHTS. IN NO EVENT SHALL THE AUTHORS OR COPYRIGHT HOLDERS BE LIABLE FOR ANY CLAIM, DAMAGES OR OTHER LIABILITY, WHETHER IN AN ACTION OF CONTRACT, TORT OR OTHERWISE, ARISING FROM, OUT OF OR IN CONNECTION WITH THE SOFTWARE OR THE USE OR OTHER DEALINGS IN THE **SOFTWARE** 

Except as contained in this notice, the name of a copyright holder shall not be used in advertising or otherwise to promote the sale, use or other dealings in this Software without prior written authorization of the copyright holder.

#### n **c-ares**

http://c-ares.haxx.se

Copyright 1998 by the Massachusetts Institute of Technology.

Permission to use, copy, modify, and distribute this software and its documentation for any purpose and without fee is hereby granted, provided that the above copyright notice appear in all copies and that both that copyright notice and this permission notice appear in supporting documentation, and that the name of M.I.T. not be used in advertising or publicity pertaining to distribution of the software without specific, written prior permission. M.I.T. makes no representations about the suitability of this software for any purpose. It is provided "as is" without express or implied warranty.

#### **Licentie-informatie voor de software waarmee dit toestel werkt**

#### **Over de GPL (GNU-General Public License), LGPL (GNU Lesser General Public License) Licentie**

Dit product maakt gebruik van GPL/LGPL software en software van andere bedrijven.

Na aankoop van dit product mag u de broncode of van de gebruikte GPL/LGPL software aanschaffen, modificeren of distribueren.

Marantz biedt de broncode op basis van de GPL en LPGL licenties op verzoek aan tegen kostprijs via onze klantendienst. Wij geven echter geen garanties in verband met de broncode. Hou er ook rekening mee dat wij geen ondersteuning bieden voor de inhoud van de broncode.

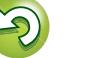

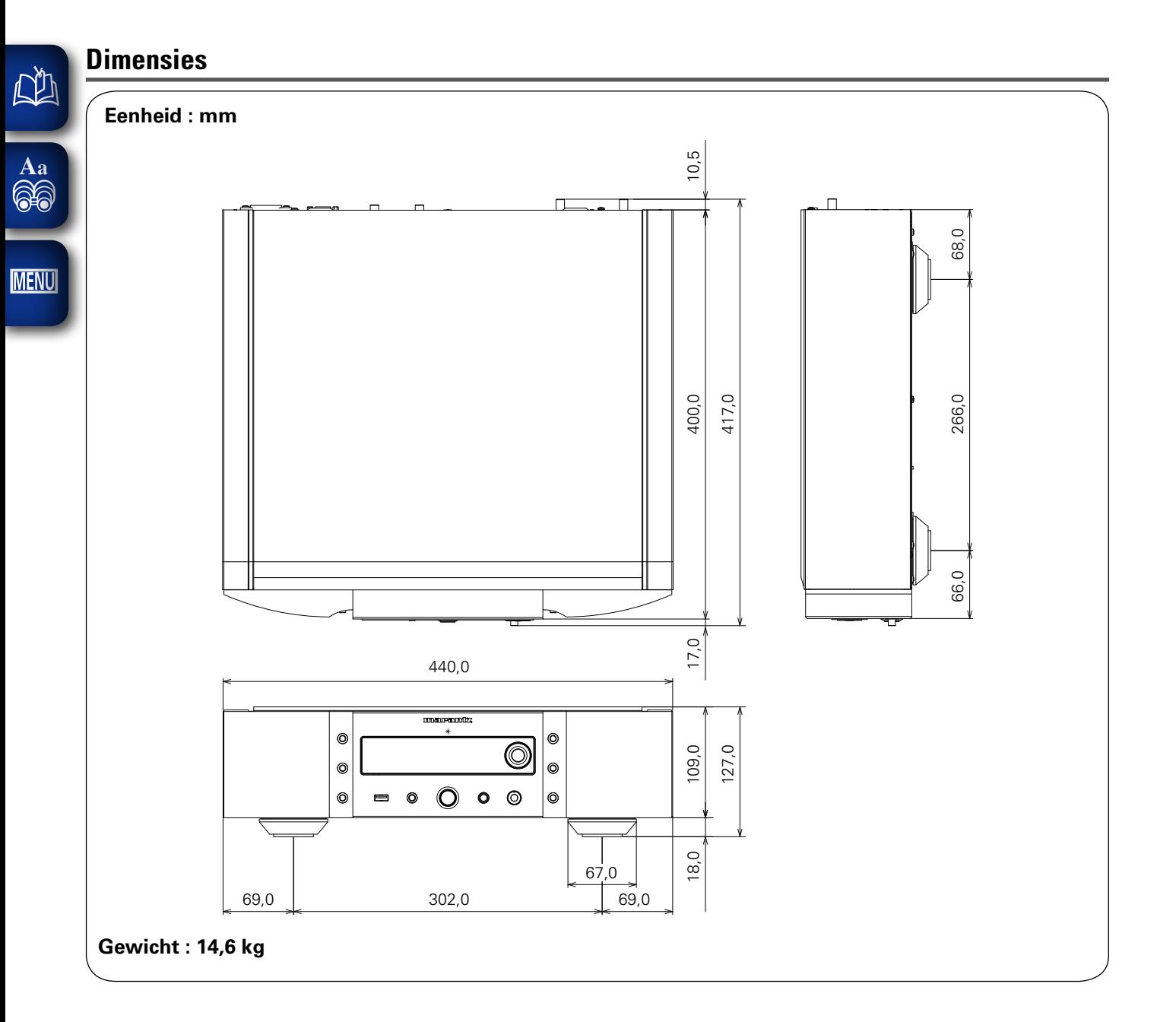

Voorbereiding **Voorbereiding**

 $\mathbb{G}$ 

 $\mathbb{C}$ 

## www.marantz.com

You can find your nearest authorized distributor or dealer on our website.

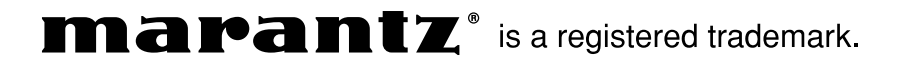

D&M Holdings Inc. 3520 10254 20AM